# Canon

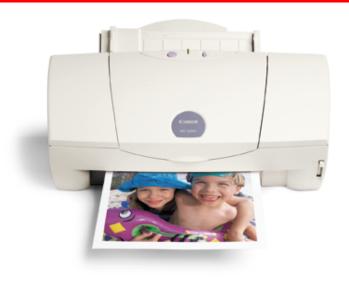

**Color Bubble Jet™ Printer** 

BJC-3000 Series

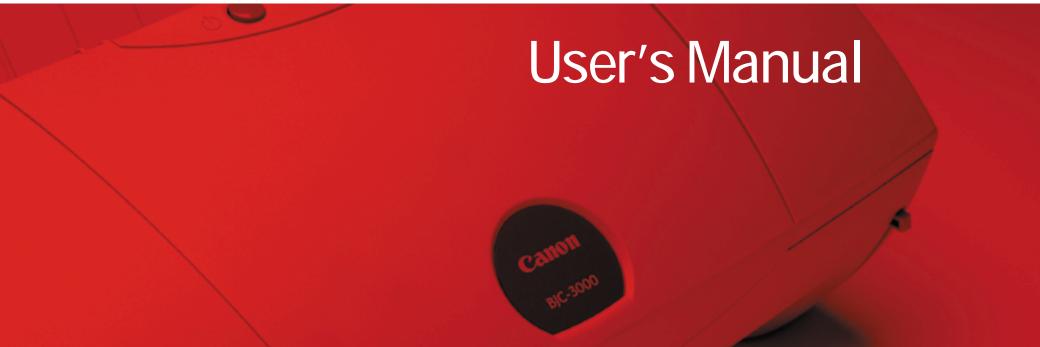

## **Contents**

#### Introduction

Welcome

Copyright, Disclaimer, Trademarks

How to Use This Manual

**Printer Features** 

Safety Precautions

#### Parts and Functions of the Printer

Front View

**Rear View** 

Inside the Printer

**Operation Panel** 

#### Connecting and Turning On the Printer

About the Printer Cable

Notes on Handling the USB Interface

Connecting the Power Cord

Turning On the Printer

Turning Off the Printer

#### Printing on Paper and Other Media

Media Sizes You Can Use With the Printer

Media Types You Can Use With the Printer

Media Types You Cannot Use With the Printer

Loading Paper and Other Media

BJC

Setting the Paper Thickness Lever
Printing Area

Notes on Handling Media

Using Plain Paper or High Resolution Paper

**Using Envelopes** 

**Using Transparencies** 

Using Back Print Film

Using Glossy Photo Paper

Using High Gloss Photo Film

**Using Glossy Photo Cards** 

**Using Banner Paper** 

**Using Magnet Sheets** 

**Using Artist Canvas** 

**Using Greeting Cards** 

#### Using BJ Cartridges

BJ Cartridges You Can Use With the Printer Notes on Handling BJ Cartridges

#### Using the Windows Printer Driver

Printer Driver Basics
Preparing and Executing a Print Job
Getting to Know the Printer Driver
Making the Most of the Printer Driver
Using Maintenance Functions

#### Using the Macintosh Printer Driver

Printer Driver Basics
Preparing and Executing a Print Job
Print Mode Settings
Executing Special Functions
Printer Maintenance

#### Printing Photographs

Tips for Printing Photographic Images About Photo Optimizer

#### **Routine Maintenance**

Prolonging the Service Life of the Printer BJ Cartridge Maintenance When to Replace the BJ Cartridge Printing a Nozzle Check Pattern Cleaning the Print Head Replacing the Ink Tanks Replacing the BJ Cartridge Aligning the Print Head Cleaning the Printer Cleaning the Paper Feed Rollers Transporting the Printer

## Troubleshooting

Printout Is Unsatisfactory
Printer Does Not Start or Stops Mid-Job
Paper Jams or Does Not Feed
The POWER Light Flashes Orange
An Error Message Appears
Other Problems
Avoiding Problems
Before You Call for Help
Getting Help From Canon

#### Specifications

General Specifications System Requirements

## Using the IS-32 Color Image Scanner Cartridge

Using the Scanner With Windows Using the Scanner With Macintosh Scanner Problems

# Introduction

Welcome

Copyright

Disclaimer

**Trademarks** 

How to Use This Manual

Introduction

**Printer Features** 

**Safety Precautions** 

#### Welcome

Thank you for purchasing the Canon BJC-3000 Series Color Bubble Jet™ Printer.

This *User's Manual* provides complete explanations of the features and functions of the printer. To maximize the life of your printer, it's a good idea to familiarize yourself fully with all of its functions.

This *User's Manual* uses the following symbols to indicate important information. Always observe the instructions indicated by these symbols.

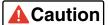

Indicates instructions that, if ignored, could result in personal injury or material damage caused by incorrect operation of the equipment. Instructions indicated by this symbol must be observed for safe operation.

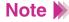

Indicates useful reference information or supplementary instructions concerning operation of the equipment. Be sure to read these notes.

This manual uses the following symbols depending on the computer system you are using. Always observe the instructions indicated by these symbols.

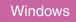

Indicates information for Windows® 98 and Windows 95 users only.

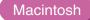

Indicates information for iMac® and Power Macintosh® G3 users only.

If you are a Windows NT 4.0 user, refer to the document file (NT\_Guide320.doc) provided with the Windows NT printer driver (on your Canon Creative CD-ROM).

## Copyright

This manual is copyrighted by Canon Computer Systems, Inc. (CCSI) with all rights reserved. Under the copyright laws, this manual may not be reproduced in any form, in whole or part, without the prior written consent of CCSI.

© 2000 Canon Computer Systems, Inc.

### **Disclaimer**

Canon Computer Systems, Inc. has reviewed this manual thoroughly in order that it will be an easy-to-use guide to your Canon BJC-3000 Series Color Bubble Jet Printer. All statements, technical information, and recommendations in this manual and in any guides or related documents are believed reliable, but the accuracy and completeness thereof are not guaranteed or warranted, and they are not intended to be, nor should they be understood to be, representations or warranties concerning the products described.

Your printer and the software media included with your printer have been sold to you subject to the limited warranties set forth in the warranty card and license agreement enclosed with the respective product. All software is licensed AS IS, as described in the license agreement enclosed with the software media. Further, CCSI reserves the right to make changes in the specifications of the products described in this manual at any time without notice and without obligation to notify any person of such changes.

#### **Trademarks**

Canon, BCI, BJ, and Bubble Jet are trademarks, and SelectExchange is a service mark of Canon Inc. Print Planet is a service mark of Canon Computer Systems, Inc.

Microsoft and Windows are registered trademarks of Microsoft Corporation in the U.S. and other countries.

Mac and the Mac logo are trademarks of Apple Computer, Inc., registered in the U.S. and other countries. All other product and brand names are trademarks or service marks of their respective owners.

ENERGY STAR® COMPLIANT

As an ENERGY STAR® Partner, Canon U.S.A., Inc. has determined that this product meets the ENERGY STAR® guidelines for energy efficiency.

#### **How to Use This Manual**

To view this *User's Manual*, please use Adobe® Acrobat® Reader 4.0 or later, which is included on your CD.

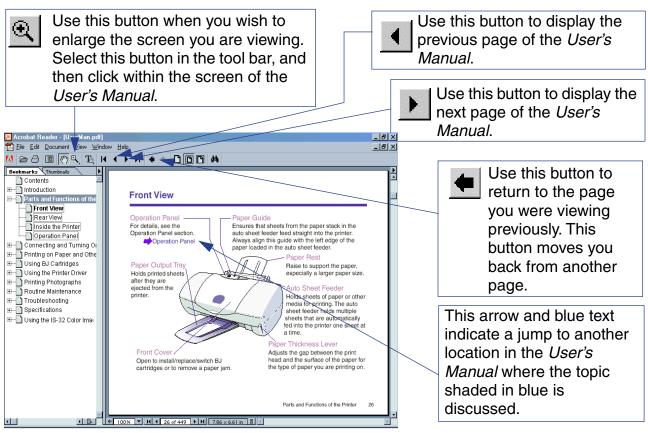

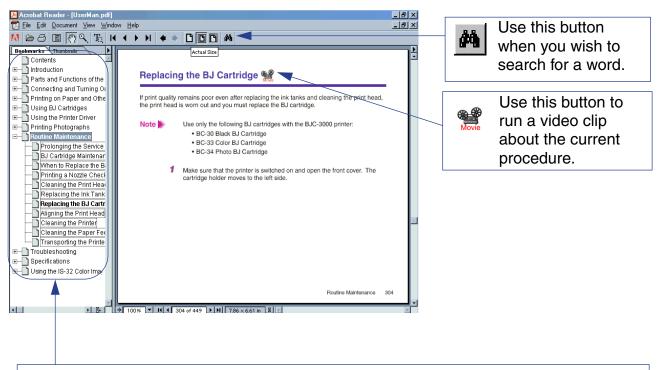

This column displays a table of contents for the User's Manual.

Click the desired item to jump to the topic.

Click the + (or ▶) symbol when you wish to see detailed headings for each chapter.

Click the – (or ▼) symbol when you wish to return to the original (condensed) display.

#### **Printer Features**

■ 1440 dpi full-color printing with color BJ cartridges

Prints bright, vibrant colors at 1440 (horizontal) x 720 (vertical) dots per inch (dpi) on print media such as High Resolution Paper or Glossy Photo Paper.

■ High-speed color printing with color BJ cartridges

Uses the bi-directional printing system for simple, fast printing for both color and monochrome printouts.

Individual ink tanks save money

The simple design of the ink tanks allows each tank to supply one color. When one ink tank runs out of ink, just replace it.

Variety of print media

Allows use of a wide variety of print media for many application programs. High Resolution Paper, Banner Paper, Back Print Film and other special media are available for your work and enjoyment.

## ■ Dual interface (USB and parallel)

Features built-in parallel and USB interface connectors. The USB interface of the printer supports the Microsoft® Windows 98 operating system, and iMac and Power Macintosh G3 computers (Mac OS 8.1 or later).

#### ■ Full scanner function (option)

If you purchase the IS-32 Color Image Scanner Cartridge, you can also use your printer as a 720-dpi scanner. You can capture your favorite photographs and pictures and then edit them on your computer. The IS-32 Color Image Scanner Cartridge is available via Canon's Web site (www.ccsi.canon.com), or you can call 1-800-385-2155.

Using the IS-32 Color Image Scanner Cartridge

## **Safety Precautions**

Please read the safety warnings provided in this manual to ensure that you use the printer safely. Do not attempt to use the printer in any way not described in this manual as this could result in unforeseen printer faults or cause a fire or electric shock.

Turning the printer off

Choosing a location

Power supply

Working around the printer

Cleaning the printer

BJ cartridges and ink tanks

Using the printer near appliances such as fluorescent lamps

## ■ Turning the printer off

To avoid printer malfunctions, always use the POWER button to turn the printer on and off. Do not remove the power cord from the power outlet until the printer has been turned off by pressing the POWER button. Be sure to unplug the power cord from the power outlet after the POWER light goes off.

#### Choosing a location

Do not install the printer in a location that is unstable or subject to excessive vibration.

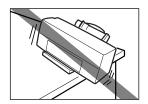

The printer could tip over or fall and cause injury.

Do not install the printer in locations that are very humid or dusty, in direct sunlight, or close to a heating appliance or fireplace.

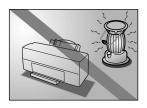

To avoid the risk of fires or electric shocks, install the printer in a location with an ambient temperature range of 41°F to 95°F (5°C to 35°C) and humidity of 10% to 90% (no condensation).

Do not place the printer on a thick rug or carpet.

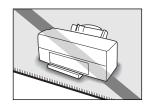

Fibers or dust entering the printer could cause a fire.

Keep the power outlet for the printer free of all obstacles so you can unplug the power cord at any time.

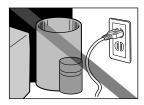

Any obstacles could prevent you from unplugging the printer when a printer fault occurs and thereby cause a fire or electric shock.

When you are carrying the printer, always use both hands and hold the printer by both ends.

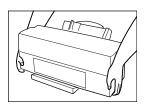

When you are moving the printer to another location, keep it stable so that you do not drop it and cause injury.

Do not place the printer close to flammable solvents such as alcohol or thinner.

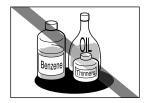

If flammable solvents come in contact with electrical components inside the printer, such substances could cause a fire or electric shock.

## Power supply

The socket-outlet shall be installed near the equipment and shall be easily accessible.

Always grasp the plug when you unplug the power cord.

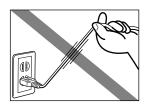

Unplugging the power cord by pulling on the cord itself can damage the cord and cause a fire or electric shock.

Do not use an extension cord.

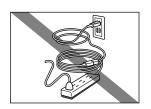

This could cause a fire or electric shock.

Do not use a power supply voltage other than that supplied in the country of purchase.

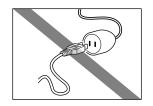

Using the incorrect voltage could cause a fire or electric shock. The correct power supply voltage and frequency is:

USA/Canada: AC 120V, 60Hz

Do not attempt to plug the power cord into the power outlet or unplug the power cord when your hands are wet.

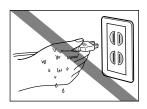

This could cause an electric shock.

Always push the plug all the way into the power outlet.

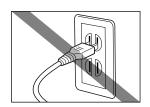

A loose or poorly inserted plug could cause a fire or electric shock.

Do not damage, modify, stretch or excessively bend or twist the power cord. Do not place heavy objects on the power cord.

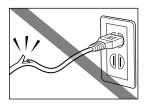

Power leaking from a damaged power cord could cause a fire or electric shock.

Do not use the printer while the power cord is bundled or knotted.

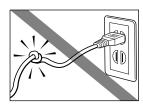

This could cause a fire or electric shock.

If you detect smoke, unusual odors or strange noises around the printer, immediately press the POWER button to turn the printer off and always unplug the power cord.

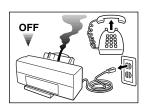

Continuing to use the printer in these circumstances could cause a fire or electric shock. Call the Canon Customer Care Center.

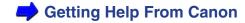

## ■ Working around the printer

Do not use flammable sprays near the printer.

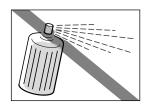

Gases in the spray could cause a fire or electric shock if they come in contact with electrical components inside the printer.

Do not put your hands or fingers in the printer while it is printing.

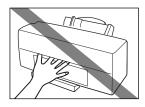

The printer contains moving parts that could cause injury.

Do not place metal objects (paper clips, staples, etc.) or containers of flammable solvents (alcohol, thinners, etc.) on the top of the printer.

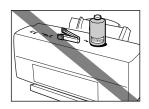

Such objects could fall or spill into the printer and cause a fire or electric shock.

If any foreign objects (metal or liquid) enter the printer, turn the printer off, unplug the power cord, and call the Canon Customer Care Center.

## **→** Getting Help From Canon

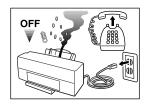

Continued use of the printer when a foreign object has fallen into the printer could cause a fire or electric shock.

#### Cleaning the printer

Use a damp cloth to clean the printer. Never use flammable solvents such as alcohol, benzene, or thinner.

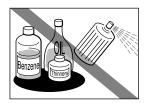

If flammable solvents come in contact with electrical components inside the printer, such substances could cause a fire or electric shock.

Always unplug the printer from the power outlet when you are cleaning the printer.

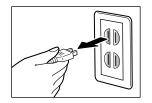

If you mistakenly turn the printer on while cleaning it, you could touch moving internal printer components and suffer injury.

Do not attempt to disassemble or modify the printer.

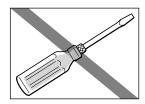

The printer contains high-voltage components that could cause a fire or electric shock.

## ■ BJ cartridges and ink tanks

For safety reasons, store BJ cartridges and ink tanks out of the reach of small children.

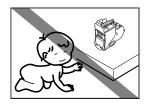

If a child inadvertently licks a BJ cartridge or ink tank or ingests any ink, consult a physician immediately. Do not subject BJ cartridges or ink tanks to shocks or excessive vibration.

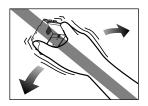

This could cause the ink to leak out and stain your clothing or the surroundings.

Do not touch the metal contacts on a BJ cartridge after printing.

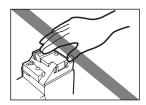

The metal parts may be very hot and could cause burns.

Using the printer near appliances such as fluorescent lamps

Allow at least 6 inches (approximately 15cm) clearance between the printer and an appliance such as a fluorescent lamp. Electrical noise generated by a fluorescent lamp placed too close to the printer may cause printer malfunctions.

## **Parts and Functions of the Printer**

**Front View** 

**Rear View** 

Inside the Printer

**Operation Panel** 

## **Front View**

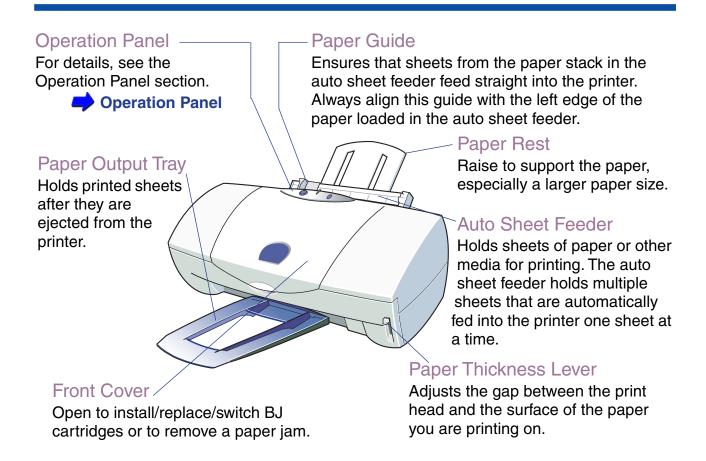

#### **Rear View**

## Printer Cable Connector (Parallel Interface) -

Provides a connection point for connecting a parallel interface cable to the printer.

Printer Cable Connector (USB Interface)

Provides a connection point for connecting a USB interface cable to the printer.

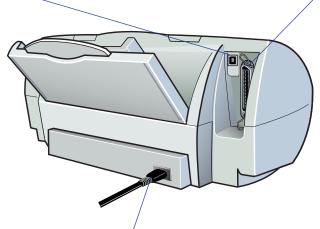

**Power Connector** 

Provides a connection point for connecting the power cord to the AC power outlet.

## **Inside the Printer**

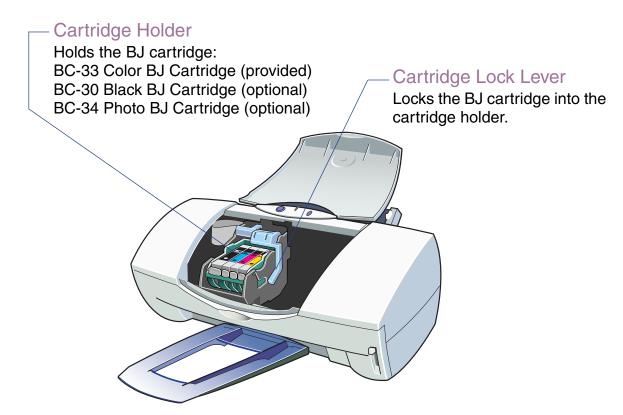

## **Operation Panel**

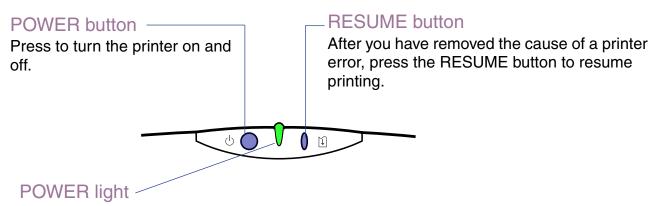

Lights to indicate the status of the printer:

Off Printer power off.
On (green) Ready for operation.

Flashing (green) Standby status or print job in progress.

Flashing (orange) Printer error. Remove the cause of the error, then press

RESUME to continue printing.

Flashing (orange and green) Service error. Contact the Canon Customer Care Center.

Getting Help From Canon

## Note >>

Hold down the RESUME button until the POWER light starts to flash. Then, release the button. The following operations are performed, depending on how many times you let the light flash.

- If you release the button after the light flashes once:
   Print head cleaning is performed.
- If you release the button after the light flashes twice:
   A Nozzle Check Pattern is printed out.
- If you release the button after the light flashes three times:
   Paper feed roller cleaning is performed. In this case, you must place the cleaning sheet (that comes only with a package of High Resolution Paper) in the auto sheet feeder before pressing the RESUME button.
  - Cleaning the Paper Feed Rollers
- You can also perform these tasks from the printer driver.
  - **➡** Using the Windows Printer Driver

# **Connecting and Turning On the Printer**

About the Printer Cable

Notes on Handling the USB Interface

Connecting the Power Cord

Turning On the Printer

Turning Off the Printer

#### **About the Printer Cable**

The printer is equipped with a parallel interface and USB interface. To connect the printer to your computer, you need a printer cable that supports bi-directional communication.

Check the interface connector of your computer, and follow the instructions in your *Quick Start Guide* to set up the printer.

Recommended printer cable specifications are as follows:

Parallel printer cable — IEEE 1284-compatible

Material AWG28 or larger

Type Twisted-pair shielded cable

Length Up to 6.5 ft (2.0m)

Connectors Amphenol 30360 or equivalent

USB printer cables — USB 1.0-compatible

Material AWG28 (data wiring pair) or AWG20 to 28 (distribution pair)

Type Twisted-pair shielded cable

Length Up to 16.4 ft (5.0m)
Connectors USB standard Series B

# **Notes on Handling the USB Interface**

When you use the printer through the USB interface, you can connect or disconnect the USB interface cable while the printer and computer are turned on. However, you must follow these guidelines.

- Follow the instructions in the *Quick Start Guide* to install the printer driver properly, and to connect the printer and computer using the USB interface cable. If you fail to follow the correct order, the printer driver may not be installed properly.
- Do not connect or disconnect the USB interface cable in the following circumstances:
  - While the printer driver is being installed
  - While the operating system (Windows 98 or Mac OS 8.1 or later) is starting up
  - · While the printer is printing
- You can connect or disconnect the USB interface cable while the printer and computer are turned on. Wait for at least 5 seconds before connecting the USB interface cable again.
- When you connect multiple printers using the USB interface, use the external USB hub and then install the printer driver each time you connect the printer.
- When you disconnect the USB interface cable while the printer and computer are turned on, always disconnect it on the side of the computer or USB hub.

## **Connecting the Power Cord**

Plug the power cord securely into a power outlet.

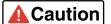

Use only the standard power supply voltage and frequency for the printer.
 Using an incorrect voltage and frequency could cause fire or electric shock. The correct power supply voltage and frequency is:

USA/Canada AC 120V, 60Hz

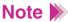

- The socket-outlet shall be installed near the equipment and shall be easily accessible.
- Move the printer only when the power cord is removed from the power outlet.
- Do not connect the printer to an outlet that is shared by other appliances.
  If the power outlet is shared with other appliances such as an air
  conditioner, photo copier or fluorescent lamp, the electrical noise
  generated by the appliance could cause printer malfunctions. Also,
  avoid placing electrical appliances of this type close to the printer.

## **Turning On the Printer**

- Make sure that the printer is connected to the computer and that the power cord is plugged into a power outlet.
- 2 Press and hold down the POWER button (  $\circlearrowleft$  ).

The POWER light flashes for one to two minutes while the printer warms up. When the printer is ready to print, the POWER light stops flashing and remains green.

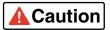

If you detect smoke, unusual smells or strange noises around the printer, press the POWER button to switch the printer off, unplug the power cord from the power outlet, and contact the Canon Customer Care Center immediately.

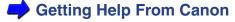

## **Turning Off the Printer**

To turn off the printer, press the POWER button (  $\circlearrowleft$  ).

The print head automatically moves back to the home position on the right and the POWER light turns off.

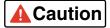

If you need to unplug the power cord, grasp the plug itself to pull it out. Do not pull on the power cord.

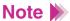

- Do not unplug the cord from the power outlet while the POWER light is on or flashing. If the printer is still turned on when you unplug it, the cartridge holder will not return to the home position and may dry out, making further printing impossible.
- If you do not intend to use the printer for an extended period, press the POWER button to turn off the printer and then unplug the power cord from the power outlet.

## **Printing on Paper and Other Media**

Media Sizes You Can Use With the Printer

Media Types You Can Use With the Printer

Media Types You Cannot Use With the Printer

Loading Paper and Other Media

Setting the Paper Thickness Lever

Printing Area

Notes on Handling Media

Using Plain Paper or High Resolution Paper

Using Envelopes

**Using Transparencies** 

Using Back Print Film

Using Glossy Photo Paper

Using High Gloss Photo Film

**Using Glossy Photo Cards** 

**Using Banner Paper** 

**Using Magnet Sheets** 

**Using Artist Canvas** 

**Using Greeting Cards** 

## Media Sizes You Can Use With the Printer

The following table lists the standard paper sizes that you can use with the printer.

| Paper                  | Width × Height      |
|------------------------|---------------------|
| Letter                 | 8.5 in. × 11.0 in.  |
| Legal                  | 8.5 in. × 14.0 in.  |
| A4                     | 210 mm × 297 mm     |
| A5                     | 148 mm × 210 mm     |
| B5                     | 182.0 mm × 257.0 mm |
| Envelope (US Com. #10) | 9.5 in. × 4.12 in.  |
| Envelope (European DL) | 220 mm × 110 mm     |
| Canon 4" × 6"          | 4 in. × 6 in.       |
| Custom Size            | 8.5 in. × 11.0 in.  |

You can also use custom paper sizes within the following ranges.

Width 3.94 in. to 9.50 in. (100.0 mm to 241.3 mm)

Height 3.94 in. to 23.0 in. (100.0 mm to 584.2 mm)

You can load media of the following weight for printing.

17 lb to 28 lb (64 g/m<sup>2</sup> to 105 g/m<sup>2</sup>)

## **Media Types You Can Use With the Printer**

Plain paper and Canon Specialty Papers are recommended for use with the printer.

Refer to any instructions provided with special media for details about handling and printing.

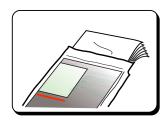

## Ordinary Paper

 Plain Paper Provides standard print quality.

You can use standard photocopier paper if its weight is within the range of 17 lb to 28 lb (64 to 105 g/m<sup>2</sup>). (You can also use Canon Bubble Jet Paper.)

- Using Plain Paper or High Resolution Paper
- Envelopes
   You can use the standard US Commercial #10 and European DL sizes.
  - Using Envelopes

## Canon Specialty Papers

Canon offers a range of special paper and films for the reproduction of superb images in vibrant colors.

- Bubble Jet Paper Provides standard print quality.
  - Using Plain Paper or High Resolution Paper
- High Resolution Paper
   Provides more vivid colors than plain paper.
   Ideal for printing photographs or business documents that include large numbers of color illustrations and graphs.
  - **⇒** Using Plain Paper or High Resolution Paper
- Glossy Photo Paper
   Slightly heavier than High Resolution Paper because a gloss coating is applied
   to the print side of the paper. Provides near-photographic quality images with the
   glossy feel of a photographic print.
  - Using Glossy Photo Paper
- High Gloss Photo Film
   To obtain the highest quality reproduction of photographs, use this media with
   the BC-33 Color BJ Cartridge. (You cannot use this media type with the BC-34
   Photo BJ Cartridge.)
  - Using High Gloss Photo Film

Glossy Photo Cards

A special size media made of the same stock as Glossy Photo Paper. You can print borderless photos by printing the image so that it extends beyond the perforations and then trim off the unwanted white margins.

### Using Glossy Photo Cards

Transparencies

Use these to prepare materials for use with an overhead projector. To avoid paper jams and other problems, use transparencies specifically designed for use with the Canon BJC-3000 printer. Do not use transparencies designed for laser printers or photocopiers.

## Using Transparencies

Back Print Film

This white translucent film is ideal for displays that use backlighting to show a printed image in the same way as slides and stained glass. The original image is reversed (mirrored) when printed.

## Using Back Print Film

Banner Paper

This banner paper allows you to print on up to six connected sheets of letter size paper to create party or advertising banners.

Using Banner Paper

Magnet Sheets
 Printable magnets can be cut to any desired shape or size.
 In the printer driver, select Glossy Photo Paper for the Media Type.

## Using Magnet Sheets

Artist Canvas
 Use this media to add an artistic touch to your images and artwork.
 In the printer driver, select High Resolution Paper for Media Type and Custom 9.5" x 14" for Paper Size.

## Using Artist Canvas

Greeting Cards
 Get the most out of your Canon Creative or other card-making software with
 Canon Greeting Cards. These cards give your unique, personalized cards the
 look and feel of professional cards. You can create cards, invitations,
 announcements, and more. These cards come in regular size and half-fold. In
 the printer driver, select High Resolution Paper for the Media Type.

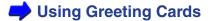

## **Media Types You Cannot Use With the Printer**

To avoid poor print quality and possible damage to the printer, do not use the media types listed below.

- Folded paper
- Curled paper
- Creased or crumpled paper
- Damp or wet paper
- Excessively thin media (weight less than 17 lb 64 g/m²)
- Excessively thick or extremely heavy paper (exceeding 28 lb 105 g/m²)
- Continuous feed paper (tractor feed)
- Punched paper (loose-leaf folder inserts, etc.)
- Reply-paid postcards (such as double postcards)
- · Postcards with a photograph printed on the reverse side
- · Postcards with a photograph or sticker pasted on
- · Envelopes with overlapping flaps
- Envelopes with pressure seals
- Envelopes with embossed or treated surfaces

## **Loading Paper and Other Media**

#### ■ Landscape and Portrait

There are two methods of orientation you can use to load the printer, depending on the type of media you intend to load.

- When the short edge of the paper is fed into the auto sheet feeder, this is called Portrait orientation.
- When the long edge of the paper is fed into auto sheet feeder, this is called Landscape orientation.

| Paper                  | Portrait<br>(vertical) | Landscape<br>(horizontal) |
|------------------------|------------------------|---------------------------|
| Letter                 | Yes                    | No                        |
| Legal                  | Yes                    | No                        |
| A5                     | Yes                    | Yes                       |
| B5                     | Yes                    | No                        |
| A4                     | Yes                    | No                        |
| Envelope (US Com. #10) | No                     | Yes                       |
| Envelope (European DL) | No                     | Yes                       |
| Glossy Photo Cards     | Yes                    | No                        |

#### ■ Print Side

The following media must be printed on its correct side.

| • | Envelope              | Must be printed on the address side.                                                                                               |
|---|-----------------------|----------------------------------------------------------------------------------------------------|
| • | High Resolution Paper | Must be printed on the whiter side.                                                                                                |
| • | Back Print Film       | Must be printed on the matte side.                                                                                                 |
| • | Glossy Photo Paper    | Must be printed on the whiter (glossy) side.                                                                                       |
| • | High Gloss Photo Film | Must be loaded and printed with the glossy side facing up and the cutting edge aligned against the right of the auto sheet feeder. |
| • | Glossy Photo Cards    | Must be printed on the whiter (glossy) side.                                                                                       |
| • | Magnet Sheets         | Must be printed on the glossy side.                                                                                                |
| • | Artist Canvas         | Must be printed on coated side of the canvas.                                                                                      |
| • | Greeting Cards        | Must be loaded with the words "Canon Greeting Cards" face down.                                                                    |

#### Number of sheets that can be loaded at a time

The type of paper feed (auto versus manual) and the number of sheets that can be loaded vary according to the type of media. Make sure that the paper stack is not higher than the load limit mark ( $\triangleright$ I) on the auto sheet feeder.

| Media type            | Maximum capacity of sheet feeder                     |
|-----------------------|------------------------------------------------------|
| Plain Paper           | Approximately 100 sheets (20 lb — 64 g/m²)           |
| Envelopes             | Approximately 10 pieces (US Com. #10 or European DL) |
| High Resolution Paper | Approximately 80 sheets                              |
| Transparency          | Approximately 30 sheets                              |
| Back Print Film       | Approximately 10 sheets                              |
| Glossy Photo Paper    | Approximately 10 sheets                              |
| High Gloss Photo Film | 1 sheet                                              |
| Glossy Photo Cards    | 1 sheet                                              |
| Banner Paper          | 1 sheet (2 to 6 sheets in length)                    |
| Magnet Sheets         | 1 sheet                                              |
| Artist Canvas         | 1 sheet                                              |
| Greeting Cards        | 1 sheet                                              |

## **Setting the Paper Thickness Lever**

Before you print, be sure to set the paper thickness lever as listed below.

| Media type            | Position |
|-----------------------|----------|
| Plain Paper           | Up       |
| Envelope              | Down     |
| High Resolution Paper | Up       |
| Transparency          | Up       |
| Back Print Film       | Up       |
| Glossy Photo Paper    | Up       |
| High Gloss Photo Film | Up       |
| Glossy Photo Cards    | Up       |
| Banner Paper          | Down     |
| Magnet Sheets         | Down     |
| Artist Canvas         | Down     |
| Greeting Cards        | Down     |

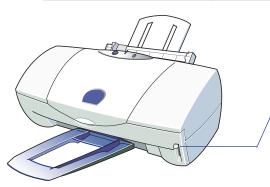

## Paper Thickness Lever

Adjusts the gap between the print head and the surface of the paper you are printing on.

## **Printing Area**

To ensure the best print quality, the printer requires a margin along each edge of the media. The printing area, which varies according to the media size, is the paper size minus the margins.

There is both a printing area (recommended) and a printable area (possible).

Printing area (dark blue) Canon recommends that you print within this area for optimum print quality. (

Printable area (light blue) The area where it is possible to print. However, printing in this area can adversely affect the print quality or the paper feed precision. ( \_\_\_\_\_)

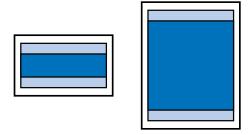

- **A4**, A5, B5
- Glossy Photo Cards

- US Com. #10 Envelope
- European DL Envelope
- Banner Paper

#### Letter, Legal

Media Type Printable Area (width  $\times$  height)

Letter 7.5 in.  $\times$  10.68 in.

Legal 7.5 in.  $\times$  13.68 in.

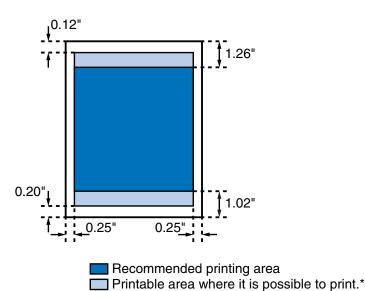

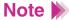

\* Printing in this area can adversely affect the print quality or the paper feed precision.

### ■ A4, A5, B5

| Media Type | Printable Area (width × height) |
|------------|---------------------------------|
| A4         | 203.2 mm $\times$ 289.0 mm      |
| A5         | 141.2 mm $\times$ 202.0 mm      |
| B5         | 175.2 mm × 249.0 mm             |

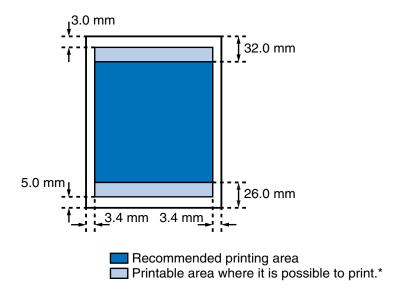

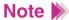

\* Printing in this area can adversely affect the print quality or the paper feed precision.

## ■ Glossy Photo Cards

Media Type

Printable Area (width × height)

**Glossy Photo Cards** 

 $3.64~\text{in.}\times3.72~\text{in.}$ 

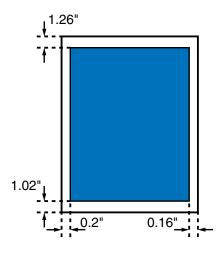

Recommended printing area
(The printable area is identical to the printing area.)

### ■ US Com. #10 Envelope

Media Type

Printable Area (width × height)

US Com. #10

8 in.  $\times$  3.7 in.

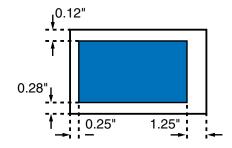

Recommended printing area (The printable area is identical to the printing area.)

## ■ European DL Envelope

Media Type Printable Area (width × height)

European DL 203.2 mm  $\times$  100 mm

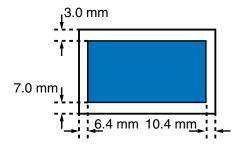

Recommended printing area
(The printable area is identical to the printing area.)

#### Banner Paper

Media Type Printable Area (width × height)

Banner Paper 8.24 in.  $\times$  65.88 in. (Letter) 203.2 mm  $\times$  1731.0 mm (A4)

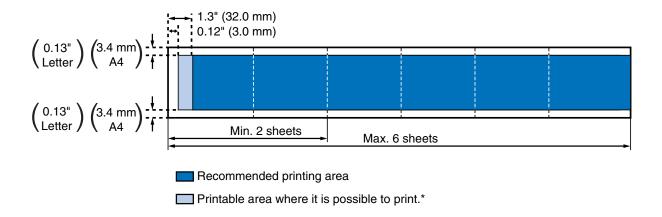

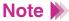

Printing in this area can adversely affect the print quality or the paper feed precision.

## **Notes on Handling Media**

- Whenever possible, hold the paper by the edges and avoid touching the print side. Any scratching or soiling on the print side will adversely affect the print quality.
- When storing your media, put the media back in its original packaging and avoid locations that are exposed to direct sunlight or that are subject to high temperatures or humidity. To avoid bending or wrinkling the paper, store it in a level place.
- After printing, do not touch the print side until the ink is dry. If water gets on the printed media, do not touch the print side until the media dries.
- The following are guidelines on how long ink takes to dry on individual print media.

| Glossy Photo Paper    | About 2 minutes  |
|-----------------------|------------------|
| Glossy Photo Cards    | About 2 minutes  |
| High Gloss Photo Film | About 2 minutes  |
| Transparency          | About 15 minutes |
| Back Print Film       | About 15 minutes |
| Artist Canvas         | About 15 minutes |
| Magnet Sheets         | About 30 minutes |

## **Using Plain Paper or High Resolution Paper**

- Make sure that the printer is turned on and the paper thickness lever is set to the Up position. Raise the paper rest.
  - Turning On the Printer
  - **→** Setting the Paper Thickness Lever

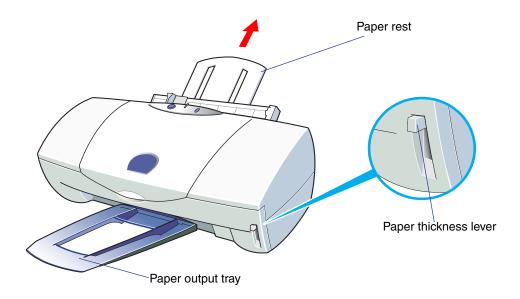

2 Fan the stack to remove static cling and align the edges of the stack by tapping them on a flat surface.

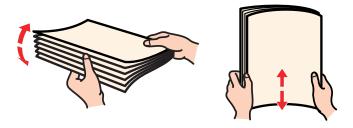

Note >>

To avoid touching the print surface, always handle media by the edges. Unclean or scratched print surfaces can adversely affect print quality.

- 3 Load the stack of paper:
  - (a) Align the stack with the right side of the auto sheet feeder and insert it into the auto sheet feeder.
    - Plain paper You can print on either side of the paper.
    - High Resolution Paper Load the paper with the whiter side facing up.
  - (b) Adjust the paper guide to the left side of the stack.

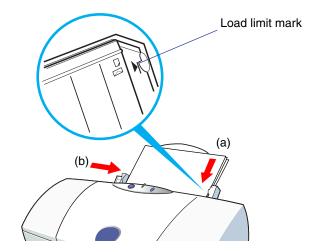

### Note **>**

Make sure that the top of the stack is not higher than the load limit mark. Maximum capacity of the sheet feeder is:

- Plain paper Approximately 100 sheets (20 lb 64 g/m²)
- High Resolution Paper Approximately 80 sheets

# 4 Windows

Open the Printer Properties dialog box, then select the most appropriate icon in the Choose Print Mode box under the Main tab. Select Plain Paper (when printing on plain paper) or High Resolution Paper (when printing on High Resolution Paper) in the Media Type box. Also make sure that the BJ Cartridge setting matches the BJ cartridge installed in the printer.

Change the settings if necessary.

#### Macintosh

Select the most appropriate icon that indicates the print mode in the Printer Properties dialog box. Specify the media type (Plain Paper when printing on plain paper, or High Resolution Paper when printing on High Resolution Paper), and the BJ cartridge installed in the printer.

**5** Start the print job.

6 Check the printed sheets as they are ejected from the printer.

As soon as about 20 sheets have stacked on the paper output tray, remove them.

If the printed sheets are excessively curled after they are ejected from the printer, remove each sheet immediately to prevent curled sheets from blocking other sheets ejected from the printer.

## Note >>

- Store unused paper and other media flat in the original package in a dry, cool location away from direct sunlight, high temperature, and high humidity.
- After you have printed one package of High Resolution Paper, use the cleaning sheet provided with the package to clean the feed rollers of the printer. Cleaning the feed rollers prevents misfeeds and jams.
  - Cleaning the Paper Feed Rollers

## **Using Envelopes**

- 1 Make sure that the printer is turned on and the paper thickness lever is set to the Down position.
  - Turning On the Printer
  - **→** Setting the Paper Thickness Lever

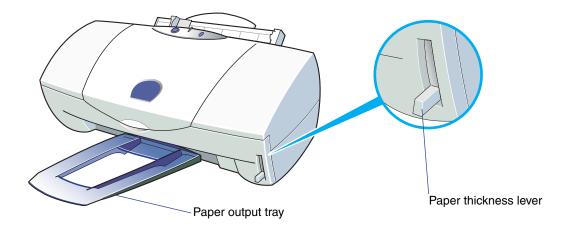

## Note >

- To avoid poor print results, do not attempt to print on envelopes with embossed or treated surfaces.
- To avoid misfeeds and jams, do not use envelopes with overlapping flaps or pressure seals.

- 2 Prepare the envelopes.
  - (a) Press down firmly on the corners of the envelopes and all edges to flatten the envelopes and expel all air.
  - (b) If the envelopes are still warped, hold the edges of the envelopes diagonally and bend gently. Make sure the flaps are straight.
  - (c) To ensure the envelopes feed correctly, use a pen or similar object to flatten the flaps.

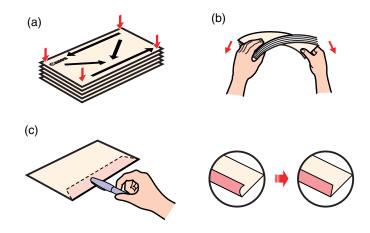

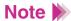

- Failure to flatten the envelopes before loading may cause jams.
- Warping and air pockets in the envelopes should not exceed 0.2 in. (5mm).

- 3 Load the envelopes:
  - (a) Load the top edge of the address side (flap side down) into the auto sheet feeder and align the stack with the right side of the auto sheet feeder.
  - (b) Adjust the paper guide to the left side of the stack.

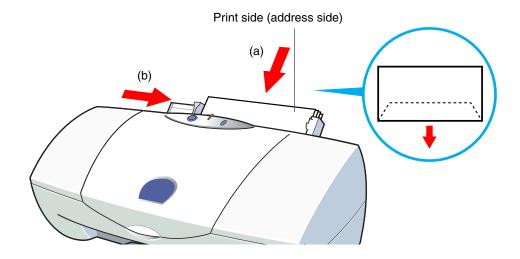

Note The maximum number of envelopes you can load is 10.

# 4 Windows

Open the Printer Properties dialog box, then select the most appropriate icon in the Choose Print Mode box under the Main tab. Select Envelope in the Media Type box. Also make sure that the BJ Cartridge setting matches the BJ cartridge installed in the printer.

Change the settings if necessary.

#### Macintosh

Select the most appropriate icon that indicates the print mode in the Printer Properties dialog box. Specify the media type (Envelope), and the BJ cartridge installed in the printer.

# **5** Windows

Click the Page Layout tab, then select "#10 Env.  $9.50 \times 4.12$  in." or "DL Env.  $220.0 \times 110$  mm" in the Page Size box for the envelope size.

Normally you can set the envelope size with the application program. However, if the setting on the Page Layout tab does not match the setting in the application program, change the setting here.

#### Macintosh

Select "#10 Env.  $9.50 \times 4.12$  in." or "DL Env.  $220.0 \times 110$  mm" for the envelope size.

Normally you can set the envelope size with the application program.

- 6 Start the print job.
- 7 Remove each printed envelope as it is ejected from the printer.

## **Using Transparencies**

- Make sure that the printer is turned on and the paper thickness lever is set to the Up position. Raise the paper rest.
  - Turning On the Printer
  - **→** Setting the Paper Thickness Lever

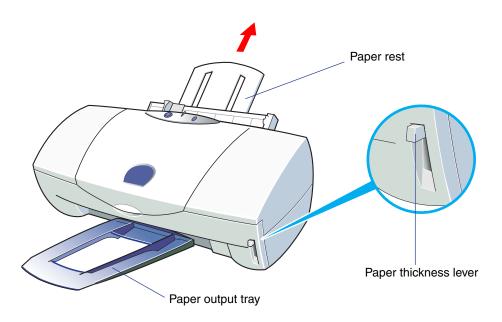

2 Fan the Transparencies to remove static cling and tap the edges against a flat surface to align them neatly.

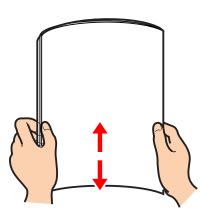

## Note >>

- To avoid touching the print surface, always handle the sheets by the edges. Unclean or scratched print surfaces can adversely affect print quality.
- Do not remove transparencies from the package until you are ready to load them in the auto sheet feeder, especially in humid conditions.

- 3 Load the Transparencies:
  - (a) With the print side facing up, place one sheet of plain paper under the stack. Load the stack with the edges aligned against the right side of the auto sheet feeder.
  - (b) Adjust the paper guide to the left side of the stack. You can print on either side of transparencies, but using a slightly curled surface as a print side is recommended.

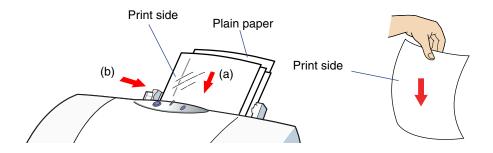

Note >> You can load up to 30 transparencies in the auto sheet feeder.

# 4 Windows

Open the Printer Properties dialog box, then select the most appropriate icon in the Choose Print Mode box under the Main tab. Select Transparency in the Media Type box. Also make sure that the BJ Cartridge setting matches the BJ cartridge installed in the printer.

Change the settings if necessary.

#### Macintosh

Select the most appropriate icon that indicates the print mode in the Printer Properties dialog box. Specify the media type (Transparency), and the BJ cartridge installed in the printer.

- **5** Start the print job.
- 6 Remove each printed transparency as it is ejected from the printer.

  Do not touch the printed side until the ink is completely dry. About 15 minutes is required for drying.

## Note >

- After drying, cover each transparency with one sheet of plain paper (uncoated) to prevent sticking and abrasion. Also, cover each transparency if you are storing them in plastic pockets to prevent the transparencies from sticking to the plastic.
- Store unused transparencies in the original package in a dry, cool location away from direct sunlight, high temperature, and high humidity.

## **Using Back Print Film**

- Make sure that the printer is turned on and the paper thickness lever is set to the Up position. Raise the paper rest.
  - Turning On the Printer
  - **→** Setting the Paper Thickness Lever

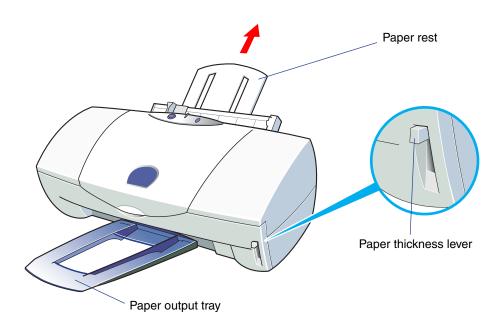

2 Fan the Back Print Film to remove static cling and tap the edges against a flat surface to align them neatly.

If the film is curled, bend it slightly in the opposite direction of the curl to straighten it.

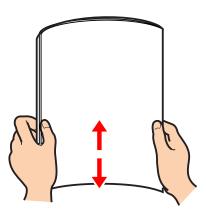

## Note >

- The matte side of the film is the print side which should be loaded face up.
- To avoid touching the print surface, always handle the sheets by the edges. Unclean or scratched print surfaces can adversely affect print quality.

- 3 Load the Back Print Film:
  - (a) With the print (matte) side facing up, place one sheet of plain paper under the stack. Load the stack with the edges aligned against the right side of the sheet feeder.
  - (b) Adjust the paper guide to the left side of the stack.

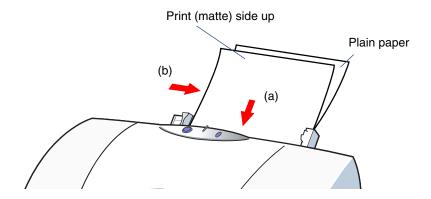

Note You can load up to 10 sheets of film in the auto sheet feeder.

# 4 Windows

Open the Printer Properties dialog box, then select the most appropriate icon in the Choose Print Mode box under the Main tab. Select Back Print Film in the Media Type box. Also make sure that the BJ Cartridge setting matches the BJ cartridge installed in the printer.

Change the settings if necessary.

#### Macintosh

Select the most appropriate icon that indicates the print mode in the Printer Properties dialog box. Specify the media type (Back Print Film), and the BJ cartridge installed in the printer.

- 5 Start the print job.
- Remove each printed sheet of Back Print Film as it is ejected from the printer.

Do not touch the printed side until the ink is completely dry. About 15 minutes is required for drying.

## Note **>**

- An image is reversed when printed on Back Print Film in order to display correctly when lit with a backlight.
- After drying, cover each sheet of Back Print Film with one sheet of plain paper (uncoated) to prevent sticking and abrasion. Also, cover each sheet of Back Print Film if you are storing them in plastic pockets to prevent the film from sticking to the plastic.
- Store unused film in the original package in a dry, cool location away from direct sunlight, high temperature, and high humidity.

## **Using Glossy Photo Paper**

- Make sure that the printer is turned on and the paper thickness lever is set to the Up position. Raise the paper rest.
  - Turning On the Printer
  - **→** Setting the Paper Thickness Lever

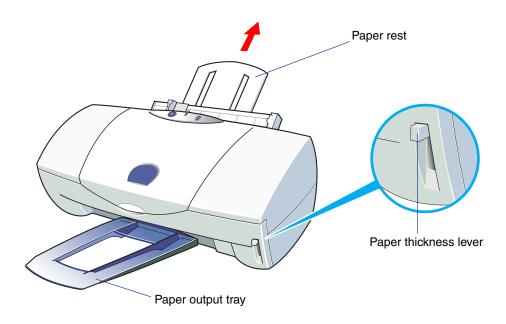

2 Fan the Glossy Photo Paper to remove static cling and tap the edges against a flat surface to align them neatly.

If the film is curled, bend it slightly in the opposite direction of the curl to straighten it.

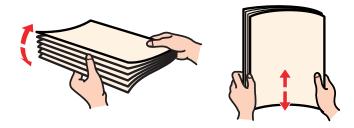

Note >>

To avoid touching the print surface, always handle the sheets by the edges. Unclean or scratched print surfaces can adversely affect print quality.

- 3 Load the Glossy Photo Paper.
  - (a) With the print side (glossy side) facing up, place the Loading Support Sheet B provided with the package under the stack. Load the stack with the edges aligned against the right side of the auto sheet feeder. (For details, refer to the instructions provided with the package.)
  - (b) Adjust the paper guide to the left side of the stack.

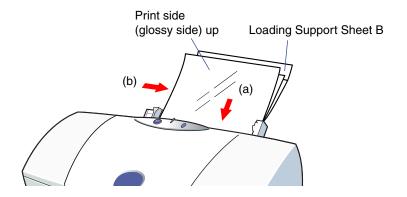

Note You can load up to 10 sheets in the auto sheet feeder.

# 4 Windows

Open the Printer Properties dialog box, then select the most appropriate icon in the Choose Print Mode box under the Main tab. Select Glossy Photo Paper in the Media Type box. Also make sure that the BJ Cartridge setting matches the BJ cartridge installed in the printer.

Change the settings if necessary.

#### Macintosh

Select the most appropriate icon that indicates the print mode in the Printer Properties dialog box. Specify the media type (Glossy Photo Paper), and the BJ cartridge installed in the printer.

- **5** Start the print job.
- 6 Remove each printed sheet as it is ejected from the printer.

Do not touch the printed side until the ink is completely dry. About two minutes are required for drying.

Note Store unused film in the original package in a dry, cool location away from direct sunlight, high temperature, and high humidity.

### **Using High Gloss Photo Film**

- Note >>>
- Use only the BC-33 Color BJ Cartridge for printing on High Gloss Photo Film. Do not use the BC-34 Photo BJ Cartridge.
- Make sure that the printer is turned on and the paper thickness lever is set to the Up position. Raise the paper rest.
  - Turning On the Printer
  - **→** Setting the Paper Thickness Lever

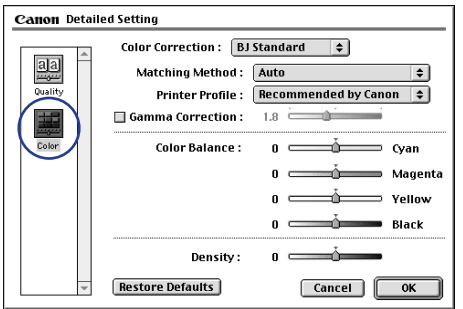

- 2 Load one sheet of High Gloss Photo Film:
  - (a) Remove one sheet from the package and hold the glossy side up with the cut corner up and on the right. Align the right edge with the right side of the auto sheet feeder and insert the sheet into the auto sheet feeder.
  - (b) Adjust the paper guide to the left side of the sheet.

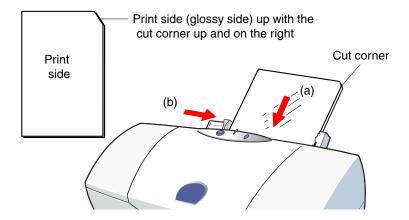

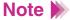

- If the sheet is curled, bend it slightly against the curl to straighten it.
- Always handle the sheet by the edges. An unclean or scratched print surface can adversely affect print quality.

# 3 Windows

Open the Printer Properties dialog box, then select the most appropriate icon in the Choose Print Mode box under the Main tab. Select High Gloss Photo Film in the Media Type box. The BJ Cartridge setting is automatically set to Color.

Change the settings if necessary.

#### Macintosh

Select the most appropriate icon that indicates the print mode in the Printer Properties dialog box. Specify the media type (High Gloss Photo Film), and the BJ cartridge (Color).

- 4 Start the print job.
- 5 Remove each printed sheet as it is ejected from the printer.

Do not touch the printed side until the ink is completely dry. About 10 minutes are required for drying.

#### Note >

Store unused film in the original package in a dry, cool location away from direct sunlight, high temperature, and high humidity. After storing the unused film in the package, place it on a stable, horizontal surface so that the film is not curled or creased in the package.

## **Using Glossy Photo Cards**

- Make sure that the printer is turned on and the paper thickness lever is set to the Up position. Raise the paper rest.
  - Turning On the Printer
  - **→** Setting the Paper Thickness Lever

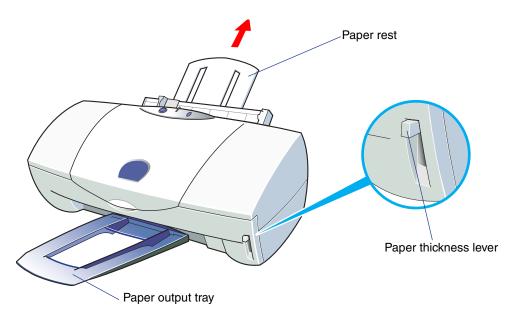

- 2 Load the Glossy Photo Cards:
  - (a) With the print side (glossy side) facing up, place the Loading Support Sheet B provided with the package under the stack. Load the stack with the edges aligned against the right side of the auto sheet feeder. (For details, refer to the instructions provided with the Glossy Photo Cards package.)
  - (b) Adjust the paper guide to the left side of the stack.

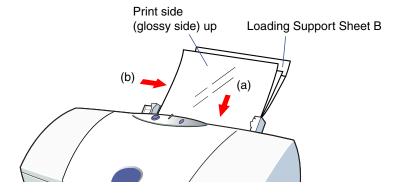

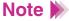

- Do not remove the borders from the photo card before printing.
- To avoid touching the print side (glossy side), always handle the sheet by the edges. Unclean or scratched print surfaces can adversely affect print quality.

# **3** Windows

Open the Printer Properties dialog box, then select the most appropriate icon in the Choose Print Mode box under the Main tab. Select Glossy Photo Cards in the Media Type box. Also make sure that the BJ Cartridge setting matches the BJ cartridge installed in the printer.

Change the settings if necessary.

#### Macintosh

Select the most appropriate icon that indicates the print mode in the Printer Properties dialog box. Specify the media type (Glossy Photo Cards), and the BJ cartridge installed in the printer.

4 Click the Page Layout tab and make sure that the Page Size setting is Canon 4" x 6".

Normally you can set the paper size with the application program. However, if the setting on the Page Layout tab does not match the setting in the application program, or if your application program does not provide a size selection for Glossy Photo Cards, specify the setting here.

- 5 Start the print job.
- 6 Remove each printed card as it is ejected from the printer.

Do not touch the printed side until the ink is completely dry. About two minutes are required for drying.

Tear away the strip of the Glossy Photo Card. For more details, see the instructions provided with the Glossy Photo Cards package.

Note >

Store unused Glossy Photo Cards in the original package in a dry, cool location away from direct sunlight, high temperature, and high humidity.

### **Using Banner Paper**

- Make sure that the printer is turned on and the paper thickness lever is set to the Down position. Lower the paper rest.
  - Turning On the Printer
  - **→** Setting the Paper Thickness Lever
- 2 Before you tear off the sheets, make sure that you take one more sheet than you need for printing. (When you wish to print three sheets, tear off a length of four sheets—one more than you need for printing.)
- Note >

You can print on up to six sheets. If you want to print a banner of maximum length (six sheets), tear off a length of seven sheets—one more than you need for printing.

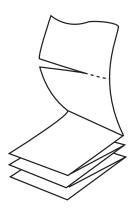

- 3 Load the Banner Paper:
  - (a) Align the right side of the first sheet with the right side of the auto sheet feeder and insert it into the auto sheet feeder until it stops.
  - (b) Adjust the paper guide to the left side of the sheet.

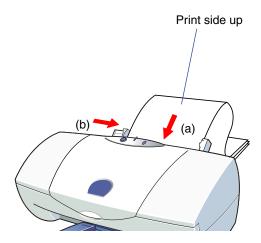

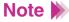

- You can print on either side of Banner Paper.
- Neatly fold the unprinted paper behind the printer and do not allow it to hang over the edge of the table.

4 Gently fold over the perforations between the first and second sheet.

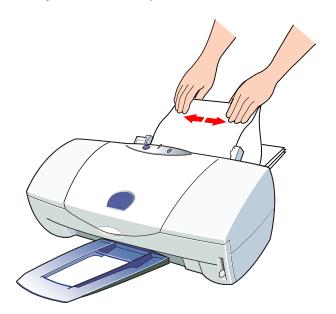

5 Be sure to provide ample space in front of the printer so each sheet is supported as it comes out of the printer and then allowed to hang over the edge of the table:

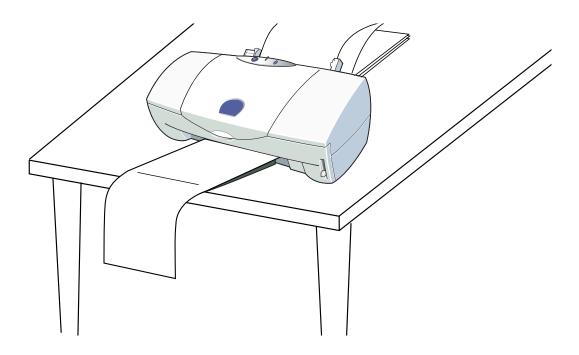

Note A dense printout will require more time to dry. Be careful that wet ink does not stain the desk or the floor.

6 Start the print job.

Printing on Banner Paper—Windows

**→** Printing on Banner Paper—Macintosh

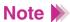

- In the Windows driver, you select Banner Printing on the Page Layout tab.
- When using an iMac or Power Macintosh G3, select Banner Printing before creating a document using an application program.

## **Using Magnet Sheets**

- Make sure that the printer is turned on and the paper thickness lever is set to the Down position. Raise the paper rest.
  - Turning On the Printer
  - **→** Setting the Paper Thickness Lever

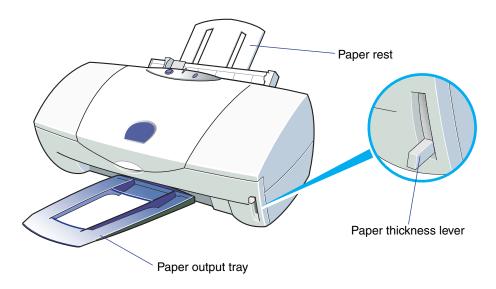

Place one sheet of plain paper behind one magnet sheet.

Place both sheets on a hard surface to align the bottom edge and sides.

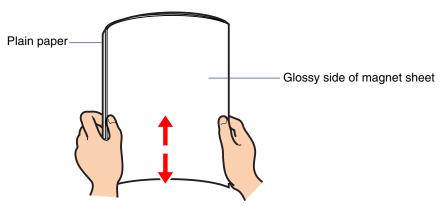

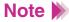

• From the bottom edge, roll the two sheets together with the plain paper facing out and glossy side of the magnet sheet facing inside.

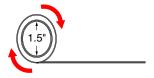

• Once rolled, hold in this position for 20 seconds.

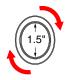

- 3 Unroll the media and place it in the sheet feeder immediately.
  - (a) Make sure the print (glossy) side is facing up and one sheet of plain paper is under the sheet, load the two sheets with the edges aligned against the right side of the sheet feeder.
  - (b) Adjust the paper guide to the left side of the sheets.

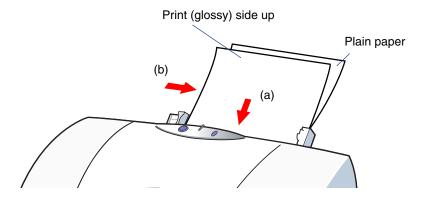

Note >

You can load 1 Magnet Sheet in the auto sheet feeder.

4 Windows

Open the Printer Properties dialog box, then select the most appropriate icon in the Choose Print Mode box under the Main tab. Select Glossy Photo Paper in the Media Type box. The BJ Cartridge setting is automatically set to Color.

Change the settings if necessary.

#### Macintosh

Select the most appropriate icon that indicates the print mode in the Printer Properties dialog box. Specify the media type (Glossy Photo Paper), and the BJ cartridge (Color).

- **5** Start the print job.
- 6 Remove the printed Magnet Sheet as it is ejected from the printer.

Do not touch the printed side until the ink is completely dry. About 30 minutes is required for drying.

Discard the sheet of plain paper.

#### Note >

- Return unused Magnet Sheets to the original package and store the sheets in a flat, dry, cool location away from direct sunlight, high temperature, and high humidity.
- You cannot use the BC-34 Photo BJ Cartridge with Magnet Sheets.

## **Using Artist Canvas**

- Make sure that the printer is turned on and the paper thickness lever is set to the Down position. Raise the paper rest.
  - Turning On the Printer
  - **→** Setting the Paper Thickness Lever

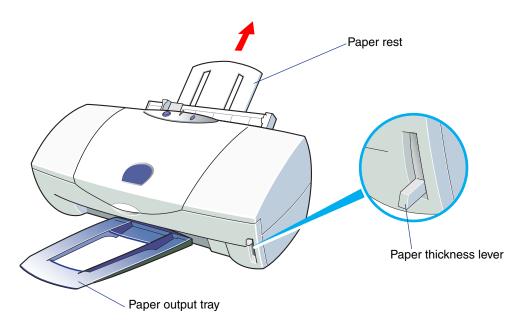

- 2 Load the Artist Canvas.
  - (a) With the print side (coated side) facing up, load one sheet of Artist Canvas with the edge aligned against the right side of the auto sheet feeder.
  - (b) Adjust the paper guide to the left side of the sheet.

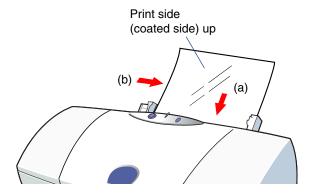

Note >> You can load one sheet of Artist Canvas in the auto sheet feeder.

# 3 Windows

Open the Printer Properties dialog box, then select the most appropriate icon in the Choose Print Mode box under the Main tab. Select High Resolution Paper in the Media Type box. Also make sure that the BJ Cartridge setting matches the BJ cartridge installed in the printer. For Page Size, select Custom and set it to 9.5" x 14".

#### Macintosh

Select the most appropriate icon that indicates the print mode in the Printer Properties dialog box. Specify the media type (High Resolution Paper), and the BJ cartridge installed in the printer.

- 4 Start the print job.
- 5 Remove each printed sheet as it is ejected from the printer.

Do not touch the printed side until the ink is completely dry. About 15 minutes are required for drying.

#### Note >

- Return unused sheets to the original package. Store the sheets in a flat, dry, cool location away from direct sunlight, high temperature, and high humidity.
- You cannot use the BC-34 Photo BJ Cartridge with Artist Canvas.

## **Using Greeting Cards**

- Make sure that the printer is turned on and the paper thickness lever is set to the Down position. Raise the paper rest.
  - Turning On the Printer
  - **→** Setting the Paper Thickness Lever

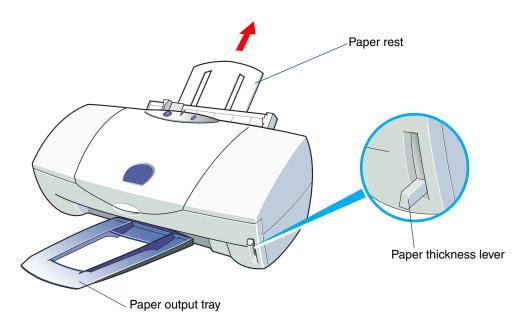

### 2 Load the Greeting Cards:

- (a) With the print side facing up, load the stack with the edges aligned against the right side of the auto sheet feeder. (For details, refer to the instructions provided with the Greeting Cards package.)
- (b) Adjust the paper guide to the left side of the stack.

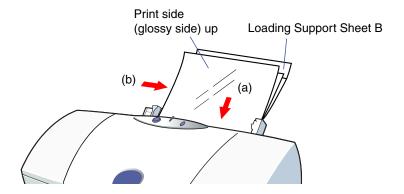

**3** Windows

Open the Printer Properties dialog box, then select the most appropriate icon in the Choose Print Mode box under the Main tab. Select High Resolution Paper in the Media Type box. Also make sure that the BJ Cartridge setting matches the BJ cartridge installed in the printer.

Change the settings if necessary.

#### Macintosh

Select the most appropriate icon that indicates the print mode in the Printer Properties dialog box. Specify the media type (High Resolution Paper), and the BJ cartridge installed in the printer.

- 4 Start the print job.
- 5 Remove each printed card as it is ejected from the printer.

Do not touch the printed side until the ink is completely dry. About two minutes are required for drying.

Note >

Store unused Greeting Cards in the original package in a dry, cool location away from direct sunlight, high temperature, and high humidity.

# **Using BJ Cartridges**

BJ Cartridges You Can Use With the Printer Notes on Handling BJ Cartridges

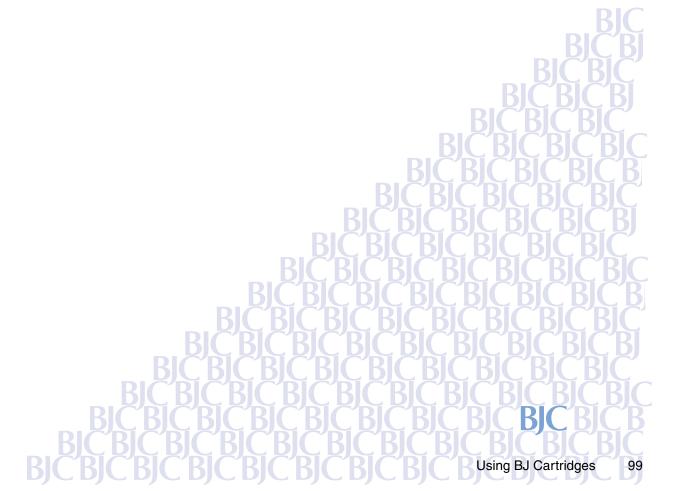

### **BJ Cartridges You Can Use With the Printer**

#### ■ Types of BJ Cartridges

You can use the BC-33 Color BJ Cartridge, BC-34 Photo BJ Cartridge, or BC-30 Black BJ Cartridge with this printer. Use whichever cartridge is appropriate for the work you are doing.

- BC-33 Color BJ Cartridge
- BC-34 Photo BJ Cartridge
- **⇒** BC-30 Black BJ Cartridge

### ■ BC-33 Color BJ Cartridge

This BJ cartridge includes pigment black, cyan, magenta, and yellow ink. This cartridge is best for printing general color documents and graphics.

The BC-33 Color BJ Cartridge is composed of the print head and four replaceable ink tanks.

When a color runs out, you replace only that color's ink tank.

Black: BCI-3BK Ink Tank
Cyan: BCI-3C Ink Tank
Magenta: BCI-3M Ink Tank
Yellow: BCI-3Y Ink Tank

#### Replacing the lnk Tanks

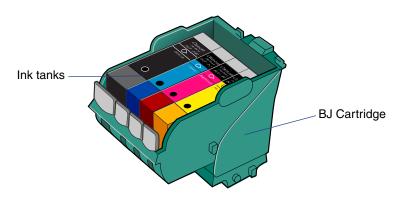

#### ■ BC-34 Photo BJ Cartridge

This BJ cartridge includes Photo Black, Photo Cyan and Photo Magenta (which are slightly lighter than ordinary Cyan and Magenta), and standard Yellow. The photo cartridge is best for producing natural images such as photographs, and when you want to produce the best possible resolution.

The BC-34 Photo BJ Cartridge is composed of the print head and four replaceable ink tanks.

When a color runs out, you replace only that color's ink tank.

Photo Black: BCI-3PBK Photo Ink Tank
Photo Cyan: BCI-3PC Photo Ink Tank
Photo Magenta: BCI-3PM Photo Ink Tank

Yellow: BCI-3Y Ink Tank

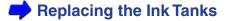

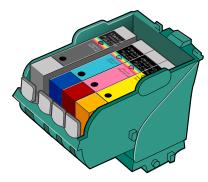

#### ■ BC-30 Black BJ Cartridge

This BJ cartridge contains pigment black ink, which takes longer to dry than general dye ink, but produces extremely sharp, water-resistant text and graphics. This is intended for printing monochrome documents.

The BC-30 Black BJ Cartridge is composed of the print head and one replaceable ink tank, the BCI-3BK Ink Tank.

When this BJ cartridge runs out of black ink, you replace only the ink tank.

### Replacing the lnk Tanks

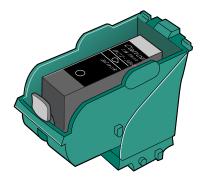

### **Notes on Handling BJ Cartridges**

When you handle BJ cartridges...

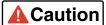

- Caution To avoid personal injury or damage to the print head, do not touch the print head of a BJ cartridge. The print head becomes very hot during printing and can cause a minor burn. Touching the print head could damage it and make further printing impossible.
  - To avoid ink spills and stains on your clothing or the surrounding area, do not drop or shake BJ cartridges or ink tanks.

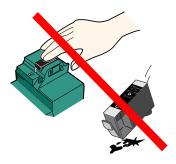

### ■ When you store BJ cartridges...

When you replace a BJ cartridge, always store the BJ cartridge you are not using in an Ink Cartridge Storage Box. If the BJ cartridge is not properly stored in the container, the ink will dry out and you can no longer use the BJ cartridge. Also, after removing the seal on an ink tank, always insert it into a BJ cartridge to prevent the ink tank from drying out.

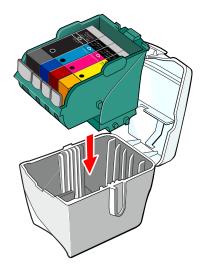

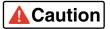

Always store BJ cartridges and ink tanks out of the reach of small children. If any ink enters an eye or is accidentally ingested, seek medical assistance immediately.

#### Note >>

- Do not attempt to reattach the protective cap and protective tape after removing them. Observe all local regulations regarding the location and method of disposing of them.
- Do not leave an empty ink tank in a BJ cartridge. Remove it immediately after ink runs out, and replace it with a new ink tank.
- If, for some reason, you remove a usable ink tank from the BJ cartridge, re-insert the ink tank right away. Otherwise the ink will dry and print jobs may not be performed properly when you install the ink tank later.
- For optimum print quality, an ink tank or BJ cartridge should be used up within six months or a year respectively, after opening the original packaging.
  - Replacing the lnk Tanks

### ■ When you replace an ink tank or BJ cartridge...

The BC-30 Black, BC-33 Color, and BC-34 Photo BJ Cartridges contain replaceable ink tanks. Ink tanks and BJ cartridges are consumable items. After an ink tank runs out of ink, or after a print head wears out, replace the item.

- Replacing the BJ Cartridge
- Replacing the Ink Tanks

### Note >>

- When you replace an ink tank, note the name and number and replace it only with an identical ink tank.
- If the print head is worn out, replace the entire BJ cartridge.

## **Using the Windows Printer Driver**

Printer Driver Basics
Preparing and Executing a Print Job
Getting to Know the Printer Driver
Making the Most of the Printer Driver

**Using Maintenance Functions** 

### **Printer Driver Basics**

The printer driver controls communication between the printer and your computer. To use the printer with your computer, you must install the printer driver. For instructions on installing the printer driver, refer to the *Quick Start Guide*.

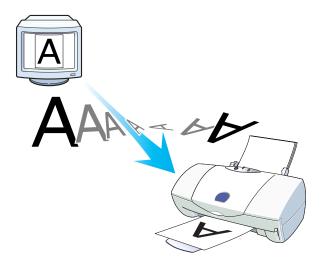

# **Preparing and Executing a Print Job**

Before you start a print job, you need to specify the print settings. The print settings in the printer driver allow fine control over the print quality and color adjustment, but you can simplify the setup procedure as follows.

- 1 Set the paper size you use from within the application program before printing.
- Select the command used for printing (for example, "Print" or "Print Setup" in the File menu) in the application program.
- Click the Properties button to open the Printer Properties dialog box, then select the desired icon for your print mode in the Choose Print Mode box under the Main tab.
  - The most appropriate print settings are pre-assigned in each icon for a particular type of print job.
  - The BJ Cartridge and Media Type settings are selected automatically.
- Make sure that the BJ Cartridge and Media Type settings match the BJ cartridge installed in the printer and the print media you are using.
  - Change the settings, as needed.

- Also make sure that the Paper Size setting in the Page Layout tab matches the setting in the application program.
- 6 Click the **OK** button to close the Printer Properties dialog box.
- 7 Click the **OK** button in the Print window. Printing begins.

### Note For Windows NT 4.0 Users

If you are a Windows NT 4.0 user, please note that some of the operation procedures are not identical to Windows 98 and Windows 95, and some of the features are not supported. The following examples indicate the differences.

- The features in the Page Layout tab are divided between two other tabs.
- The Maintenance tab is contained in the BJ Status Monitor.
- The Stamp/Background tab is not available.
- When you click the Advanced button in the Main tab, only the Quality and Color tabs are displayed.

For more details on the operation procedures for Windows NT 4.0, please refer to the NT\_Guide320.doc document file provided with the Windows NT printer driver (on your Canon Creative CD-ROM).

# **Getting to Know the Printer Driver**

Opening the Printer Properties Dialog Box

Selecting the Print Mode

Setting the Page Size

Using Online Help

Closing the Printer Properties Dialog Box

### Opening the Printer Properties Dialog Box

When you specify the print settings or use maintenance functions such as print head cleaning, you must open the Printer Properties dialog box.

## Note >>

This section describes the general procedures for opening the Printer Properties dialog box. Depending on the application program you use, different menu items may be used for printing. For more details, refer to the documentation for your application program.

#### From your application program

You can open the Printer Properties dialog box from your application program before printing.

Select the command used for printing (for example, "Print" or "Print Setup" from the File menu) in your application program.

2 Make sure that "Canon BJC-3000" is selected in the Printer box.

If another printer name is displayed, click the down-arrow and then select "Canon BJC-3000" from the pull-down list.

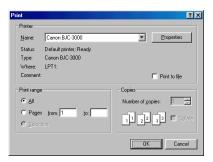

Click the **Properties** button. The Printer Properties dialog box opens. The "Main," "Page Layout," "Stamp/Background," and "Maintenance" tabs are displayed in the Printer Properties dialog box.

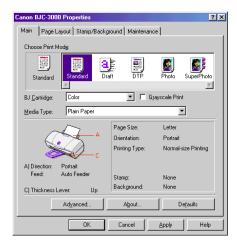

#### From the Start menu

When you wish to specify print settings that are common to all application programs, open the Printer Properties dialog box from the Start menu.

This method is also helpful when you wish to use maintenance functions such as print head cleaning without starting up an application program.

- 1 Click the Start button. Point to Settings, then click Printers.
- When the Printer window is displayed, click the "Canon BJC-3000" icon.

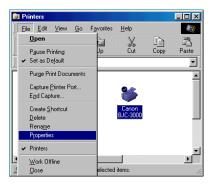

3 Select Properties from the File menu. Or, right-click and select Properties from the pop-up menu. The Properties dialog box opens. The "Main," "Page Layout," "Stamp/Background," and "Maintenance" tabs are contained in the Printer Properties dialog box.

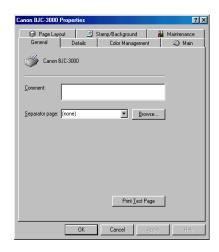

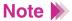

When you open the Printer Properties dialog box from the Start menu, some other tabs (such as "General" and "Details") are added by the Windows operating system. For more details on these additional tabs, refer to your Windows documentation.

### Selecting the Print Mode

Before you start a print job, open the Printer Properties dialog box and specify the print mode. The print settings in the Printer Properties dialog box allow fine control over the print quality and color adjustment, but you can simplify the setup procedure by selecting the icon in which the most appropriate print settings are pre-assigned.

#### Default settings

The following print modes are set up as defaults in the printer driver. When you select an icon in the Choose Print Mode box, the combination of BJ Cartridge and Media Type settings changes automatically. Select the most appropriate icon according to your print job.

| Icon       | Purpose                                                                                                    | BJ Cartridge | Media Type               |
|------------|----------------------------------------------------------------------------------------------------|--------------|--------------------------|
| Standard   | For printing documents that consist mostly of text (such as word processor files) at the standard print quality.                                                                                                    | Color        | Plain Paper              |
| a<br>Draft | Gives priority to print speed rather than print quality. Use this print mode for trial printing.                                                                                                    | Color        | Plain Paper              |
| DTP        | Automatically recognizes photographs and graphics and prints using the optimum print settings. This print mode is the best choice when you print data that contains different elements such as text, tables, graphs, and photographs in the same document. | Color        | Plain Paper              |
| Photo      | Produces high print quality for printing photographs and other graphics with fine gradations of tone.                                                                                                    | Color        | High Resolution<br>Paper |
| SuperPhoto | Produces the best possible print quality for printing photographs. This print mode is also suitable for printing graphics with fine gradations of tone.                                                                                                    | Photo        | High Resolution<br>Paper |

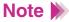

- In addition to the BJ Cartridge and Media Type settings, other print settings are also pre-assigned to each icon in the Choose Print Mode box. To confirm all default settings, click the **Advanced** button after selecting the icon. The settings on the Quality, Special Effects, and Color tabs are the properties of the print mode.
- You can modify the default print mode settings, as necessary.
  - Customizing the Print Settings in the Printer Driver (Creating an original print mode)

#### Selecting the print mode

After you select the icon, match the BJ Cartridge and Media Type settings with the BJ cartridges and print media installed in the printer.

- 1 Open the Printer Properties dialog box, then click the Main tab.
- Select the desired icon according to your print job in the Choose Print Mode box.

3 Make sure that the BJ Cartridge and Media Type settings are identical to the BJ cartridge and print media installed in the printer.

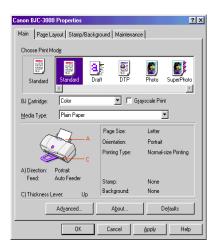

Note >

When you change a default setting in the BJ Cartridge or Media Type box, the icon that indicates the current settings changes to User-modified.

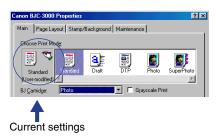

You can start a print job with the User-modified icon, but you can also save and register the settings in the Choose Print Mode box under a new icon.

### Customizing the Print Settings in the Printer Driver (Creating an original print mode)

### Setting the Page Size

Set the page size you use from within the application program before printing.

Also make sure that the page size setting in the Printer Properties dialog box is identical to the page size setting in the application program.

#### Confirming the page size

You can view the page size you use in the print settings information box of the Main tab. Make sure that Page Size is identical to the setting in the application program before printing.

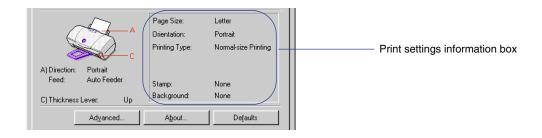

#### Changing the page size (for regular paper sizes)

- 1 Click the Page Layout tab.
- Click the down-arrow in the Page Size box, then select the appropriate page size from the pull-down list.

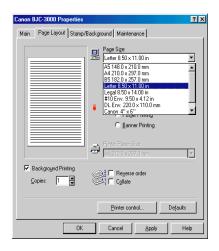

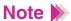

Depending on the application program you use, the Page Size box may be grayed out and unusable. If this occurs, click the **Cancel** button to close the Printer Properties dialog box. Then open the Printer Properties dialog box from the Start menu and try again.

Opening the Printer Properties Dialog Box

#### Changing the page size (for custom paper sizes)

- 1 Click the Page Layout tab.
- Click the down-arrow in the Page Size box, then select Custom Size from the pull-down list.

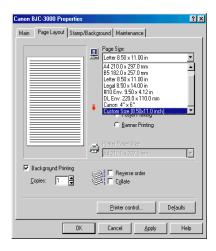

The Custom Paper Size dialog box is displayed.

3 Select inch or mm (millimeter) for the unit of measurement in the Unit box, and enter the desired width and height within the following ranges:

width: 3.94" to 9.50" (100.0 mm to 241.3 mm)

height: 3.94" to 23.0" (100.0 mm to 584.2 mm)

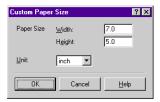

4 Click the OK button.

### ■ Using Online Help

When you want to learn about a particular topic, the online help function provides the necessary information on the screen of your computer.

#### Finding information on a particular topic

- When you click the "?" button on the upper right corner of the Printer Properties dialog box, the shape of the mouse pointer changes to " ?".
- Click the desired item to learn more about the item. A detailed explanation appears.

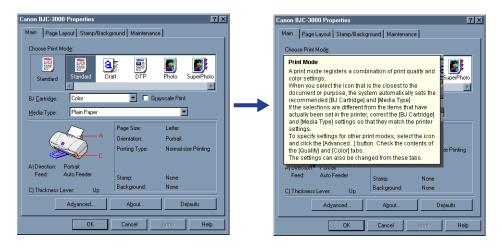

#### Finding information on an operation procedure

- Click the **Help** button on the lower right corner of the Printer Properties dialog box.
- When the contents of the BJ Raster Printer Driver Help are displayed, select the desired item to learn more about that item.

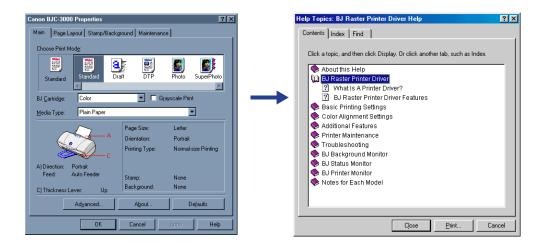

### ■ Closing the Printer Properties Dialog Box

After specifying the necessary print settings, close the Printer Properties dialog box and start your print job.

### Taking effect on the print settings

1 Make sure that the information on Direction, Feed, and Thickness Lever in the illustrated guideline is correct.

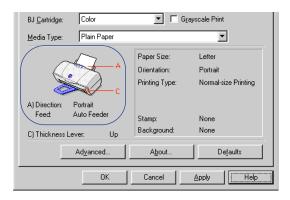

Click the **OK** button. The print settings become enabled and the Printer Properties dialog box closes.

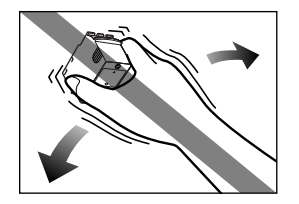

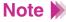

- When you want to enable the print settings without closing the Printer Properties dialog box, click the **Apply** button.
- When you do not want to enable the print settings, click the Cancel button.
- When you want to revert the print settings to the factory settings, click the **Defaults** button in each tab.

# **Making the Most of the Printer Driver**

Printing Documents Enlarged/Reduced (Scaled Printing)

Printing Multiple Pages on One Sheet (Page Layout Printing)

Printing Documents Enlarged (Poster Printing)

Printing on Banner Paper

Changing the Print Order/Number of Copies

Printing a Stamp

Printing a Background

Optimizing Image Data

**Photo Optimizer** 

**Using Special Effects** 

Changing the Print Quality (Halftoning)

Adjusting Image Data

Customizing the Print Settings in the Printer Driver

**Using Background Printing** 

Using the BJ Status Monitor

Using the BJ Printer Monitor

### Printing Documents Enlarged/Reduced (Scaled Printing)

The Scaled Printing feature of the printer driver allows you to set a scaling value to print an enlarged or reduced page on a paper size that is larger or smaller than the paper size of the original file in the application program.

There are two different ways to use Scaled Printing.

#### Setting the scaling value

This method is helpful when you know the enlargement or reduction ratio before printing.

- Open the Printer Properties dialog box and click the Page Layout tab.
- Click Scaled Printing. The Scaling and Printer Paper Size settings are enabled.

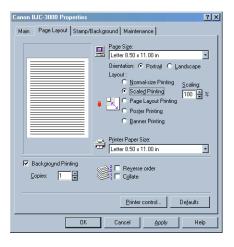

- 3 Set the desired enlargement or reduction ratio in the Scaling box.
  - To change the value of the enlargement or reduction ratio, click the up- or down-arrow to the right of the Scaling box. (You can also enter the desired value directly.)
- 4 Confirm the layout of the printout in the preview area and click the OK button.
- Note When you wish to revert Scaled Printing to the original value (100%), click Normal-size Printing.

Setting a printer paper size different from the original page size

- 1 Open the Printer Properties dialog box and click the Page Layout tab.
- Click Scaled Printing. The Scaling and Printer Paper Size settings are enabled.

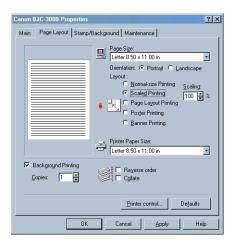

Click the down-arrow to the right of the Printer Paper Size box and select the desired paper size. When you select a paper size in the Printer Paper Size box which is different from the paper size originally set in the Page Size box, the enlargement or reduction ratio is calculated automatically and is displayed in the Scaling box. (If you need to make a fine adjustment, change the value in the Scaling box.)

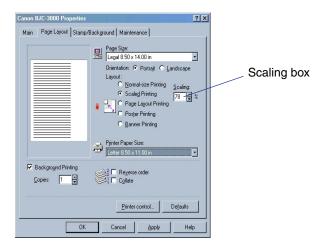

- 4 Confirm the layout of the printout in the preview area and click the OK button.
- Note When you wish to revert to the original value (100%), click **Normal-size Printing**.

### Printing Multiple Pages on One Sheet (Page Layout Printing)

By reducing the scale in a 2-Page Print or 4-Page Print layout, you can print multiple pages on one sheet. You can save the total amount of paper used for long documents. This feature is also useful when you wish to view an image spread or print your document as a book cover.

#### Specifying the layout

- Open the Printer Properties dialog box and click the Page Layout tab.
- Click Page Layout Printing. The Specify button is displayed and the preview area display changes.

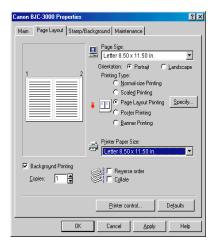

3 Click the **Specify** button, as necessary. You can specify the detailed layout setting in the Page Layout Printing dialog box.

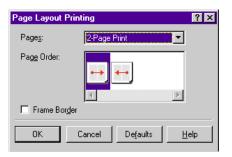

| Pages:        | Click the down-arrow and select the 2-Page Print or 4-Page Print layout. The 2-Page Print setting prints two pages on one sheet of paper and the 4-Page Print setting prints four pages on one sheet of paper. |
|---------------|----------------------------------------------------------------------------------------------------|
| Page Order:   | Click the icon in the Page Order box. The icon indicates the order in which the pages run (for example, running from top-left to top-right to bottom-left to bottom-right in the 4-Page Print setting).        |
| Frame Border: | Check the Frame Border checkbox when you wish to print with a frame around each page.                                                                                                    |

4 Confirm the layout of the printout in the preview area and click the **OK** button.

### Note >

- When you use Page Layout Printing, check that Background Printing is enabled in the Page Layout tab.
- When you wish to revert Page Layout Printing to the original setting, click Normal-size Printing.

### Printing Documents Enlarged (Poster Printing)

By dividing image data (such as a photographic image) and enlarging it for printing, you can print one page on multiple sheets. Pasting the pages after printing makes it possible to create a large-sized document such as an artistic poster.

#### Setting the image divisions

- Open the Printer Properties dialog box and click the Page Layout tab.
- Click the button for Poster Printing. The Specify button is displayed and the preview area displays the changes.

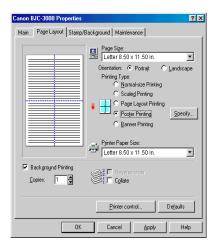

3 Click the **Specify** button, as necessary. You can specify a detailed image division setting in the Poster Printing dialog box.

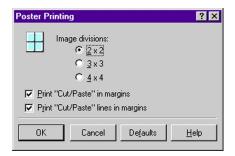

#### Image divisions:

Specifies the number of divisions you want to make on the image.

- $2 \times 2$ : The number of printouts totals 4.
- $3 \times 3$ : The number of printouts totals 9.
- $4 \times 4$ : The number of printouts totals 16.

#### Print Cut/Paste in margins:

When Print Cut/Paste in margins is enabled, the printer prints "cut" and "paste" characters. Use these characters as a guideline when you cut and paste each page after printing.

#### **Print Cut/Paste lines in margins:**

When Print Cut/Paste lines in margins is enabled, the printer prints lines for cutting along. Use these lines as a guideline when you cut and paste each page after printing.

4 Confirm the layout of the printout in the preview area and click the OK button.

#### Note >

- When you use Poster Printing, check that Background Printing is enabled in the Page Layout tab.
- When you wish to revert Poster Printing to the original setting, click Normal-size Printing.
- You can divide the image divisions between printed pages and unprinted pages.

When you do not wish to print the page, click the image division in the preview area. (The image division disappears and the page is not printed.)

When you wish to restore the image division, click the image division in the preview area again. (The image division reappears and the page is printed.)

 You can select the printed or unprinted pages at one time. Right-click the mouse in the preview area and select "Print all pages" or "Delete all pages."

### Printing on Banner Paper

For details on how to load banner paper in the printer, refer to Using Banner Paper.

### Using Banner Paper

This section describes the print settings for printing on banner paper.

#### Setting banner printing

- Open the Printer Properties dialog box and choose the desired icon in the Choose Print Mode box of the Main tab. Also make sure that Plain Paper is set in the Media Type box.
- Click the Page Layout tab.
- 3 Click the button for **Banner Printing**. A confirmation message appears.

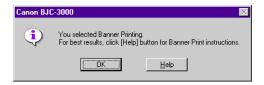

- If you click the **Help** button, detailed instructions on banner printing are given.
- If you wish to skip over the detailed instructions on banner printing, click the OK button.
- 4 Confirm the preview area and click the **OK** button.

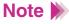

When you wish to revert Banner Printing to the original setting, click **Normal-size Printing**.

### ■ Changing the Print Order/Number of Copies

Based on the default settings of the printer driver, the printer starts printing one set of any document from the first page. When you print multiple copies of the same document, you need to specify the number of copies. You can change the print order with "Reverse" and "Collate," as needed.

#### Setting the print order and number of copies

When you wish to print multiple copies of the same document, specify the number of copies.

You can also change the print order with "Reverse" and "Collate."

- 1 Open the Printer Properties dialog box, then click the Page Layout tab.
- When you print multiple copies of the same document, set the number of copies between 1 and 999 in the Copies box.

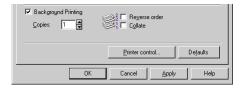

#### Reverse order:

Use this setting when you print a multiple page document. The printer starts printing from the last page of the document. (When this setting is disabled, the printer starts printing from the first page of the document.)

#### Collate:

Use this setting when you print multiple copies of a multiple page document.

When Collate is enabled, the printer prints the document and collates each copy from the first page to the last page.

When Collate is disabled, the printer prints the document and collates copies of the same page.

- 3 Select the print order.
- 4 Click the **OK** button to close the Printer Properties dialog box.

## Note >>

- Before setting the print order and number of copies, make sure that Background Printing is enabled in the Page Layout tab. (If it is disabled, you cannot change the print order and number of copies.)
- When Banner Printing is selected in the Page Layout tab, you cannot change the print order or the number of copies.
- When Poster Printing is selected in the Page Layout tab, Reverse order is grayed out and cannot be used.

### Printing a Stamp

The printer driver allows you to print a stamp on your documents. Stamps are notations such as "CONFIDENTIAL" or "IMPORTANT," which are frequently rubber-stamped on documents to alert readers. Several default stamps are available for immediate use.

#### Printing a default stamp

- 1 Open the Printer Properties dialog box, then click the Stamp/Background tab.
- Click the down-arrow and select the desired stamp item from the pull-down list. (The stamp you select is displayed in the preview area at this time.)

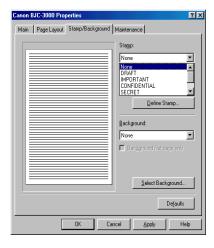

Specify whether to print the stamp on the first page only or on each page of the document.

#### Place stamp over text:

Click this checkbox to print the stamp on each page of the document.

#### Stamp first page only:

Click this checkbox to print the stamp on the first page only.

If you leave the box unchecked, the stamp is printed on each page.

4 Click the **OK** button to close the Printer Properties dialog box and start the print job.

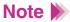

- When Background Printing is disabled or Banner Printing is enabled in the Page Layout tab, the stamp items are grayed out and cannot be used.
- To cancel stamp printing, select None from the Stamp pull-down list.
- When you wish to change settings such as size, color, or position of the stamp, click the **Define Stamp** button.
  - Customizing the Print Settings in the Printer Driver (Creating an original stamp)

### Printing a Background

The printer driver allows you to print a background on your documents, like a watermark. Two types of default backgrounds are available for immediate use.

#### Printing a default background

- 1 Open the Printer Properties dialog box, then click the Stamp/Background tab.
- Click the down-arrow and select the desired background item from the pull-down list. (The background you select is displayed in the preview area at this time.)

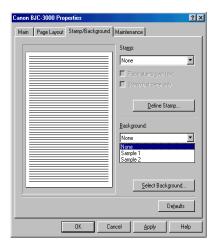

Specify whether to print the background on the first page of the document only, as necessary.

#### **Background first page only:**

Click this checkbox to print the background on the first page only.

If you leave this box unchecked, the background is printed on each page.

4 Click the **OK** button to close the Printer Properties dialog box and start the print job.

### Note >

- When Background Printing is disabled or Banner Printing is enabled in the Page Layout tab, the background items are grayed out and cannot be used.
- When you wish to revert to the normal print setting without any background, select None from the pull-down list.
- When you wish to change settings such as the layout or position of the background, click the **Select Background** button.
- You can also use a bitmap file as a background.
  - Customizing the Print Settings in the Printer Driver (Creating an original background)

### Optimizing Image Data

The printer driver allows you to compensate and optimize the print quality of image data. Depending on the type of image data you print, you can use either Image Optimizer or Photo Optimizer.

#### Image Optimizer

Enlarging an image often causes edges to look jagged. To solve this problem, after enlarging an image in your application program, turn on the Image Optimizer before printing. For example, you may want to use the Image Optimizer when you print a low-resolution image downloaded from a home page on the Internet.

- Open the Printer Properties dialog box, then click the Main tab.
- 2 Click the Advanced button.
- 3 Select Image Optimizer in the Quality tab to enable the Image Optimizer setting.

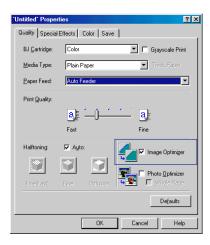

- 4 Click the **OK** button to return to the Main tab.
- 5 Click the **OK** button to close the Printer Properties dialog box and start the print job.

## Note >>

- The Image Optimizer setting may have little or no effect on printing, depending on the application program you use.
- The Image Optimizer setting has more effect on low-resolution images than on high-resolution images.
- Using the Image Optimizer setting to smooth an image may require more time for printing.

# ■ Photo Optimizer

The Photo Optimizer adjusts a photographic image created with a digital camera when it is printed out. Use the Photo Optimizer to compensate unsatisfactory color balance and over-or underexposure before printing.

- Open the Printer Properties dialog box, then click the Main tab.
- 2 Click the Advanced button.
- 3 Select Photo Optimizer in the Quality tab to enable the Photo Optimizer setting.

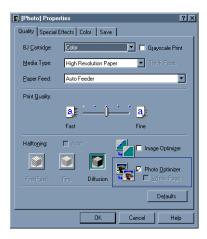

4 Check the Whole Page checkbox, if necessary.

#### **Disabled:**

When the Whole Page setting is disabled, the Photo Optimizer adjusts multiple photographic images appearing on the same page separately.

#### **Enabled:**

When the Whole Page setting is enabled, the Photo Optimizer adjusts multiple graphic images appearing on the same page as a whole. Use this setting when any trimmed or rotated images are contained in the page.

- 5 Click the **OK** button to return to the Main tab.
- 6 Click the **OK** button to close the Printer Properties dialog box and start the print job.

## Note >

- Using the Photo Optimizer setting to adjust an image may require more time for printing.
- When Background Printing is disabled in the Page Layout tab, the Whole Page setting is grayed out and cannot be used.
- When Banner Printing is enabled in the Page Layout tab, the Whole Page setting can be turned on but does not function.

# Using Special Effects

The printer driver not only performs simple color adjustments to improve the quality of the original image, but also enhances images for artistic effect.

### Setting Simulate Illustration

Use this artistic effect to simplify complex image data so that a photograph appears to be an illustration.

- Open the Printer Properties dialog box, then click the Main tab.
- Click the Advanced button.
- 3 Click the Special Effects tab.

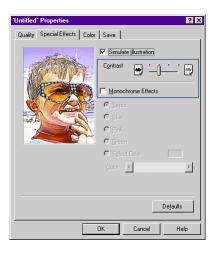

- 4 Check the **Simulate Illustration** checkbox to enable the setting. The appearance of the image data in the preview area changes (as if the photograph is converted to an illustration) at this time.
- 5 If necessary, drag the slide bar to increase or decrease the contrast.
- 6 Click the **OK** button to return to the Main tab.
- Click the **OK** button to close the Printer Properties dialog box and start the print job.

# Note >>

• The Simulate Illustration setting can be used with the Monochrome Effects setting.

# **→** Setting Monochrome Effects

- When Background Printing is disabled in the Page Layout tab, the Simulate Illustration setting is grayed out and cannot be used.
- When Black is selected in the Main tab, the Simulate Illustration setting is grayed out and cannot be used.

## Setting Monochrome Effects

Use this setting when you want to give expression to an image by using a monochrome effect.

- 1 Open the Printer Properties dialog box, then click the Main tab.
- 2 Disable Grayscale Print by unchecking the Grayscale Print checkbox.
- 3 Click the Advanced button.

- 4 Click the Special Effects tab.
- Check the Monochrome Effects checkbox to enable the setting. The appearance of the image in the preview area changes to a monochrome image.

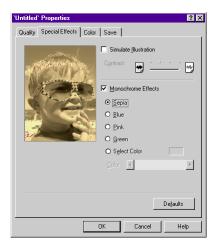

- Select the desired monochrome effect from Sepia, Blue, Pink, Green or Select Color.
- When you select Select Color, drag the color slide bar until the desired monochrome image is displayed in the preview area. (You can also select the desired monochrome image by clicking the right or left arrow of the color slide bar.)
- 8 Click the **OK** button to return to the Main tab.

9 Click the **OK** button to close the Printer Properties dialog box and start the print job.

# Note >

• The Monochrome Effects setting can be used with the Simulate Illustration setting.

# Setting Simulate Illustration

- When Background Printing is disabled in the Page Layout tab, the Monochrome Effects setting is grayed out and cannot be used.
- When Grayscale Print is enabled in the Main tab, the Monochrome Effects setting is grayed out and cannot be used.

# ■ Changing the Print Quality (Halftoning)

When your printouts are not satisfactory, the printer driver allows you to make fine adjustments to the print quality and halftoning settings.

### Setting the print quality/halftoning

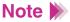

If there is a problem in the image data you wish to print, the print quality and halftoning settings may not be visible or effective.

1 Open the Printer Properties dialog box, then click the **Advanced** button in the Main tab.

Click the Quality tab and set Print Quality and Halftoning, as needed.

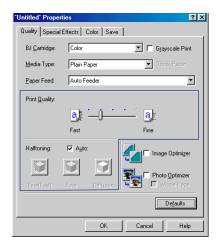

### **Print Quality:**

When you wish to improve the print quality, drag the Print Quality slide bar to the right (Fine). The print mode changes according to the setting of the slide bar. Please note that using a higher setting in the direction of Fine requires more time for printing.

## Halftoning:

The colors and shapes of printouts are reproduced by the ink dots ejected from the nozzles of the print head. Halftoning determines the color boundaries of intermediate tones.

### Fine (Fast):

Uses a simplified halftoning method for high speed printing.

#### Fine:

Lines up ink dots of different colors under the rules specified in the printer driver. Use this setting for printing graphics or charts with clearly defined color boundaries.

#### Diffusion:

Randomly places ink dots of different colors. Use this setting for printing natural color images such as photographs.

#### Auto:

The printer driver automatically distinguishes among the types of image data, and switches to the most appropriate halftoning method.

- 3 Click the **OK** button to return to the Main tab.
- 4 Click the **OK** button to close the Printer Properties dialog box.

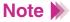

- Depending on the Halftoning settings, some of the Print Quality settings cannot be used. When you wish to print at the highest quality, set Halftoning to Diffusion.
- Depending on the BJ Cartridge and Media Type settings in the Main tab, some of the Print Quality and Halftoning settings cannot be used.

# Adjusting Image Data

When the color reproduction of your printouts is unsatisfactory, you can adjust the color balance and intensity as needed. Use this feature only when you wish to make fine adjustments to the color balance in the printouts, and do not change the settings excessively. (Please note that this feature does not compensate the overall color balance of the image data as some application programs for editing image data would do.)

### Adjusting the colors

Before adjusting the color balance and intensity, make sure that Color Adjustment is enabled in the Colors tab under the Main tab.

- 1 Open the Printer Properties dialog box, then click the **Advanced** button in the Main tab.
- Click the Color tab and make sure that the Color Adjustment setting is enabled.

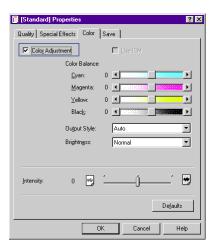

3 Set the following items as needed.

#### **Color Balance:**

Move the slide bars of the individual colors. For example, when blues are too strong in the printouts, drag the slide bar for Cyan to the left.

### **Output Style:**

Specifies whether printouts should emphasize intermediate tones or produce bright and sharp colors. When you select Auto, the printer driver automatically distinguishes among the types of image data, and switches to the most appropriate matching method.

### **Brightness:**

Specifies the contrast among intermediate tones between black and white. Adjusting the brightness towards Light makes the overall image brighter, with stronger contrast in the light areas and lower contrast in the dark areas.

- 4 Click the **OK** button to return to the Main tab.
- 5 Click the **OK** button to close the Printer Properties dialog box.

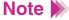

Depending on the application program you use, you can also use the ICM (Image Color Management) feature of the Windows 98 operating system. For more details, refer to the online Help for Windows or your Windows documentation.

### Adjusting the intensity

The Intensity Setting specifies whether to make the overall printout darker or lighter.

- 1 Open the Printer Properties dialog box, then click the **Advanced** button in the Main tab.
- Click on the Color tab.
- 3 Move the Intensity slide bar to the left (lighter) or right (darker).

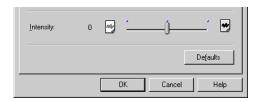

- 4 Click the **OK** button to return to the Main tab.
- 5 Click the **OK** button to close the Printer Properties dialog box.

# Customizing the Print Settings in the Printer Driver

Changing the default properties of the Print Mode, Stamp, and Background settings makes it possible to use them as customized settings in the printer driver.

You can also register your original stamp and background in the printer driver.

## Creating and deleting an original print mode

You can create an original print mode by changing the default properties of the Print Mode settings as desired. It is also possible to save your original print mode as a file and delete it when it is unnecessary.

## Creating an original print mode

- Open the Printer Properties dialog box, then select the most appropriate icon for printing your document from the Choose Print Mode box in the Main tab.
- Click the Advanced button. This displays all the properties of the print mode you selected in step 1.

# Note >>

When you need detailed descriptions of the print settings on any tab, click the "?" button and then move the "?" symbol to the item you want to learn more about in order to display the online Help of the printer driver.

3 Change the print settings in the Quality tab, if necessary.

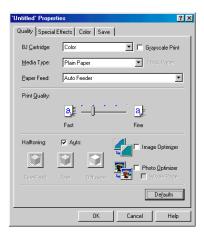

4 Change the print settings in the Special Effects tab, if necessary.

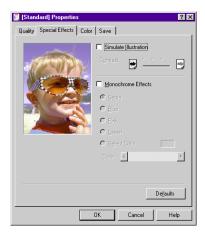

5 Change the print settings in the Color tab, if necessary.

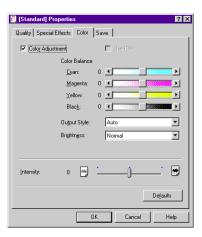

6 Click the Save tab. You can save the desired print settings you made in steps 3, 4, and 5 here.

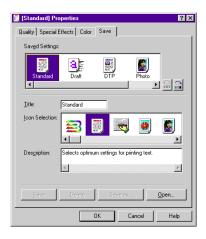

- To save the new print settings, enter a name for the desired print settings in the Title box of the Save tab. You can use up to eight characters. Please note that you cannot use a title that is pre-assigned in the printer driver (such as Draft or Standard).
- Select the desired icon from the Icon Selection box.
- 9 Write a brief description in the Description box, if necessary.
- Click the **Save** button. The icon you selected in step 8 appears in the Saved Settings box at this time.
- Click the **OK** button to return to the Main tab. Make sure that the icon you selected in step 8 for the new print settings is in the Choose Print Mode box, and that the description you wrote in step 9 appears when you move the mouse pointer to the icon.

# Note >>

- When "User-modified" is displayed to the left of the Choose Print Mode box of the Main tab, you can save the new print settings using the following procedure.
  - (1) Right-click the "User-modified" icon, then select Save As from the pull-down menu.
  - (2) To save the new print settings, enter a name for the desired print settings in the Title box of the Save tab. You can use up to eight characters.
  - (3) Select the desired icon from the Icon Selection box.
  - (4) Write a brief description in the Description box, if necessary.
  - (5) Click the **Save** button.
- You cannot use a title that is pre-assigned in the printer driver (such as, Draft or Standard).

### Changing the position of a print mode icon

- 1 Open the Printer Properties dialog box, then click the **Advanced** button in the Main tab.
- Click the Save tab.
- 3 Select the icon you wish to change the position of in the Saved Settings box.
- 4 Each time you click the arrow at to the right of the Saved Settings box, the icon moves in the direction of the arrow. (To move the icon, you can also drag the icon directly to the desired position.)

- 5 Click the **OK** button to return to the Main tab.
- Note >> You cannot move the icon back to its original position by clicking the Cancel button.

### Saving an original print mode as a file

- Open the Printer Properties dialog box, then click the Advanced button on the Main tab.
- 2 Click the Save tab.
- 3 Select the icon you wish to save as a file in the Saved Settings box.
- 4 Click the **Save As** button. This displays the Save File dialog box.

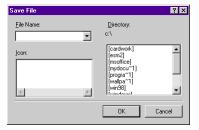

- **5** Enter a file name in the File Name box.
- 6 Select the drive name and folder name in the Directory box.
- 7 Click the **OK** button. The print mode is saved as a file.
- Note >> You can save multiple print modes to a single file.

### Opening an original print mode that was saved as a file

- 1 Open the Printer Properties dialog box, then click the **Advanced** button.
- Click the Save tab.
- 3 Click the **Open** button. This displays the Open File dialog box.
- 4 Select the drive name and folder name in the Directory box.
- 5 Select the file in which the original print mode was saved in the File Name box.
- 6 Select the icon you wish to open in the Icon Selection box.
- Click the **OK** button. The original print mode you opened in the printer driver is displayed in the Saved Settings box.

### Deleting an unnecessary print mode

- 1 Open the Printer Properties dialog box, then click the **Advanced** button on the Main tab.
- Click the Save tab.
- 3 Select the icon you wish to delete in the Saved Settings box.
- 4 Click the **Delete** button.
- When a confirmation message appears, click the **OK** button. The icon of the original print mode is deleted from the Saved Settings box in the Save tab.

6 Click the **OK** button to return to the Main tab. (The icon of the original print mode is also deleted from the Choose Print Mode box in the Main tab.)

## Note >

- You cannot delete default print modes such as Standard.
- You can delete the unnecessary print mode directly in the Choose Print Mode box of the Main tab.
  - (1) Right-click the icon of the original print mode you wish to delete in the Choose Print Mode box of the Main tab.
  - (2) When a confirmation message appears, click the **OK** button.

## Creating and deleting an original stamp

You can create an original stamp by changing the default properties of the Stamp settings as desired. You can also register your original stamp in the printer driver.

### Creating an original stamp

- 1 Open the Printer Properties dialog box, then click the Stamp/Background tab.
- When you wish to change the settings of a default stamp item, click the Stamp box and then select the item you wish to change from the pull-down menu. When you wish to create an original stamp, select None in the Stamp box.
- Click the **Define Stamp** button. The Stamp Settings Properties dialog box is displayed.

# Note >

When you need detailed descriptions of the settings on any tab, click the "?" button and then move the "?" symbol to the item you want to learn more about in order to display the online Help of the printer driver.

Specify original settings related to text in the Text tab.

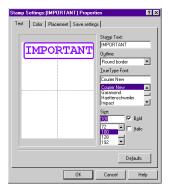

5 Specify original settings related to colors in the Color tab.

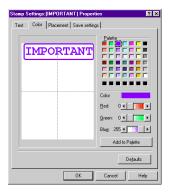

6 Specify original settings related to the stamp position in the Placement tab.

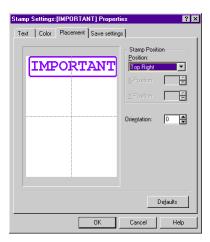

7 Click the Save settings tab.

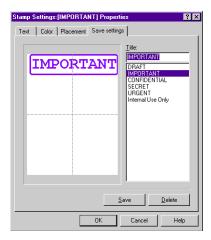

- 8 Enter a name for the original stamp in the Title box of the Save settings tab.
- 9 Click the Save button.
- 10 When a confirmation message appears, click the **OK** button.
- 11 Click the OK button in the Save settings tab to return to the Stamp/ Background tab.

### Deleting an unnecessary stamp

- 1 Open the Printer Properties dialog box, then click the Stamp/Background tab.
- Click the **Define Stamp** button. The Stamp Settings Properties dialog box is displayed.
- 3 Click the Save settings tab.
- 4 Select the stamp you wish to delete from the Title box.
- 5 Click the **Delete** button.
- 6 When a confirmation message appears, click the **OK** button.
- Click the **OK** button in the Save settings tab to return to the Stamp/ Background tab.
- Note >> You cannot delete default stamp items such as IMPORTANT and CONFIDENTIAL.

## Creating and deleting an original background

You can create an original background by changing the default properties of the Background settings as desired. You can also register your original background (bitmap file only) in the printer driver.

## Creating an original background

- 1 Open the Printer Properties dialog box, then click the Stamp/Background tab.
- When you wish to change the settings of a default background item, click the Background box and then select the item you wish to change from the pull-down menu. When you wish to create an original background, select None in the Background box.
- Click the Select Background button. The Background Settings Properties dialog box is displayed.

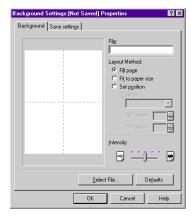

- 4 Click the **Select File** button. The Select image file dialog box is displayed.
- 5 Select the name of the drive in which the bitmap file you wish to use as an original background is saved.

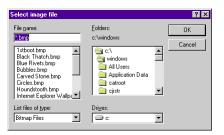

- 6 Select the name of the folder in which the bitmap file you wish to use as an original background is saved.
- Select the file name of the bitmap file you wish to use as an original background.
- Click the **OK** button. The file name you specified in step 7 is displayed in the File box of the Background tab.
- 9 Specify the other settings in the Background tab, if necessary.
- 10 Click the Save settings tab.

11 Enter a name for the original background in the Title box of the Save settings tab.

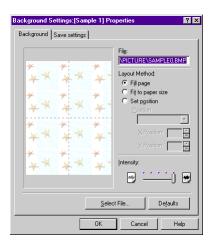

- 12 Click the Save button.
- 13 When a confirmation message appears, click the **OK** button.
- 14 Click the **OK** button in the Save settings tab to return to the Stamp/ Background tab.
- Note >>

Make sure that the file size of the bitmap file you can use as an original background is smaller than 15MB. A bitmap file that is larger than 15MB cannot be used as the background.

## Deleting an unnecessary background

- Open the Printer Properties dialog box, then click the Stamp/Background tab.
- Click the Select Background button. The Background Settings Properties dialog box is displayed.
- 3 Click the Save settings tab.
- 4 Select the background you wish to delete from the Title box.
- 5 Click the **Delete** button.
- 6 When a confirmation message appears, click the **OK** button.
- Click the **OK** button in the Save settings tab to return to the Stamp/ Background tab.

# ■ Using Background Printing

The print processing method that enables you to do other tasks simultaneously while printing documents is called "Background Printing."

Normally, the BJ Raster Printer Driver performs "background printing." The BJ Background Monitor and BJ Backgrounder allow you to confirm the progress of printing that is being performed in the background.

## About background printing

You can see the Background Printing checkbox in the Page Layout tab of the Printer Properties dialog box. When Background Printing is enabled, the BJ Background Monitor and BJ Backgrounder are launched before the printer starts the print job. You can verify information on the print process.

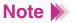

When Background Printing is disabled in the Page Layout tab, the following settings cannot be used because background printing is applied to them.

### Page Layout tab:

Page Layout Printing, Poster Printing, Copies, Printer control, Reverse order and Collate

### Stamp/Background tab:

All stamp and background settings

**Quality tab (opens from the Advanced button in the Main tab):**Photo Optimizer

Special Effects tab (opens from the Advanced button in the Main tab):

All Simulate Illustration and Monochrome Effects settings

### **BJ Background Monitor**

When a print command is sent to the printer, the BJ Background Monitor is launched automatically and is minimized on the Windows taskbar.

To verify the print process, click the BJ Background Monitor icon minimized on the Windows Taskbar. The following items are displayed.

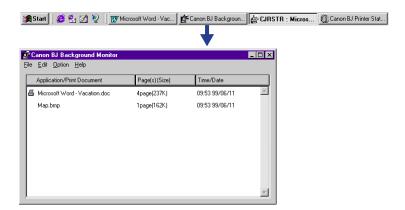

### **Application/Print Document:**

Shows the file names of documents that are queued or currently being printed. (Depending on the application program you use, the name of the application program is also displayed.) The icon on the left of the file name indicates the document which is currently being printed.

## Page(s) [Size]:

Shows the file size of the documents in pages and bytes.

#### Time/Date:

Shows the time and date when the print job started.

The BJ Background Monitor makes it possible to perform the following tasks:

- You can change the order of the documents you print.
   Drag the document you wish to change the priority of to the desired position.
   Please note that you cannot change the priority of the document which is being printed.
- You can cancel a print job.
   Click the document you wish to stop printing, then select Delete from the Edit menu. When a confirmation message appears, click the **OK** button.
- You can quit the BJ Background Monitor.
   Select Quit from the File menu.
- You can give priority to background printing.
   Select Priority from the Option menu and drag the slide bar.
   As you drag the slide bar to the left, another job you are working on using an application program is given priority over the background printing in order to make the processing for the application program faster.
- You can change the temporary directory for saving print data.
   To perform background printing, a region which is used to save the print data temporarily is required on the hard disk. (If sufficient hard disk space is not available, background printing cannot be performed.) To solve this problem, you need to change the directory that saves the print data temporarily, as described on the next page.

- Select Directory from the Option menu.
- Select the drive and directory.
- 3 Click the **OK** button.

# Note >

- When you wish to open the BJ Background Monitor while the printer is not printing, follow these steps:
  - (1) From the Start menu, select Programs.
  - (2) Point to BJ Printer, and then select BJ Background Monitor. or
  - (1) Double-click the BJ Printer icon on the Windows desktop.
  - (2) Double-click the BJ Background Monitor in the BJ Printer window.
- For more details on the BJ Background Monitor, refer to the online Help for the BJ Background Monitor.

## BJ Backgrounder

When Background Printing is enabled in the Page Layout of the Printer Properties dialog box, the BJ Backgrounder is displayed in the lower right corner of the screen.

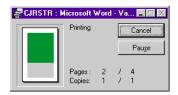

The BJ Backgrounder makes it possible to perform the following tasks:

- You can cancel a print job.
   When you wish to cancel printing in mid-job, click the Cancel button. When a confirmation message appears, click the OK button.
- You can stop the print process of the printer driver temporarily.
   When you wish to stop the print process of the printer driver temporarily for some reason, click the Pause button.

While the print job is paused, the **Pause** button changes to the **Resume** button. Click the **Resume** button to start printing again.

# Using the BJ Status Monitor

The BJ Status Monitor (which is found in the Maintenance tab) is a utility program that allows you to check the status of the printer. If an error occurs for some reason, the BJ Status Monitor displays the cause of the error and a solution.

In addition, the BJ Status Monitor detects the remaining ink of the BJ cartridge and displays a warning message when the ink is low.

## About the operating environment

The following are the minimum requirements to run the BJ Status monitor.

When using the parallel interface only:

- Check that your computer supports bi-directional communications.
- Check that your printer cable (interface cable) supports bi-directional communications.

### When using the parallel or USB interface:

 Check that the settings to support bi-directional communications are enabled in the Windows operating system.

# Note >>

To check that the settings to support bi-directional communications are enabled in Windows, follow these steps:

- (1) Open the Printer Properties dialog box from the Start menu.
- (2) Click the Canon BJC-3000 icon in the Printers window, then select Properties from the File menu.
- (3) Click the Details tab.
- (4) Click the **Spool Settings** button.
- (5) Check that the "Enable bi-directional support for this printer" is enabled in the Spool Settings dialog box.

## Launching the BJ Status Monitor

When a print command is sent to the printer or low ink is detected, the BJ Status Monitor is launched automatically and is minimized on the Windows taskbar.

To verify the print process and the type of BJ cartridge, click the BJ Status Monitor icon minimized on the Windows taskbar. The following items are displayed.

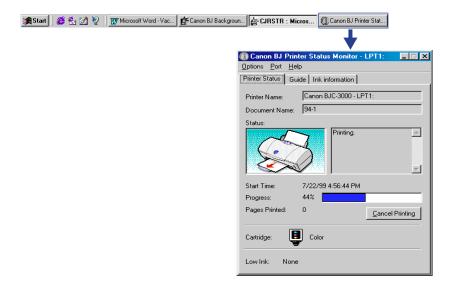

#### **Printer Name:**

Shows the name of the printer you are using.

#### **Document Name:**

Shows the file name of the document that is currently being printed. (Depending on the application program you use, the name of the application program is also displayed.)

#### Status:

Shows the printer status and print job progress using graphics and messages.

#### **Start Time:**

Shows the time and date when the print job started.

### **Progress:**

When "Spool print jobs so program finishes printing faster" is enabled and the "Spool data format" is set to RAW in the Spool Settings dialog box under the Details tab, the print job progress is indicated by the percentage and gauge shown here.

### Pages Printed:

Shows the number of printed pages.

### **Cancel Printing:**

Click this button when you wish to cancel the print job (before data transfer is completed).

### Cartridges:

Shows the BJ cartridge currently installed in the printer.

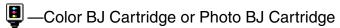

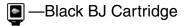

#### Low Ink:

Shows the remaining ink warning icon when the ink is low.

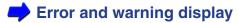

# Note >>

- When you wish to open the BJ Status Monitor while the printer is not printing, follow these steps:
  - (1) Open the Printer Properties dialog box.
  - (2) Click the Maintenance tab.
  - (3) Click the Start Status Monitor button.
- You can select the way of launching the BJ Status Monitor. For more details, refer to the online Help for the BJ Status Monitor.
- When nothing is displayed in Progress, follow these steps:
  - (1) Open the Printer Properties dialog box from the Start menu.
  - (2) Click the Details tab.
  - (3) Click the **Spool Settings** button.
  - (4) Check that "Spool print jobs so program finishes printing faster" is enabled in the Spool Settings dialog box.
  - (5) Check that "RAW" is displayed in the Spool data format box.
- To close the BJ Status Monitor, click the "X" button on the upper right corner of the BJ Status Monitor window. When the BJ Status Monitor is minimized on the Windows Taskbar, right-click the BJ Status Monitor icon on the Taskbar and then select Close.

### Error and warning display

If an error occurs, the BJ Status Monitor launches automatically. Check the meaning of the error in the Status box of the Printer Status tab first. Then click the Guide tab and refer to the information on the solution.

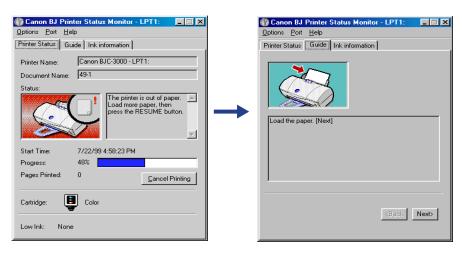

When the remaining ink is running low, the BJ Status Monitor displays a low ink warning icon in the Printer Status tab.

- ☐──Cyan is running low.
- —Black is running low.
- ☐─Magenta is running low.
- —Photo Cyan is running low.

- ☐ Yellow is running low.
- Photo Magenta is running low.

When the ink runs out, the ① low ink warning icon is replaced with the ② ink empty icon. For more details, click the Ink Information tab.

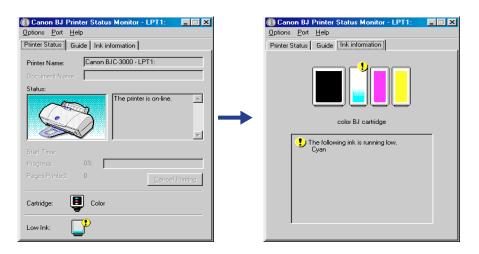

Note >

Even after the ink runs out, the printer continues to print for a while. However, it is recommended that you install a new ink tank.

### Cancelling the print job

You can cancel the print job using the BJ Status Monitor. To cancel the print job, open the BJ Status Monitor and then click the **Cancel Printing** button in the Printer Status tab.

### Switching the BJ Status Monitor

When you are using multiple bubble jet printers and launching the BJ Status Monitor of each printer as well, select the port to which the printer you wish to display is connected from the Port menu.

## Note >>

The BJ Printer Monitor displays all Bubble Jet printers installed in your system. To launch the BJ Status Monitor of a specific printer, double-click the printer name in the BJ Printers tab.

Using the BJ Printer Monitor

## ■ Using the BJ Printer Monitor

The BJ Printer Monitor displays all Bubble Jet printers installed in your system. You can view information such as the printer status, printer port to which the printer is connected, and installed BJ cartridges.

You can also launch the BJ Printer Monitor for a desired printer.

### About the operating environment

The following are the minimum requirements to run the BJ Printer monitor.

When using the parallel interface only:

- Check that your computer supports bi-directional communications.
- Check that your printer cable (interface cable) supports bi-directional communications.

### When using the parallel or USB interface:

 Check that the settings to support bi-directional communications are enabled in the Windows operating system.

## Note >

To check that the settings to support bi-directional communications are enabled in Windows, follow these steps:

- (1) Open the Printer Properties dialog box from the Start menu.
- (2) Click the Canon BJC-3000 icon in the Printers window, then select Properties from the File menu.
- (3) Click the Details tab.
- (4) Click the **Spool Settings** button.
- (5) Check that "Enable bi-directional support for this printer" is enabled in the Spool Settings dialog box.

### Launching the BJ Printer Monitor

- 1 From the Start menu, select Programs.
- Point to BJ Printer, and then select BJ Printer Monitor.

or

- 1 Double-click the BJ Printer icon on the Windows desktop.
- 2 Double-click the BJ Printer Monitor in the BJ Printer window.

### Information display of the BJ Printer Monitor

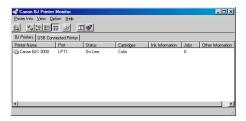

#### **Printer Name:**

Shows the name of the printer installed in your system. The icon to the left of the printer name shows the printer status.

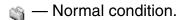

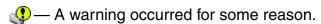

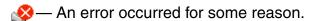

#### Port:

Shows the port to which the printer is connected.

#### Status:

Shows a brief description about the printer status.

### **Cartridges:**

Shows the type of the installed BJ cartridge.

#### Ink Information:

Shows ink information when the remaining ink is running low or when it runs out.

#### Jobs:

Shows the number of print jobs that are currently being processed.

#### Other Information:

Shows information such as paper size and the availability of options (when using the BJC-3000, no information is displayed.)

## Note >

- The following printers are not displayed in the BJ Printer Monitor:
   A printer that is connected using a USB/parallel conversion cable
   A printer that is being shared by other computers
- Make sure that the printer port setting is correct before using the BJ Printer Monitor. For example, if you are using a printer which does not support USB or infrared communication but the printer port is set to a USB port or IrDA port, the printer is not displayed in the BJ Printer Monitor.

• To close the BJ Printer Monitor, click the "X" button on the upper right corner of the BJ Printer Monitor window. When the BJ Printer Monitor is minimized on the Windows Taskbar, right-click the BJ Printer Monitor icon on the Taskbar and then select Close.

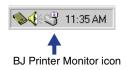

To view a printer connected using a USB interface cable, click the USB Connected Printer tab (Windows 98 only).

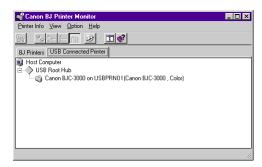

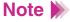

- When you wish to refresh the information display of the BJ Printer Monitor, select Refresh from the View menu.
- To launch the BJ Status Monitor from the BJ Printer Monitor screen, select the desired printer name and then select Start Status Monitor from the Printer Info menu. (You can also launch the BJ Status Monitor by double-clicking the printer name.)
- For more details, refer to the online Help for the BJ Printer Monitor.

# **Using Maintenance Functions**

Cleaning the Print Head

Printing a Nozzle Check Pattern

Aligning the Print Head

Cleaning the Paper Feed Rollers

Turning the Printer On and Off

Using the Special Settings

**Using ECP Mode** 

Uninstalling the BJ Printer Driver

## Cleaning the Print Head

Cleaning the print head clears the nozzles. There are two ways to clean the print head: normal print head cleaning and deep print head cleaning. Always execute normal print head cleaning first. If this does not correct the problem then execute deep print head cleaning.

Note Cleaning the print head consumes ink so clean the print head only when necessary.

### Normal print head cleaning

- 1 Open the Printer Properties dialog box, then click the Maintenance tab.
- Click the normal print head cleaning icon in the Print Head Cleaning box.

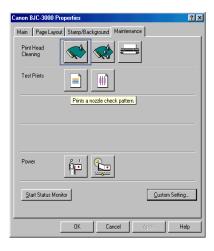

When a confirmation message appears, make sure that the printer is turned on and then click the **OK** button. Print head cleaning begins.

### Deep print head cleaning

- 1 Open the Printer Properties dialog box, then click the Maintenance tab.
- 2 Click the deep print head cleaning icon in the Print Head Cleaning box.

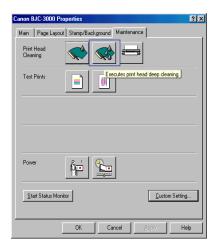

- When a confirmation message appears, make sure that the printer is turned on and then click the **OK** button. Print head cleaning begins.
- Note Print a Nozzle Check Pattern to confirm the success of normal print head cleaning.
  - Printing a Nozzle Check Pattern

## ■ Printing a Nozzle Check Pattern

The Nozzle Check Pattern confirms whether the inks are being correctly ejected from the print head nozzles and whether the print head on the BJ cartridge is correctly aligned. Print the Nozzle Check Pattern when your printouts are streaked or the color tones are not correct, or after performing print head cleaning.

### Printing a Nozzle Check Pattern

- Open the Printer Properties dialog box, then click the Maintenance tab.
- 2 Click the Nozzle Check Pattern icon in the Test Prints box.

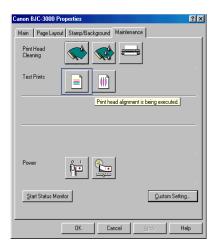

- When a confirmation message appears, make sure that paper is loaded in the printer and the printer is turned on.
- 4 Click the **OK** button.
- 5 Look at the check patterns and perform the correction procedure.

## Note >>

If the cleaning had no effect, perform normal print head cleaning and deep print head cleaning again. After cleaning the print head several times, if the Nozzle Check Pattern is not satisfactory, the print head may be worn out and the BJ cartridge must be replaced.

Replacing the BJ Cartridge

## Aligning the Print Head

Each time you replace a BJ cartridge or switch BJ cartridges for a special print job, you must align the print head to ensure optimum results in printing.

## Print head alignment

- 1 Open the Printer Properties dialog box, then click the Maintenance tab.
- Click the Print Head Alignment icon in the Test Prints box.

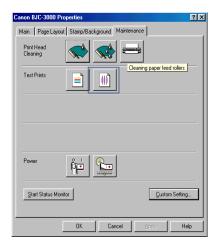

- When a confirmation message appears, make sure that the printer is turned on and one sheet of plain paper is loaded, and then click the **OK** button. The printer starts to print the standard head alignment pattern.
- 4 When the pattern is printed, click the **Yes** button.

5 Check all the patterns in lines (B1) and (B2).

For each line, enter the appropriate number where you see the lines most perfectly aligned in (B1) and (B2).

When you finish entering numbers, click the **OK** button.

- When a confirmation message appears, make sure that the printer is turned on and one sheet of plain paper is loaded, and then click the **OK** button. The printer starts to print the high-resolution head alignment pattern.
- 7 Check all the patterns in lines (B1) and (B2) again.

For each line, enter the appropriate number where you see the lines most perfectly aligned in (B1) and (B2).

When you finish entering numbers, click the **OK** button.

8 Click the **OK** button.

This completes the manual print head alignment procedure.

## ■ Cleaning the Paper Feed Rollers

With frequent use of High Resolution Paper and other coated paper, paper dust from the coated surfaces of such media accumulates around the paper feed rollers and may cause misfeeds and paper jams. If this occurs, use the special cleaning sheet (that comes with a package of High Resolution Paper) to clean the paper feed rollers inside the printer.

- 1 Open the Printer Properties dialog box, then click the Maintenance tab.
- Click the paper feed roller cleaning icon in the Print Head Cleaning box.

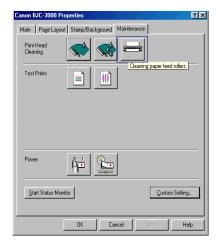

- When a confirmation message appears, make sure that the special cleaning sheet is set in the printer and the printer is turned on.
- 4 Click the **OK** button. Cleaning begins.

## ■ Turning the Printer On and Off

You can turn the printer on and off from the Printer Properties dialog box.

The Auto Power On/Off capability of the printer driver also allows you to turn the printer off when no data is sent to the printer for a certain period of time, or turn the printer back on again when data is sent to the printer.

### Turning the printer off

- 1 Open the Printer Properties dialog box, then click the Maintenance tab.
- 2 Click the Power-off icon.
- **3** When a confirmation message appears, click the **OK** button. The printer is turned off.
- Note Next time you turn on the printer, press the POWER button of the printer.

### Setting Auto Power on/off

1 Open the Printer Properties dialog box, then click the Maintenance tab.

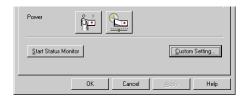

Click the Power on/off icon.

3 Select the desired settings in the Auto Power dialog box.

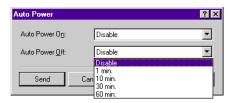

#### **Auto Power On:**

Click the down-arrow and select either Enable or Disable. When this setting is enabled, the printer is turned on when data is sent to the printer. The default setting is Disable.

#### **Auto Power Off:**

Click the down-arrow and select the desired value. When no data is sent to the printer within the set time interval, the printer is turned off automatically. The default setting is Disable.

- 4 Make sure that the printer is turned on and click the **Send** button.
- 5 When a confirmation message appears, click the **OK** button.

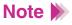

When you wish to disable the Auto Power On/Off setting, select Disable for Auto Power On and Auto Power Off in the Auto Power dialog box.

## Using the Special Settings

You can use some special settings that allow you to change the printer operation mode in the printer driver.

### Changing the printer operation mode

Open the Printer Properties dialog box, and then click the **Custom Setting** button in the Maintenance tab. This displays the Custom Setting dialog box.

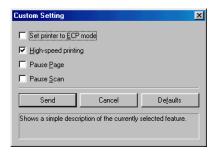

Change the printer operation mode, as needed.

Set printer to ECP mode (when using the parallel interface only) Click this checkbox when you wish to use the ECP mode setting to operate the printer.

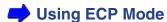

## **High-speed printing**

Click this checkbox when you wish to shorten the response speed of the printer to enable high-speed printing.

### **Pause Page**

Click this checkbox when you wish to increase the pause between printed pages after performing high density printing. Use this setting to prevent the backs of pages from becoming stained after they are printed and ejected from the printer.

#### Pause Scan

Click this checkbox when you wish to increase the pause in the print head operation while the print job is being executed. Use this setting to prevent the next page from stacking on top of a printed page before it is dry.

- 3 Make sure that the printer is turned on and click the **Send** button.
- 4 When a confirmation message appears, click the **OK** button to close the dialog box and send the setting to the printer.

## Using ECP Mode

Normally, data transfer between the computer and printer are conducted using the "Centronics®-compatible" mode, which is a widely-used printer interface type.

You can change the data transfer method to ECP mode, as needed. The ECP mode makes it possible to conduct data transfer between the computer and printer at a higher speed while keeping compatibility with the former interface type. This shortens the time required for printing, depending on the computer system.

## Note >

Before changing the data transfer method to the ECP mode, consider the following points:

- The computer system and printer cable you are using must support ECP mode. For details, contact your computer manufacturer.
- The parallel port must be set for ECP in the BIOS settings of your computer. When you change the BIOS settings of your computer system, be sure to refer to your computer's documentation, or contact the computer manufacturer.

## Note >>

If the print job cannot be executed properly after changing the data transfer method to ECP mode, follow these steps:

- (1) Click the **Custom Setting** button in the Maintenance tab.
- (2) Uncheck the Set printer to ECP mode checkbox in the Custom Setting dialog box.
- (3) Click the **Send** button.
- (4) Shut down Windows, then turn the printer off.
- (5) Turn the printer back on again. The ECP mode setting is released.

## Uninstalling the BJ Printer Driver

The printer driver may be updated to improve the performance of the printer. When you install a new version of the printer driver, delete the old version before installing the new version.

### Uninstalling the BJ Printer Driver with the Uninstaller

When you use multiple Bubble Jet printers and wish to delete all the printer drivers for the Bubble Jet printers at the same time, use the Uninstaller feature.

- Select Programs from the Start menu, then click BJ Printer.
- 2 Click Uninstall.
- When a confirmation message appears, click the Yes button.
- 4 Click the **OK** button. This completes the uninstallation procedure.

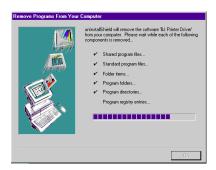

Depending on the system you use, you may be prompted to restart the system. Click the **OK** button.

## Note >

- You can also delete all printer drivers for Bubble Jet printers at the same time from the Windows desktop. Follow these steps:
  - (1) Double-click the BJ Printer icon on the Windows desktop.
  - (2) Double-click the Uninstall icon in the BJ Printer folder.
- When you wish to delete a specific printer driver, follow these steps:
  - (1) Select Settings from the Start menu, then click Printers.
  - (2) Select the icon of the printer driver you wish to delete in the Printers window.
  - (3) Select Delete from the File menu.
  - (4) When a confirmation message appears, click the **Yes** button.
- You cannot run the uninstaller while the BJ Printer Status Monitor is active.

# **Using the Macintosh Printer Driver**

**Printer Driver Basics** 

Preparing and Executing a Print Job

**Print Mode Settings** 

**Executing Special Functions** 

**Printer Maintenance** 

## **Printer Driver Basics**

The printer driver controls communication between the printer and your computer. To use the printer with your computer, you must install the printer driver. For instructions on installing the printer driver, refer to the *Quick Start Guide*.

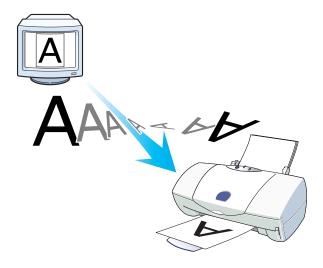

# **Preparing and Executing a Print Job**

Before you start a print job, you need to specify the print settings. The print settings in the printer driver allow fine control over the print quality and color adjustment, but you can simplify the setup procedure as follows.

- Set the paper size you use from within the application program before printing.
- 2 Select the command used for printing (for example, "Print" in the File menu) in the application program.
- 3 Select the most appropriate icon that indicates the print mode in the Printer Properties dialog box.
- Specify the BJ Cartridge setting according to the BJ cartridge you are using.
- 5 Specify the Media Type setting acording to the print media you are using.
- 6 Click the Print button. Printing begins.

# **Print Mode Settings**

Selecting a Printer Driver

Changing the Page Setup Dialog Box Settings

Changing the Print Dialog Box Settings

How to Use Help

## Selecting a Printer Driver

Before using the Page Setup dialog box and the Print dialog box, you must first go into Chooser in the Apple Menu and choose the correct printer driver for your type of connection.

Once you have chosen the printer driver, it will remain selected. You will only need to choose it again if you change to another driver.

### Selecting the printer driver using the Chooser

If the printer is directly connected to your Macintosh, use the procedure below to choose the printer driver.

- Select Chooser from the Apple Menu. The Chooser is displayed.
- 2 Click the BJC-3000 icon.

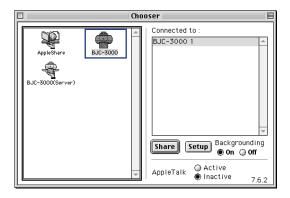

3 When you wish to perform background printing, set Backgrounding to On.

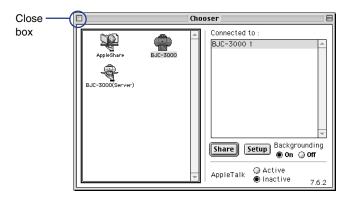

4 Click in the Close box to close the Chooser. A dialog box may appear with this message:

You have changed your current printer. Please choose "Page Setup" in all the open applications.

Simply click **OK**.

The BJC-3000 can now be used for printing.

- Using Background Printing
- Using the Printer With a Network

## ■ Changing the Page Setup Dialog Box Settings

The size of the paper to be used for printing is usually set when a document is created with an application. In your application, open the Page Setup dialog box and select the paper size that you want to use with your printer. (The default Paper Size is Letter.)

### Selecting the page size and the orientation

You can open the Page Setup dialog box from your application program.

- Select the command used for Page Setup in your application program.
  Normally, click Page Setup from the File menu, and the Page Setup dialog box is displayed.
- Click on Paper Size, and then select the appropriate paper size from the pop-up menu.

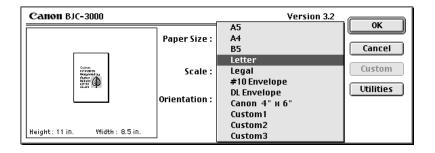

3 Select Orientation.

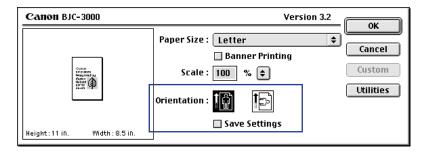

4 Click the **OK** button.
The Page Setup dialog box closes.

### Selecting the paper size (for custom paper sizes)

When you use custom paper sizes, select any one of Custom1 to Custom3.

Select the command used for Page Setup in your application program. Normally, click Page Setup from the File menu, and the Page Setup dialog box is displayed.

In Paper Size, select any one of Custom1 to Custom3 and then click the Custom button.

The Custom dialog box is displayed.

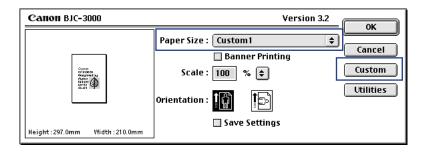

3 Select millimeters or inches for the unit of measurement in Unit and enter the desired width and height.

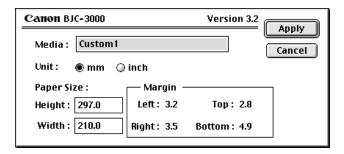

4 Click the Apply button.

The Custom dialog box closes and the specified paper size is set.

## Note >>

- Any of Custom1 to Custom3 can be specified as the user-defined paper size.
- To make the setting made with the Page Setup dialog box the default, so that it is automatically selected whenever a new document is created, place a check mark in the Save Settings checkbox.

## ■ Changing the Print Dialog Box Settings

Before you can start printing, a few basic settings must be made. Set the BJ Cartridge and Media Type settings to match your printer setup, then select the icon corresponding to the print mode which you want to use to print your document.

## Setting the print mode and starting printing

- Select the command used for Print in your application program.
  Normally, click Print from the File menu, and the Print dialog box is displayed.
- Type in the number of copies to be printed, and then set which pages are to be printed.

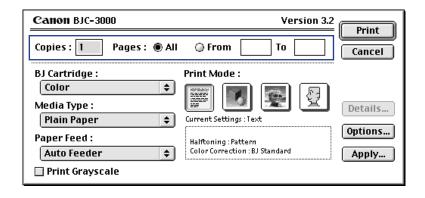

Note >

When only certain pages of a document are to be printed, enter the first and last print pages before and after To.

3 Select BJ Cartridge and Media Type.
Click the up- or down-arrow to display a pop-up menu. Select a mode according to the setup of your printer.

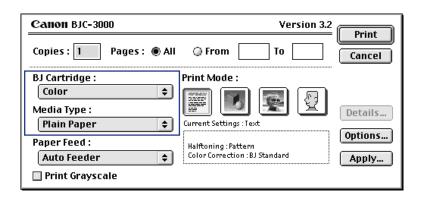

Note >>

When a document created in color is to be printed out in monochrome, place a check mark in the Print Grayscale checkbox.

4 Select the Print Mode icon.

Select the icon that is closest to your document type and intended results.

The "Current settings" shows the name of the selected icon, along with information on the Halftoning and Color Correction.

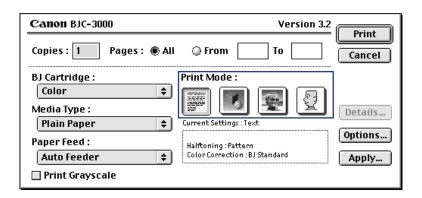

### **Print Mode Icons**

Text

Prints documents made up primarily of text at normal quality.

Intended for printing graphs and other computer graphics with clear color boundaries.

Intended for printing photographs and other graphics that use gradations of color and tone.

Allows you to customize the print mode settings.

Setting for Manual Printing

5 Click the **Print** button to close the Print dialog box and start the print job.

#### Displaying a print preview of the document

To view a preview of the document as it will appear when printed, click the **Options...** button and change the output destination.

- Open the Print dialog box, and click the Options... button. The Options dialog box is displayed.
- Select Preview as the output destination, and click the OK button.

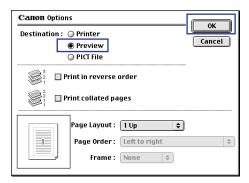

3 Click the **Preview** button in the Print dialog box.

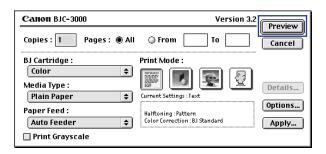

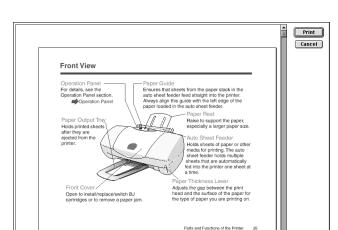

The Preview dialog box is displayed.

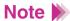

100% ▼ Page 1

▶○♡ **4** Ⅲ

When the preview screen is displayed as a result of selecting manual for Print Mode, you can adjust the Color Balance and Density Settings.

- **Setting for Manual Printing**
- When you are satisfied with the document and want to print it, click the **Print** button. To close the preview screen without printing, click the **Cancel** button.

### Saving a document as a PICT file

To save your document as a PICT file, click the **Options...** button and change the output destination.

- Open the Print dialog box, and click the Options... button.
  The Options dialog box is displayed.
- Select PICT File as the output destination, and click the OK button.

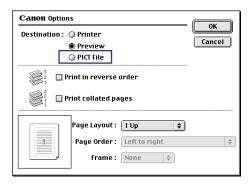

3 Click the **File** button in the Print dialog box.

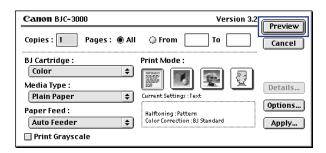

4 Type in the name under which you want to save and click the **Save** button.

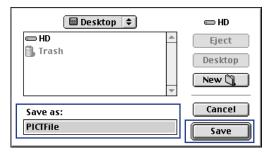

The document data is saved in PICT file format.

### ■ How to Use Help

The printer driver has many helpful functions. To display an explanation of these functions, use the balloon help. When you position the cursor over a given item, a brief explanation of that item appears in a balloon.

### Displaying balloon help

- Select Show Balloons from the Help menu.
- Display the printer driver screens (the Page Setup dialog box, the Print dialog box, etc.).
- Position the cursor over the item for which you want to display an explanation. An explanation of the item is displayed.

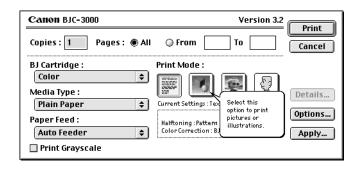

Note To turn off the balloon help, select Hide Balloons from the Help menu.

# **Executing Special Functions**

Printing Documents Enlarged/Reduced

Printing on Banner Paper

Printing Multiple Pages on One Sheet

Changing the Print Order

**Setting for Manual Printing** 

Changing the Print Quality/Halftoning

Optimizing Image Data

Adjusting the Image Data

Registering and Managing Print Settings

**Using Background Printing** 

Using the Printer With a Network

## ■ Printing Documents Enlarged/Reduced

The scaled printing feature of the printer driver allows you to set a scaling value so you can print an enlarged or reduced page on a paper size that is larger or smaller than the page size of the original file in the application program.

### Setting the scaling value

Set a value between 25% and 400% as the enlargement/reduction scale in the Page Setup dialog box.

- Open the Page Setup dialog box.
   Normally, select Page Setup from the File menu.
- Set Paper Size, as necessary.
- 3 Set the desired enlargement or reduction ratio in Scale.
  Enter the value of the enlargement or reduction ratio. Alternatively, click the up- or down-arrow in Scale.

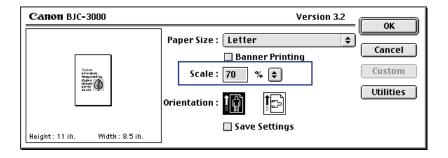

- 4 Click the **OK** button.
  The Page Setup dialog box closes.
- To start printing, click the **Print** button in the Print dialog box.
  Normally, select Print from the File menu to open the Print dialog box.

## Note >

- When you wish to revert Scaled Printing to the original value, set the original value (100%) in the Scale box.
- You can type in a Scale value from 25% to 400%. When clicking the arrows, the Scale values run from 50% to 200%.

- Printing on Banner Paper
  - Using Banner Paper

### Setting banner printing

Place a check mark in the Banner Printing checkbox in the Page Setup dialog box.

- Open the Page Setup dialog box.
  Normally, select Page Setup in the File menu.
- 2 Select Letter in Paper Size.
- 3 Click the Banner Printing checkbox to place an **X** in the box.

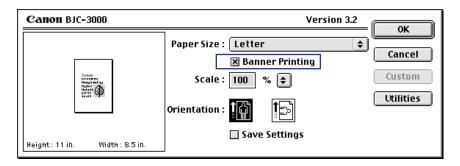

- 4 When a confirmation message appears, click the **OK** button. The Page Setup dialog box closes.
- Open the Print dialog box.Normally, select Print from the File menu.

- 6 Select Plain Paper in Media Type.
- 7 Click the **Print** button to close the Print dialog box and start the print job.

## Note >>

- Always set "1" in the Copies box in the Print dialog box. If you set multiple copies, the data cannot be printed on the banner paper properly.
- When you wish to return to normal printing, clear the check mark from the Banner Printing checkbox.

## ■ Printing Multiple Pages on One Sheet

By reducing the scale in a 2-up or 4-up layout, you can print multiple pages on one sheet of paper. You can save the total amount of paper used for long documents. This feature is also useful when you wish to view an image spread or print your document as a book cover.

### Specifying the layout

Open the Options dialog box from the Print dialog box and make the necessary settings.

- Open the Print dialog box.
   Normally, select Print from the File menu.
- Click the Options... button.
  The Options dialog box is displayed.
- 3 Click on Page layout and select the 2-up or 4-up layout from the pop-up menu.

The 2-Page Print setting prints two pages on one sheet of paper and the 4-Page Print setting prints four pages on one sheet of paper. Confirm the layout of the printout in the Preview.

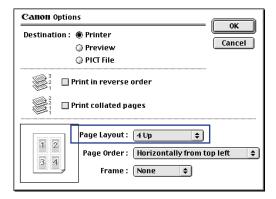

4 Make the following settings, as necessary.

### Page Order:

Click on Page Order. The illustration indicates the order in which the pages run (for example, running from top-left to top-right to bottom-left to bottom-right in the 4-Page Print setting).

#### Frame:

When you print multiple pages of data on one sheet, this option allows you to select whether to add a border around each page. Click the up- or downarrow to select None, Fine line, or Broad line.

- 5 Click the **OK** button.
  The Options dialog box closes.
- 6 Click the **Print** button to close the Print dialog box and start the print job.
- Note When you wish to revert Page Layout printing to the original setting, select the 1-up layout in Page Layout.

## Changing the Print Order

Based on the default settings of the printer driver, the printer starts printing one set of any document from the first page. When two or more copies of the same data are to be printed, specify collation reverse order printing. This saves you from having to rearrange the copies after they have printed.

### Setting the print order

When you wish to print multiple copies of the same document, you can change the print order with "Print in reverse order" and "Print collate pages," as necessary.

- Open the Print dialog box.
   Normally, select Print in the File menu.
- Click the Options... button.
  The Options dialog box is displayed.
- 3 Set the print order using "Print in reverse order" and "Print collate pages," as necessary.

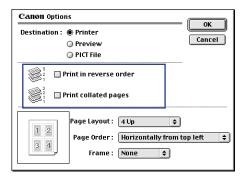

#### Print in reverse order:

Use this setting when you print a multiple page document. The printer starts printing from the last page of the document. When this setting is disabled, the printer starts printing from the first page of the document.

#### Print collated pages:

Use this setting when you print multiple copies of a multiple page document.

When Collate is enabled, the printer prints the document and collates each copy from the first page through to the last page.

When Collate is disabled, the printer prints the document and collates copies of the same page. In this case, you will need to manually combine the pages to create each set of a multiple-page document.

- 4 Click the **OK** button.
  The Options dialog box closes.
- 5 Click the **Print** button to close the Print dialog box and start the print job.

## Setting for Manual Printing

Selecting the [1] icon allows you to set your own printing parameters, including the quality, halftoning, and color balance and density. Also, once you have specified your custom settings, you can reapply those settings simply by clicking the [1] icon.

### Specifying the Print Settings manually

Select the [9] icon from Print Mode in the Print dialog box. You can then set the items in the Quality panel and the Color panel.

- Open the Print dialog box.
   Normally, select Print from the File menu.
- Click the 

  ☐ icon in Print Mode.
- 3 Click the **Details...** button.
  The Quality panel of the Detailed Setting dialog box is displayed.

4 Set Print Quality or Halftoning, as necessary.

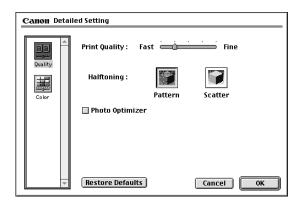

- → Changing the Print Quality/Halftoning
- Photo Optimizer

When you wish to adjust the color settings, click the Color icon. The Color panel is displayed.

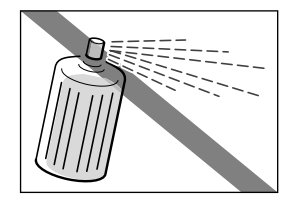

- Adjusting the Image Data
- When you have completed the settings, click the **OK** button. Then return to the Print dialog box.
- 7 Click the **Print** button to close the Print dialog box and start the print job.
- Note When the same print mode setting is to be used the next time you print, select the 🗓 icon from Print Mode in the Print dialog box.

## ■ Changing the Print Quality/Halftoning

When your printouts are not satisfactory, the printer driver allows you to make fine adjustments to the print quality and halftoning settings. If there is a problem in the image data you wish to print, changes to the print quality and halftoning settings may not be visible or effective.

### Adjusting the print quality

When you wish to specify detailed Print Quality and Halftoning, select the 🖳 icon in Print Mode.

- Open the Print dialog box.
   Normally, select Print from the File menu.
- 2 Select the 📳 icon in Print Mode.
- Click the Details... button.
  The Quality Panel of the Detailed Setting dialog box is displayed.

4 Set the print quality.

The further you move the slide bar toward the right, the better the print quality will be, but the longer it will take to perform the printing. The print mode display varies with the position of the slide bar.

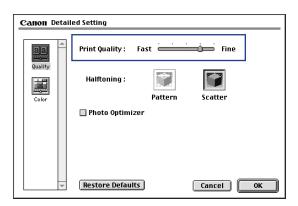

5 Select the Halftoning icon, as necessary.

The halftoning selection determines the way in which the ink dots are arranged on the page, and changes the appearance of halftones.

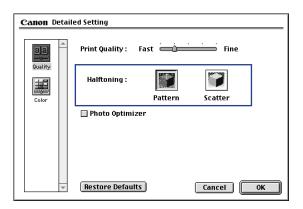

#### Pattern:

Dots of different colors are arranged in a specified order.

Select this option when you want to print graphics with clearly defined color boundaries or graphs in which large areas are filled with the same color.

#### **Scatter:**

Dots of different colors are arranged at random.

Select this option when you want to print images with blurred boundaries and fine gradations of tone and color. This setting is best for printing photographs.

6 Click the **OK** button. You return to the Print dialog box.

7 Click the **Print** button to close the Print dialog box and start the print job.

## Note >>

- Some Print Quality settings cannot be selected depending on the setting made for Halftoning. To obtain the best quality printing, select Scatter.
- Some settings cannot be selected depending on the type of BJ cartridge and the selected paper type. In such cases, make the necessary adjustments within the supported range.

## Optimizing Image Data

The Photo Optimizer adjusts a photographic image created by a scanner or a digital camera when it is printed out. Use the Photo Optimizer to compensate for unsatisfactory color balance and over- or under-exposure before printing.

### **Photo Optimizer**

Place a check mark in the Photo Optimizer checkbox in the Detailed Settings dialog box.

- Open the Print dialog box.
   Normally, select Print from the File menu.
- Select the icon in Print Mode.
- 3 Click the **Details...** button.
  The Quality Panel of the Detailed Setting dialog box is displayed.

4 Place a check mark in the Photo Optimizer checkbox.

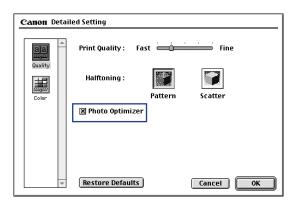

- 5 Click the **OK** button. You return to the Print dialog box.
- 6 Click the **Print** button to close the Print dialog box and start the print job.

## Adjusting the Image Data

When the color reproduction of your printouts is unsatisfactory, you can adjust the color balance and density as needed. Use this feature only when you wish to make fine adjustments to the color balance in the printouts, and do not change the settings excessively. (Please note that this feature does not compensate the overall color balance of the image data as some application programs for editing image data would do.)

### Adjusting the colors

Select the [ ] icon in Print Mode and then click the Color icon in the Detailed Setting dialog box.

- Open the Print dialog box.
   Normally, select Print from the File menu.
- Select the icon in Print Mode.
- Click the **Details...** button.
  The Quality panel is displayed.

4 Click the Color icon.

The Color panel is displayed.

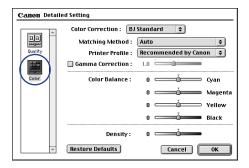

5 Set the following items as needed.

#### **Color Correction**

BJ Standard: Applies the optimum color correction for printing with a BJ

printer. Normally, you will select this setting.

ColorSync: Selected when color correction is performed with

ColorSync.

None: Selected when color correction is not to be applied.

#### **Matching Method**

This sets the color representation method.

Photo: For printing overlapping intermediate color.

Graphic: To print primary color more brightly.

Spot Color: To print documents that use large amounts of a basic color.

Auto: To automatically select the ideal matching for the image

data.

#### **Printer Profile**

This selects the profile to suit the type of document. Generally, you will use the Recommended by Canon setting.

Recommended by Canon lists the color features that are suitable for the BJ cartridge, paper size, print quality, halftoning, etc.

#### **Gamma Correction**

Gamma Correction enables the adjustment of halftone contrast between perfect white and perfect black.

If you want to adjust the contrast, place a check in this box and move the slider left or right to set a value.

When Gamma Correction is not to be performed, clear the check mark from the checkbox.

#### **Color Balance**

The color intensity is set separately for cyan, magenta, yellow, and black.

The color intensity is adjusted by dragging the slide bar for each color to the right or left. For example, if you feel that the blue (cyan) component is too strong, drag that slider in the negative direction (to the left). On the other hand, if you think that the blue (cyan) is too weak, drag the slider in the positive direction (to the right). Once you have made the adjustment, the balance of the four colors changes and the overall color tone changes as well. It's a good idea to make such adjustments in very small steps.

### Density

Moving the slider to the right increases the density while moving it to the left decreases the density.

- 6 Click the **OK** button. Then return to the Print dialog box.
- 7 Click the Print button to close the Print dialog box and start the print job.

## ■ Registering and Managing Print Settings

You can name the settings in the Print dialog box (such as BJ Cartridge, Media Type, Print Grayscale, and Print Mode) when you perform registration. You can set default mode for any setting that is used often.

### Registering print settings

You can use names to register the contents of those settings that are performed with the Print dialog box.

- Open the Print dialog box, and then select options as needed.
- Click the Apply button.
   The Register Settings dialog box is displayed.
- 3 Click the **Apply** button.

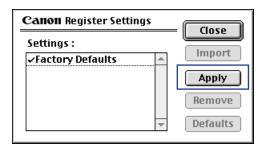

4 Type in the name under which you want to register the settings and then click the **OK** button.

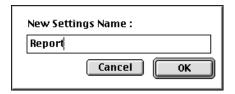

You return to the Register Settings dialog box.

Click the Close button.You return to the Print dialog box.

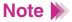

You cannot specify a name that is already being used for a set of print mode settings. Use a different name, or remove the settings with that name before you register the new settings.

### Importing registered print setting

You can read in a previously registered print mode and set it as the Print dialog box for the icon.

1 Open the Print dialog box and click the **Apply...** button. The Register Settings dialog box is displayed.

Click on the print mode setting you want to import and then click the Import button.

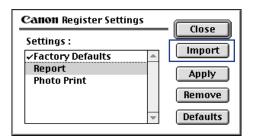

3 Click the Close button.
You return to the Print dialog box.

### Note >>

When a registered Print Mode is to be set as the default (so this print mode is always selected when the Print dialog box is open), select its name in the Register Settings dialog box and click the **Defaults** button. If a check mark is shown next to a name, it indicates that the print mode is set as the default.

### Removing registered print settings

When a registered print mode is no longer necessary or you want to register a different setting under the same name, delete it by following these steps:

Open the Print dialog box and click the Apply... button.
The Register Settings dialog box is displayed.

Click the print mode setting you want to remove and then click the Remove button.

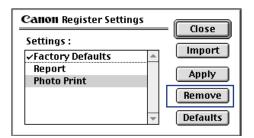

When a confirmation appears, click the OK button.
The selected print setting is removed from the list.

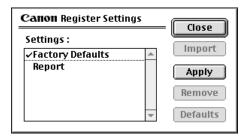

4 Click the **Close** button. You return to the Print dialog box.

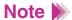

- Factory Defaults cannot be deleted.
- Once you delete a print setting, you cannot restore it. If you need it, you will have to go through the entire setting process again.

### Using Background Printing

If background printing is selected with the Chooser, you can open the BJ PrintMonitor to confirm the progress of printing or to stop printing.

Also, the order in which suspended documents are printed can be changed.

### About background printing

The print processing method which enables you to do other tasks simultaneously while printing documents is called "Background Printing." When background printing is to be performed, select Chooser from the Apple Menu, select a printer driver, and set Backgrounding to On.

## Selecting a Printer Driver

While background printing is being performed, you can display the BJ PrintMonitor to confirm the progress of printing or to stop the printing.

### Displaying the BJ PrintMonitor window

When Backgrounding is set to On, the BJ PrintMonitor starts up automatically when you print. The BJ PrintMonitor appears in the Application Menu.

To verify the print process, click the BJ PrintMonitor icon in the Application Menu.

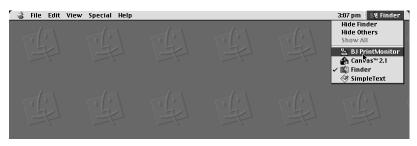

### Closing the BJ PrintMonitor window

When you select Close Status Window from the File menu, the BJ PrintMonitor window closes.

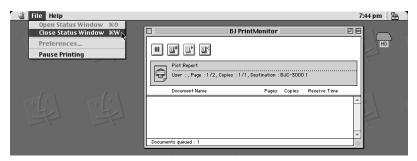

#### **BJ PrintMonitor Function**

The BJ PrintMonitor shows the document currently being printed and a list of the documents queued for printing.

Print queue document information includes the document name, number of pages, number of copies, and the time when the print job was accepted. The total number of print queue documents is displayed in the bottom row.

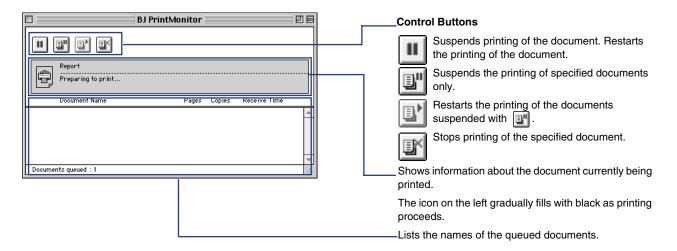

The BJ PrintMonitor makes it possible to perform the following tasks.

The order of the documents in the print queue can be changed.
 Position the cursor over the name of the document whose position you want to change and drag it to the desired position in the queue while holding down the mouse button. When you release the button, the document moves to the selected position.

You can temporarily suspend the printing of one document so that another document in the print queue can be printed out.

Printing can be stopped.
 Click the name of the document name for which you want to stop printing and then click the in icon. The selected document is deleted from the list.

Printing can be suspended/restarted.
 Click the name of the document for which you want to suspend printing and then click the ...

To restart printing, click the icon.

### Using the Printer With a Network

The BJC-3000 can be connected to a network. To enable use of the printer from any computer connected to the network, the necessary printer driver must be installed on each computer.

#### Connection environment and installation

- The BJC-3000 can be connected to an Ethernet environment.
- Install the printer driver on all the computers that will use this printer.
   See your Quick Start Guide.
- The printer must be connected to the computer acting as the print server via a USB interface cable. The print server and the client machines use different printer drivers and different tools to confirm printing progress. Refer to the example shown below.

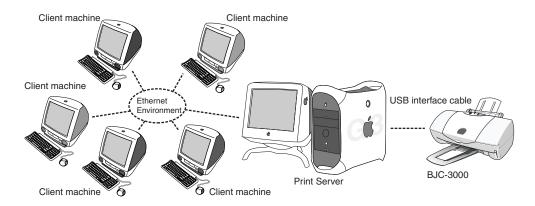

#### **Print server**

Refers to the computer to which the printer is directly connected via a USB interface cable. On the print server, select the printer driver called BJC-3000. From the print server, the progress of printing can be confirmed using the BJ PrintMonitor.

#### Client machine

Refers to a computer that is connected to the print server via an Ethernet network. From a client machine, select the printer driver called BJC-3000 (Server). When printing is executed, data is sent to the printer via the print server. Although the BJ PrintMonitor cannot be started from a client machine, the progress of printing can be confirmed by starting the BJ StatusMonitor on the print server.

### Selecting the printer driver

To use the printer with a network, the correct printer driver must be installed on each computer. The print server must be set up first. Then, the necessary settings are made for each client machine.

### Setting up the print server

Select Chooser from the Apple Menu.

Select the BJC-3000 icon and select the printer name from "Connected to:".

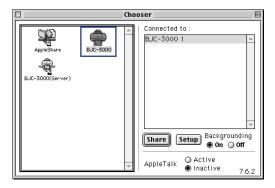

- 3 Click the Share button.
- 4 Confirm that BJC-3000 Server is selected for "Enter new print server name:", and then click the **Send** button.

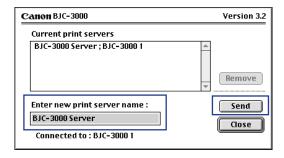

- 5 Confirm that a new print server name has been added to "Current print servers," and then click the **Close** button.
- 6 Click the close box to close the Chooser.

#### **Setting up client machines**

- 1 Select Chooser from the Apple Menu.
- Select the BJC-3000 (Server) icon and select the print server in "Connected to:".

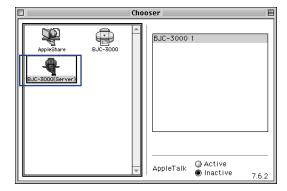

3 Click the close box to close the Chooser.

#### Confirming the status of the print server from a client machine

When the progress of printing with the print server is to be confirmed in the BJ PrintMonitor, start the BJ StatusMonitor.

### Starting the BJ StatusMonitor

Double-click the BJ StatusMonitor icon in the BJ Extras folder.

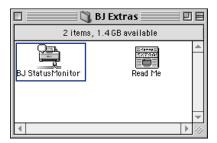

#### Closing the BJ StatusMonitor window

Select Quit from the File menu to close the BJ StatusMonitor.

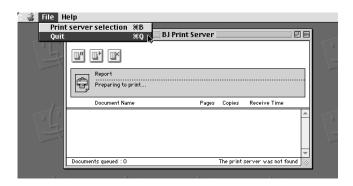

#### Functions of the BJ StatusMonitor

The progress of print jobs being performed by the print server machine can be confirmed using the BJ StatusMonitor. A list of documents that are currently being printed as well as those in the print queue is displayed. The information related to the jobs in the print queue includes the document name, number of pages, number of copies, and the time at which the print job was accepted. The total number of documents in the print queue is displayed in the bottom row.

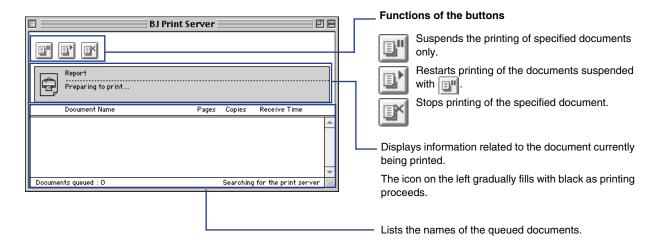

The following operations can be performed with the BJ StatusMonitor. Note, however, that the owner of the client machine and the owner of the document must be the same. If you double-click a document name, you can determine the owner of the print job.

### Stop printing

Click the name of the document for which you want to stop printing and then click the in icon. The selected document is deleted from the list.

### Suspend/Restart printing

Click the name of the document for which you want to suspend printing and then click the [] icon. To restart printing, click the [] icon.

## Note >

- The owner of a computer can be determined from the Owner Name item after selecting File Sharing from the Control Panel.
- When you are using two or more print servers, you can switch the display of BJ StatusMonitor. Select the desired print server from Print Server and then click the **OK** button. You can then switch the display of the BJ StatusMonitor.

## **Printer Maintenance**

Cleaning the Print Head

Printing a Nozzle Check Pattern

Aligning the Print Head

Cleaning the Paper Feed Rollers

Turning the Printer On and Off

**Special Settings** 

Uninstalling the Printer Driver

## Cleaning the Print Head

Cleaning the print head clears the nozzles. There are two ways to clean the print heads: normal print head cleaning and deep print head cleaning. Always execute normal print head cleaning first. If this does not correct the problem then execute deep print head cleaning.

Note Cleaning the print head consumes ink, so clean the print head only when necessary.

### Normal print head cleaning

- Open the Page Setup dialog box.
   Normally, select Page Setup from the File menu.
- Click the Utilities button.
- After confirming that Print Head Cleaning is selected in the drop-down menu, click the icon.

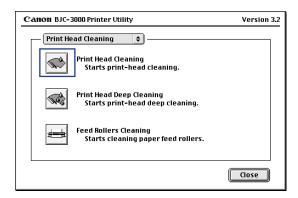

- When a confirmation message appears, make sure that the printer is turned on and then click the **OK** button. Print head cleaning begins.
- 5 Print a Nozzle Check Pattern to confirm the success of print head cleaning.
  - Printing a Nozzle Check Pattern

Deep print head cleaning carries out more intensive cleaning.

- Open the Page Setup dialog box.
   Normally, select Page Setup from the File menu.
- Click the Utilities button.
- 3 After checking that Print Head Cleaning is selected, click the icon.

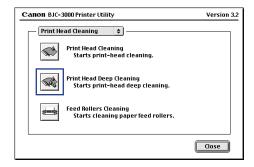

- When a confirmation message appears, make sure that the printer is turned on and then click the **OK** button. Print head cleaning begins.
- 5 Print a Nozzle Check Pattern to confirm the success of print head cleaning.
  - Printing a Nozzle Check Pattern

## Printing a Nozzle Check Pattern

The Nozzle Check Pattern confirms whether the inks are being correctly ejected from the print head nozzles. Print the Nozzle Check Pattern when your printouts are streaked or the color tones are not correct, or after print head cleaning has been executed.

### Printing a Nozzle Check Pattern

- Open the Page Setup dialog box.
  Normally, select Page Setup from the File menu.
- 2 Click the **Utilities** button.
- 3 Select Test Print, then click the 🗎 icon.

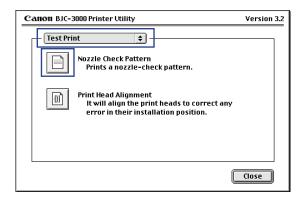

When a confirmation message appears, make sure that paper is loaded in the printer and the printer is turned on. Then click the **OK** button. The Nozzle Check Pattern is printed.

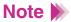

If the cleaning had no effect, perform normal print head cleaning and deep print head cleaning again. After cleaning the print head several times, if the Nozzle Check Pattern is not satisfactory, the print head may be worn out and the BJ cartridge must be replaced.

Replacing the BJ Cartridge

## Aligning the Print Head

Each time you replace a BJ cartridge or switch BJ cartridges for a special print job, you must align the print head to ensure optimum results in printing.

### Aligning the print head

- Open the Page Setup dialog box.
   Normally, select Page Setup from the File menu.
- Click the Utilities button.
- 3 Select Test Print, then click the iii icon.

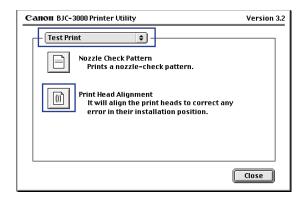

When a confirmation message appears, make sure that the printer is turned on and that plain paper is loaded in the printer. Then click the **OK** button.

The pattern for basic resolution is printed.

- 5 Enter the values corresponding to the best printed pattern in (B1) and (B2) and then click the **Send** button.
- When a confirmation message appears, make sure that the printer is turned on and that plain paper is loaded in the printer. Then click the **OK** button.
  - The high-resolution pattern is printed.
- 7 Enter the values corresponding to the best printed pattern in (B1) and (B2) and then click the **Send** button.

## Cleaning the Paper Feed Rollers

With frequent use of High Resolution Paper or other coated papers, paper dust from the coated surfaces of the paper accumulates around the paper feed rollers and may cause misfeeds and paper jams. If this occurs, use the special cleaning sheet provided in the package of High Resolution Paper to clean the paper feed rollers inside the printer.

#### Cleaning the paper feed rollers

- Open the Page Setup dialog box.
   Normally, select Page Setup from the File menu.
- Click the Utilities button.
- 3 After checking that Print Head Cleaning is selected, click the 🖶 icon.

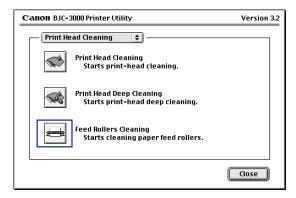

4 When a confirmation message appears, make sure that the special cleaning sheet (that came with the High Resolution Paper) is set in the printer and the printer is turned on. Then click the **OK** button. Cleaning begins.

## ■ Turning the Printer On and Off

The Auto Power On/Off capability of the printer driver allows you to turn the printer off when no data is sent to the printer for a certain period of time and turn the printer back on again when data is sent to the printer.

### Turning the printer on and off

- Open the Page Setup dialog box.
  Normally, select Page Setup from the File menu.
- 2 Click the **Utilities** button.
- 3 Click Auto Power Setting, and then select the auto power settings Auto Power On and Auto Power Off, as necessary. Click the **Send** button.

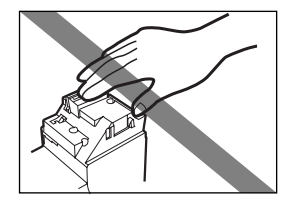

#### **Auto Power On:**

When this setting is enabled, the printer is turned on when data is sent to the printer.

The default setting is off.

#### **Auto Power Off:**

When no data is sent to the printer for the set time, the printer is turned off automatically.

The default setting is off.

4 When a confirmation message appears, click the **OK** button.

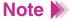

When Auto Power On/Off is to be cancelled, remove the check mark from each checkbox using the same procedure.

## Special Settings

With the special settings in the Print Utility dialog box, you can change the printer's mode settings and printer driver to change its operation.

Use the Chooser to change the driver-supported resolution.

#### Changing the printer's mode

A pause can be specified to allow the most recent printout to dry, or to adjust the print head position.

- Open the Page Setup dialog box.
   Normally, click Page Setup from the File menu.
- 2 Click the **Utilities** button.
- 3 Select Special Settings, and then place a check mark in the checkboxes corresponding to the required settings. Click the **Send** button.

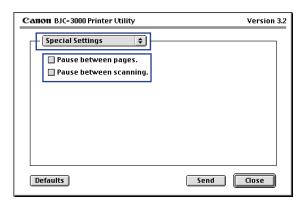

#### **Pause Between Pages**

Inserts a pause after completing high-density printing of a page. Select this item, by setting it to On, if you find that print quality is being affected by the next page being fed before the ink on the previous page has completely dried.

#### **Pause Between Scanning**

Inserts a pause between passes of the print head. Select this item, by setting it to On, if you find that the printed pages are not drying well.

When a confirmation message appears, click the **OK** button. This completes changing the printer's mode.

#### Changing the driver-supported resolution

The driver-supported resolution is usually set to Standard. Try changing this setting.

- **1** Select Chooser from the Apple menu.
- 2 Click the BJC-3000 icon.

3 Click the **Setup** button.

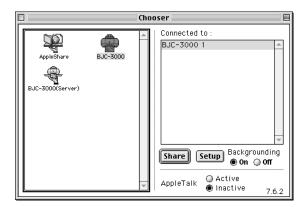

4 Click on Driver-Supported Resolution and select High from the pop-up menu.

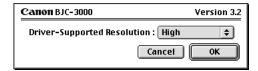

- **5** Click the **OK** button.
- 6 Click the close box to close the Chooser.

## Uninstalling the Printer Driver

When the Printer Driver is no longer necessary, you can remove an installed printer by selecting "Custom remove." The "Custom remove" option allows you to remove just those files that are not needed when you change your computer environment.

#### Uninstalling the printer driver with the Custom remove

- 1 If there are any unsaved documents in applications that are currently running, save your documents.
- 2 Double-click BJC-3000-01 folder and then double-click Printer Driver folder.
- **3** Double-click the BJ Installer icon.
- When the Software License Agreement is displayed, click the Agree button.
- 5 Click on "BJC-3000" to highlight it and click the Choose button.
  The BJC-3000 Script Screen appears.
- 6 Click the Custom remove tab.

Place a check mark in the "Software for use with QuickDraw" checkbox.

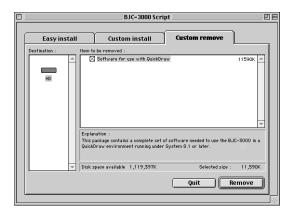

- 8 Click the **Remove** button.
- 9 When a confirmation message appears, click the **Continue** button.

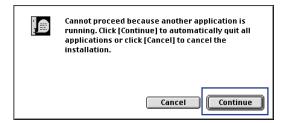

When a confirmation message appears, click the **Restart** button. Your computer restarts.

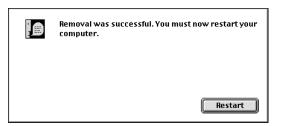

# **Printing Photographs**

Tips for Printing Photographic Images
About Photo Optimizer

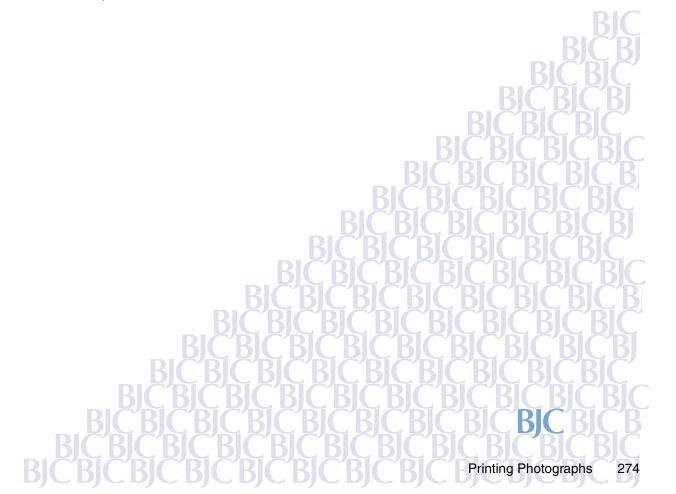

# **Tips for Printing Photographic Images**

To produce the best possible print quality for printing photographic images from a digital camera or scanner, or photographic images downloaded from a home page on the Internet, follow these guidelines:

- Use the BC-34 Photo BJ Cartridge.
- Use special media designed for reproducing photographs.
- · Use correct print settings in the printer driver.
  - Make sure that the printer is switched on. Also make sure that the BC-34 Photo BJ Cartridge is installed in the cartridge holder.
  - 2 Load special print media in the auto sheet feeder of the printer. Excellent prints of photographs can be obtained with plain paper; for superior color reproduction, using one of the following special media is recommended.
    - High Resolution Paper
    - Glossy Photo Paper
    - Glossy Photo Cards
      - **→** Loading Paper and Other Media

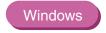

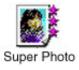

Open the Printer Properties dialog box and select SuperPhoto in the Choose Print Mode box under the Main tab.

When SuperPhoto is selected, the BJ Cartridge setting automatically changes to Photo so you can use the four different types of inks provided by the Photo BJ Cartridge.

- 4 Click the **OK** button to close the Printer Properties dialog box.
- **5** Start the print job.

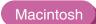

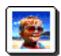

- 3 Select the command used for printing (for example, "Print" from the File menu) to open the Printer Properties dialog box.
- 4 Select the Photo icon in the Printer Properties dialog box.
- 5 Select Photo in the BJ Cartridge setting, and click the **Print** button.

### Note >

For optimum reproduction of all the color tones, make sure that the Media Type setting is correct for the media you have loaded in the printer.

# **About Photo Optimizer**

The Photo Optimizer adjusts a photographic image created with a digital camera device when it is printed out. Use the Photo Optimizer to compensate unsatisfactory color balance and over- or underexposure before printing.

#### Windows

- 1 Open the Printer Properties dialog box, then click the Main tab.
- 2 Click the Advanced button.
- 3 Select Photo Optimizer in the Quality tab.
- 4 Check the Whole Page checkbox, if necessary.

#### **Enabled:**

When the Whole Page setting is enabled, the Photo Optimizer adjusts multiple photographic images appearing on the same page separately. Use this setting when any trimmed or rotated images are contained in the page.

#### Disabled:

When the Whole Page setting is disabled, the Photo Optimizer adjusts multiple graphic images appearing on the same page as a whole.

### Macintosh

Open the Photo Optimizer in the Quality panel. The Photo Optimizer feature works on the image that is edited using the edit menu such as "Cut" and "Rotate" in a graphics application program.

Disabled

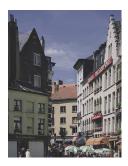

Enabled

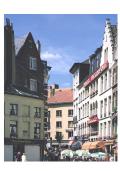

## **Routine Maintenance**

Prolonging the Service Life of the Printer

BJ Cartridge Maintenance

When to Replace the BJ Cartridge

Printing a Nozzle Check Pattern

Cleaning the Print Head

Replacing the Ink Tanks

Replacing the BJ Cartridge

Aligning the Print Head

Cleaning the Printer

Cleaning the Paper Feed Rollers

Transporting the Printer

# **Prolonging the Service Life of the Printer**

To ensure a long service life for your printer, clean it frequently and replace consumable items such as the BJ cartridges when required. Before you move the printer to a new location, pack it in its original box and packing material to prevent damage during shipping.

Guidelines for replacement of consumable items:

- BJ Cartridge Maintenance
- When to Replace the BJ Cartridge

How to maintain the printer:

- Cleaning the Printer
- Cleaning the Paper Feed Rollers

How to pack the printer for moving:

Transporting the Printer

# **BJ Cartridge Maintenance**

Over time, ink tanks run out and require replacement, and eventually the BJ cartridges also require replacement after the print heads wear out. The following topics regarding BJ cartridge maintenance describe how to check the status of the BJ cartridges and take the appropriate actions to correct problems.

- **→** Printing a Nozzle Check Pattern
- Cleaning the Print Head
- Replacing the lnk Tanks
- Replacing the BJ Cartridge
- Aligning the Print Head

# When to Replace the BJ Cartridge

If your printout appears streaked or blurred, open the front cover of the printer and visually check the level of the ink in all the ink tanks. If remaining ink is low or has run out, replace it.

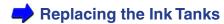

## Note >>

If an ink tank runs out of ink, the POWER light may flash orange four times and the BJ Status Monitor for Windows starts up to display a message to warn you that an ink tank has run out of ink.

After you replace the ink tank(s), if there are still signs of poor quality in your printing, follow the procedure outlined in the flow chart on the next page.

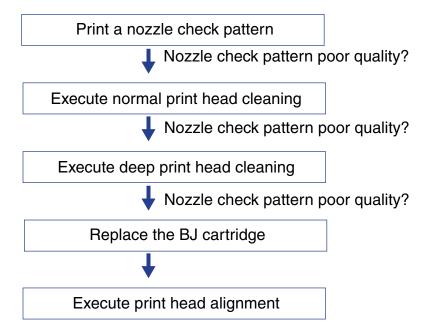

- Printing a Nozzle Check Pattern
- Cleaning the Print Head (Normal print head cleaning)
- Cleaning the Print Head (Deep print head cleaning)
- Replacing the BJ Cartridge
- Aligning the Print Head

# **Printing a Nozzle Check Pattern**

The Nozzle Check Pattern confirms whether the inks are being correctly ejected from the print head nozzles and whether the print head on the BJ cartridge is correctly aligned. Print the Nozzle Check Pattern when your printouts are streaked or the color tones are not correct, or after you perform print head cleaning.

#### Windows

- Open the Printer Properties dialog box.
- 2 Click the Maintenance tab.
- 3 Click the Nozzle Check Pattern icon in the Test Prints box.

#### Macintosh

- 1 Select Page Setup from the File menu.
- 2 Click the **Utilities** button.
- 3 Select Test Print by clicking the up- or down-arrow.
- 4 Select the Nozzle Check Pattern icon.

## Note >>

You can print a Nozzle Check Pattern with the printer driver or with the RESUME button on the printer. To print the Nozzle Check Pattern from the operation panel, press and hold down the RESUME button until the POWER light flashes twice, and then release it.

- When a confirmation message appears, make sure that paper is loaded in the printer and the printer is switched on.
- 6 Click the **OK** button.
- Look at the check patterns and perform the correction procedure.

  Separate patterns are printed to display the status of the BJ cartridge.

BC-33 Color Cartridge or BC-34 Photo Color Cartridge

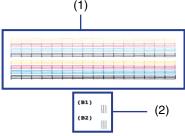

- (1) Nozzle check pattern
- (2) Print head alignment check pattern for BJ cartridge

#### BC-30 Black Cartridge

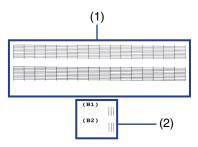

- (1) Nozzle check pattern
- (2) Print head alignment check pattern for BJ cartridge

If patterns (1) are broken or missing, print head cleaning is required.

Cleaning the Print Head

If patterns (2) are not overlapped perfectly, print head alignment is required.

Aligning the Print Head

Note >>

Each pattern indicates the status of the nozzles of the BJ cartridges installed in the printer.

# **Cleaning the Print Head**

Cleaning the print head clears the nozzles. There are two ways to clean the print head: normal print head cleaning and deep print head cleaning. Always execute normal print head cleaning first. If this does not correct the problem, then execute deep print head cleaning.

- Note Cleaning the print head consumes ink, so clean the print head only when necessary.
- Normal print head cleaning

## Windows

- 1 Open the Printer Properties dialog box.
- 2 Click the Maintenance tab.

3 Click the first (left) Print Head Cleaning icon in the Print Head Cleaning box.

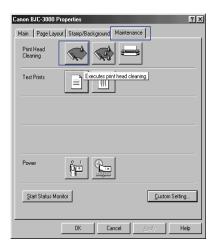

## Macintosh

- Select Page Setup from the File menu.
- 2 Click the **Utilites** button.
- 3 Select the Print Head Cleaning icon.

## Note >>

You can also start print head cleaning with the RESUME button on the printer. Press and hold down the RESUME button until the POWER light flashes once, and then release it.

4 When a confirmation message appears, make sure that the printer is switched on and then click the **OK** button.

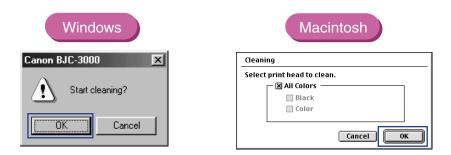

Print head cleaning begins. (It takes about 40 seconds to complete print head cleaning and the POWER light stops flashing.)

- 5 Print a Nozzle Check Pattern to confirm the success of normal print head cleaning.
  - → Printing a Nozzle Check Pattern

### Deep print head cleaning

## Note >>

Always execute normal print head cleaning first. Only when the normal print head cleaning does not correct the problem, perform deep print head cleaning.

#### Windows

- 1 Open the Printer Properties dialog box.
- 2 Click the Maintenance tab.
- 3 Click the Print Head Deep Cleaning icon in the Print Head Cleaning box.

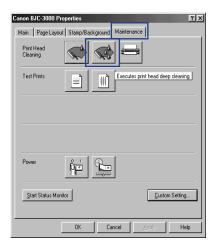

### Macintosh

- Select Page Setup from the File menu.
- Click the Utilities button.
- 3 Select the Print Head Deep Cleaning icon.

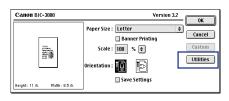

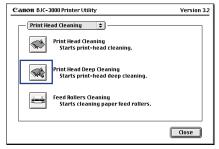

4 When a confirmation message appears, make sure that the printer is switched on and then click the **OK** button.

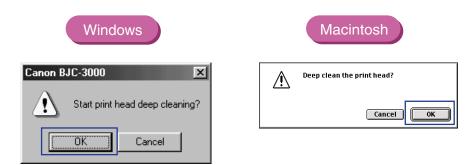

Print head cleaning begins. (It takes about two minutes to complete print head cleaning and the POWER light stops flashing.)

- **5** Print a Nozzle Check Pattern to confirm the success of deep print head cleaning.
  - Printing a Nozzle Check Pattern
- Note If the cleaning had no effect, perform normal print head cleaning and deep print head cleaning again. After cleaning the print head several times, if the Nozzle Check Pattern is not satisfactory, the print head may be worn out
  - Replacing the BJ Cartridge

and the BJ cartridge must be replaced.

# Replacing the Ink Tanks

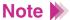

When you purchase extra ink tanks, make sure that you get the correct ink tanks for each BJ cartridge.

• For BC-33 Color BJ Cartridge:

BCI-3BK Ink Tank

BCI-3C Ink Tank

BCI-3M Ink Tank

**BCI-3Y Ink Tank** 

BC-33 Color BJ Cartridge

For BC-34 Photo BJ Cartridge:

**BCI-3PBK Photo Ink Tank** 

BCI-3PC Photo Ink Tank

**BCI-3PM Photo Ink Tank** 

**BCI-3Y Ink Tank** 

**⇒** BC-34 Photo BJ Cartridge

 For BC-30 Black BJ Cartridge: BCI-3BK Ink Tank

**⇒** BC-30 Black BJ Cartridge

Make sure that the printer is switched on and open the front cover. The cartridge holder moves to the left side.

### Note >

- If you need to replace more than one ink tank, do not remove the ink tanks together. Remove and replace each ink tank one by one to ensure that each new ink tank is inserted in the correct slot. If you insert an ink tank in the wrong slot, colors will not print correctly.
- To avoid interfering with the ink supply from a tank, never touch the opening on an ink tank.
- To remove the empty ink tank, press in on the tab on the ink tank to release it; then lift it out of the slot.

Do not remove the BJ cartridge! Leave the BJ cartridge installed in the printer and remove only the ink tank(s).

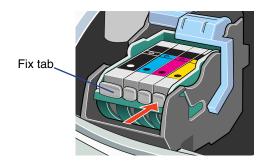

### Note >

- Discard empty ink tanks according to the local laws and regulations regarding disposal of consumables.
- To avoid staining your hands, clothing, or areas of your work site, do not shake or drop ink tanks when you are handling them.
- 3 Remove the new ink tank from its package. Pull the orange tape up and against the perforations to open the packing film.

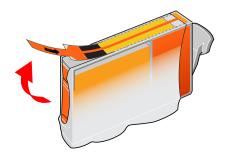

# Note **>**

- Remove the film carefully so you do not remove the label from the ink tank. The label is needed to match the ink tank with the correct slot of the BJ cartridge.
- Remove the film by pulling on the orange tape. Do not attempt to remove the film before you remove the orange tape.

4 Grip the bottom of the ink tank and twist off the orange protective cap in the direction of the arrow.

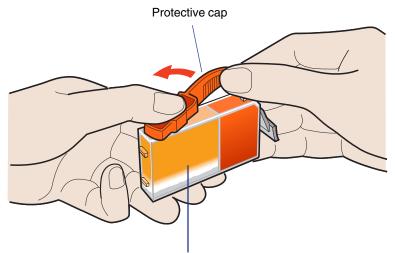

To prevent ink spills, do not press this side of the ink tank.

Note Do not attempt to reattach a protective cap to an ink tank. Discard the protective cap immediately.

Hold the new ink tank at a slight angle and align it with the correct slot. Then insert the ink tank in its place.

Make sure you insert the ink tank into the correct slot of the cartridge holder.

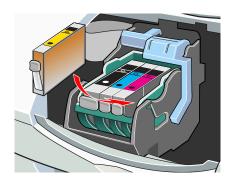

Note >>

The correct array of ink tanks in the BJ cartridges is shown below.

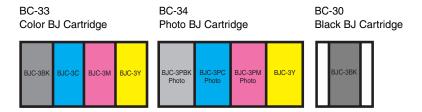

To lock the ink tank in place, press down on top of the ink tank. Press down until the ink tank locks in place with a click.

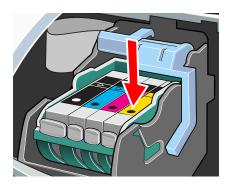

7 Close the front cover.

The cartridge holder returns to the home position, and print head cleaning begins automatically.

The POWER light flashes during print head cleaning. When print head cleaning is complete and the POWER light stops flashing, you can resume normal operation.

# Replacing the BJ Cartridge

If print quality remains poor even after replacing the ink tanks and cleaning the print head, the print head is worn out and you must replace the BJ cartridge.

### Note >

Use only the following BJ cartridges with the BJC-3000 printer:

- BC-30 Black BJ Cartridge
- BC-33 Color BJ Cartridge
- BC-34 Photo BJ Cartridge
- Make sure that the printer is switched on and open the front cover. The cartridge holder moves to the left side.

2 Raise the cartridge lock lever to unlock the BJ cartridge.
Make sure that you raise the lever all the way up.

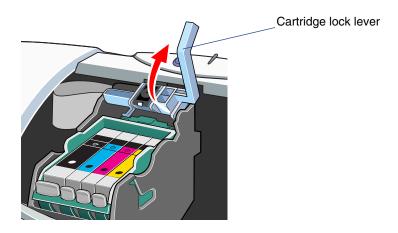

Note >>

To avoid staining your hands, clothing, or areas in your work site, handle the BJ cartridge carefully. Avoid dropping or shaking the BJ cartridge. 3 Remove the entire BJ cartridge with the ink tanks in place.

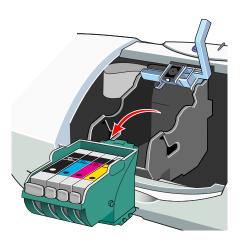

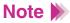

 If you are removing a partially used BJ cartridge, store it in the Ink Cartridge Storage Box.

## Notes on Handling BJ Cartridges

 Always hold the BJ cartridge by the handles embossed on the left and right sides of the BJ cartridge. Do not touch the metal contacts or the print head on the BJ cartridge. 4 Remove a new BJ cartridge from its package. Remove the orange protective cap then slowly remove the orange protective tape.

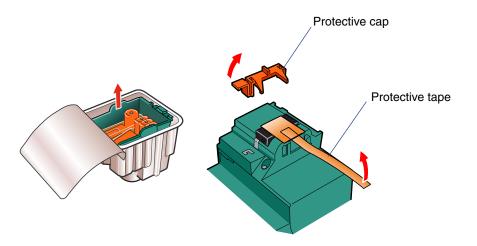

# Note **>>**

- Never attempt to reattach the tape or cap to the BJ cartridge. Discard the protective cap and tape immediately.
- To avoid poor print quality, never touch the print head area of the BJ cartridge.

5 Set the BJ cartridge in the cartridge holder, then lower the cartridge lock lever until it locks in place.

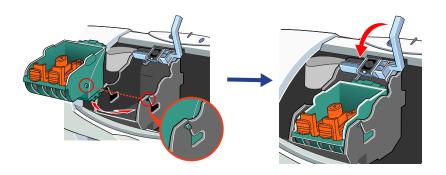

- Note >>
- When you install the BC-30 Black BJ Cartridge, insert it into the right side of the cartridge holder.
- 6 Press in on the tabs of the protective cartridge inserts and remove them.

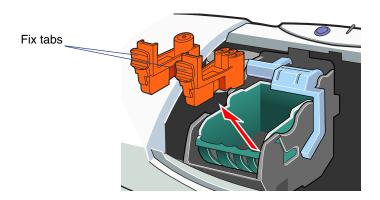

Insert the ink tank(s) in the new BJ cartridge.

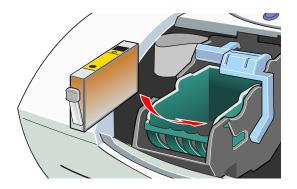

You can use new ink tanks or the ink tanks from the worn BJ cartridge.

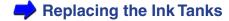

### Note >

Install an ink tank immediately after removing it from the worn BJ cartridge or its package. If an ink tank remains exposed for a long period, it may run out of ink quickly after it is installed.

8 Close the front cover.

The cartridge holder returns to the home position and print head cleaning begins automatically. Do not open the front cover during print head cleaning.

After you replace a BJ cartridge, always align the print head.

Aligning the Print Head

# **Aligning the Print Head**

Each time you replace a BJ cartridge or switch BJ cartridges for a special print job, you must align the print head to ensure optimum printing.

#### Windows

- 1 Open the Printer Properties dialog box.
- Click the Maintenance tab.
- 3 Click the Print Head Alignment icon in the Test Prints box.

### Macintosh

- 1 Select Page Setup from the File menu.
- Click the **Utilities** button, then select Test Print by clicking the up- or downarrow.
- 3 Select the Print Head Alignment icon.
- When a confirmation message appears, make sure that the printer is switched on and one sheet of plain paper is loaded, and then click the **OK** button. The printer starts to print the standard head alignment pattern. (During print head alignment, do not open the front cover.)

- **5** When the pattern is printed, click the **Yes** button.
- 6 Check all the patterns in lines of (B1) and (B2).

  For each line, enter the appropriate number where you see that the lines are perfectly aligned.

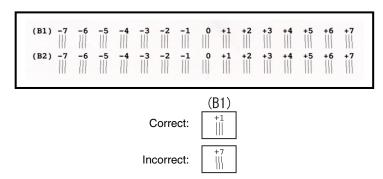

7 When you finish entering numbers...

Windows

Click the **OK** button to save the settings.

Macintosh

Save the settings.

8 Make sure that the printer is switched on and one sheet of plain paper is loaded, and then click the **OK** button. The printer starts to print the high-resolution head alignment pattern.

9 Check all the patterns in lines (B1) and (B2).
For each line, enter the appropriate number where you see that the lines are perfectly aligned.

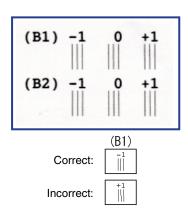

10 When you finish entering numbers...

Windows Click the **OK** button to save the settings.

Macintosh Save the settings.

11 Click the **OK** button.

This completes the Print Head Alignment procedure.

Note >

When you wish to turn off the printer after print head alignment, always press the POWER button to switch the printer off. If you do not turn the printer off correctly with the POWER button, the print head alignment settings will not be saved.

# **Cleaning the Printer**

After routine use, paper dust and room dust may accumulate around the paper output tray and other parts of the printer. Clean the printer periodically.

# **▲** Caution

To avoid personal injury from burns or electrical shock or damage to the printer during cleaning, never use a flammable solvent such as thinner, benzene or alcohol.

1 Press the POWER button ( ( ) ) to turn the printer off. Check the POWER light and make sure that it is not on or blinking.

## Note >

Do not unplug the power cord when the POWER light is on or flashing. This can damage the printer.

Make sure that the POWER light is off, then unplug the power cord from the power outlet.

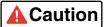

To avoid personal injury from touching printer components, always unplug the printer before cleaning.

3 Remove the paper output tray and wipe the paper output area with a soft cloth.

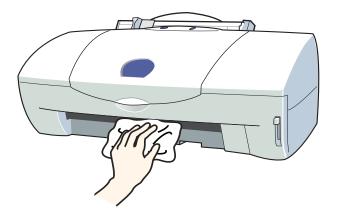

# **Cleaning the Paper Feed Rollers**

With frequent use of high resolution paper and other coated paper, paper dust from the coated surfaces of such media accumulates around the paper feed rollers and may cause misfeeds and paper jams. If this occurs, use the special cleaning sheet that comes with each pack of High Resolution Paper to clean the paper feed rollers inside the printer.

- 1 Raise the paper rest.
- 2 Remove two stickers on the cleaning sheet.

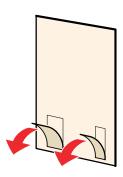

3 Set the paper guide to the Letter position.

4 Slide the cleaning sheet into the auto sheet feeder until it stops.

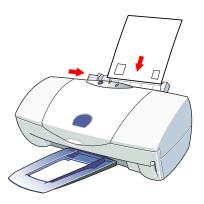

- Make sure that the POWER light is green.

  Press and hold down the RESUME button until the POWER light flashes three times, then release it. The paper feed rollers of the printer start rotating and then stop. Wait for approximately 15 to 30 seconds.
- 6 The cleaning sheet feeds into the auto sheet feeder, and paper dust will cling to the cleaning sheet as it rotates.
- Note We Use the cleaning sheet once only and then discard it.

# **Transporting the Printer**

Use the original box and packing material to repack the printer for shipping or moving to another location. (When you do not use the original box, make sure that the printer is packaged properly so that it does not get damaged during transportation.)

- Make sure that the printer is switched on and open the front cover. The cartridge holder moves to the left side.
  - Turning On the Printer
- 2 Raise the cartridge lock lever to unlock the BJ cartridge.
- 3 Remove the entire BJ cartridge with the ink tanks in place.
- Note >

Always hold the BJ cartridge by the handles embossed on the left and right sides of the BJ cartridge. Do not touch the metal contacts or the print head area on the BJ cartridge.

- Note >
- To avoid staining your hands, clothing, or areas in your work site, handle the BJ cartridge carefully. Avoid dropping or shaking the BJ cartridge.
- If you are removing a partially-used BJ cartridge, store it in the Ink Cartridge Storage Box.
  - Notes on Handling BJ Cartridges

- 4 Lower the cartridge lock lever.
- Press the POWER button ( ) while leaving the front cover open. The POWER light turns off and the cartridge holder remains in the same position. Now unplug the power cord from the power outlet.
- Fix the cartridge holder with tape and the cartridge lock lever with packing material.

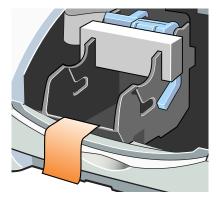

- 7 Close the front cover.
- 8 Lower the paper rest.

# 9 Remove the paper output tray.

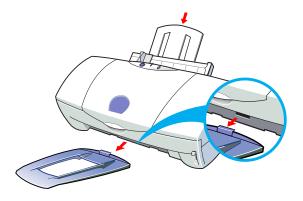

# Note Make sure that the printer is off.

Disconnect the printer cable from your computer and printer, and disconnect the power cord from the printer. (Illustration shows use of a parallel printer cable.)

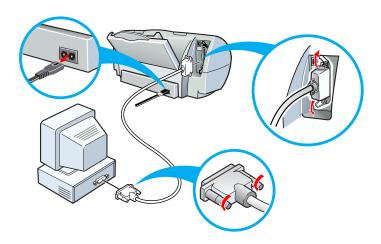

11 Reattach the tape and packing material to the printer and insert the printer into its plastic bag.

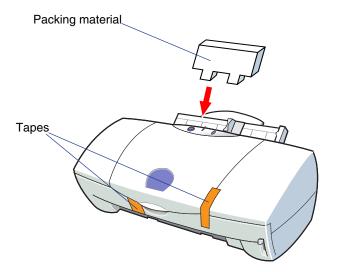

12 Fit the packing material on either end of the printer and pack the printer into the original box.

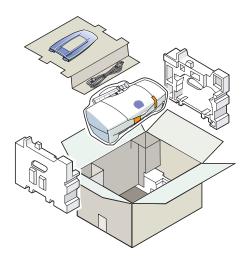

Note If you are shipping the printer through a shipping agent, mark the box with FRAGILE or HANDLE WITH CARE.

# **Troubleshooting**

Printout Is Unsatisfactory

Printer Does Not Start or Stops Mid-Job

Paper Jams or Does Not Feed

The POWER Light Flashes Orange

An Error Message Appears

**Other Problems** 

**Avoiding Problems** 

Before You Call for Help

Getting Help From Canon

Troubleshooting

319

# **Printout Is Unsatisfactory**

Color document printed in monochrome

Colors not clear

Printed and on-screen colors do not match

Meaningless characters or symbols printed

Printed text rotated 90 degrees

Printing in top left corner

Text cut off at bottom right corner, right edge, or bottom edge

Text or image reversed (mirrored)

Enlarged/reduced printing not correct

Single file page prints over two or more pages

Colors streaked or wrong

Straight lines are broken

Printed pages curled

Backs of pages stained with ink

Ink blurred

Printed surface scratched

White streaks visible

Colors streaked or uneven

Last part of print job not printing

Characters and figures notched/gradation streaked or unnatural

### Color document printed in monochrome

A document created in color is printed in monochrome.

#### CHECK 1 GRAYSCALE PRINT SELECTED?

Windows

Open the Printer Properties dialog box and disable Grayscale Print in the Main tab.

Macintosh

Disable Print Grayscale on the left bottom corner of the Print dialog box.

#### CHECK 2 MONOCHROME PRINTING SELECTED IN APPLICATION PROGRAM?

Some application programs have a setting in the Print dialog box that allows you to enable or disable color printing.

Check that the setting is enabled in the application program.

For details, refer to the documentation of the application program.

#### CHECK 3 CORRECT PRINTER DRIVER SELECTED?

If the wrong printer driver that only supports monochrome printing is selected, all the documents are printed in monochrome.

Start the print job again and check that "Canon BJC-3000" is displayed in the Name entry box of the Print dialog box.

If the name of another printer is displayed, click the down-arrow and select "Canon BJC-3000" from the pull-down list.

## Note >>

To avoid this problem, you may find it convenient to set the BJC-3000 as the default printer. To do so, click Start, select Settings, and click on Printers. Highlight the Canon BJC-3000 icon and right-click. Now click the Set As Default option (make sure a check mark appears).

### Colors not clear

The colors in printed photographs and illustrations are not as clear as you expected.

#### CHECK 1 BJ CARTRIDGE AND MEDIA CORRECT FOR THE PRINT JOB?

For printing photographs or illustrations, use of High Resolution Paper, Glossy Photo Paper, or High Gloss Photo Film is recommended. These media provide better color reproduction and brighter colors than plain paper.

For best results, use the BC-34 Photo BJ Cartridge. (However, do not use this BJ cartridge with High Gloss Photo Film.)

For printing color graphs or charts with text, use the BC-33 Color BJ Cartridge.

A clogged or worn BJ cartridge may also cause printing problems. Print a Nozzle Check Pattern and check the printed patterns.

Printing a Nozzle Check Pattern

### CHECK 2 PRINTER DRIVER SETTINGS CORRECT FOR MEDIA AND PRINT JOB?

Open the Printer Properties dialog box and select the print mode best suited for the print job in the Choose Print Mode box under the Main tab.

Also make sure that the BJ Cartridge and Media Type settings match the BJ cartridge and media currently set in the printer.

- Printing on Paper and Other Media
- Using BJ Cartridges
- Using the Windows Printer Driver
- Printing Photographs

### Note >

Windows

You may also want to click the **Advanced** button in the Main tab. Click the Color tab, check that Color Adjustment is enabled, and then adjust the Color settings such as Color Balance, Output Style, and Brightness.

Macintosh

Select the Color panel and change the settings such as the Matching method.

### CHECK 3 RE-FILLED INK TANK INSTALLED IN THE BJ CARTRIDGE?

You may not be able to achieve satisfactory performance with an ink tank that has been re-filled by a third party. It is recommend that you use ink tanks especially designed for use with the BJ cartridge.

Using BJ Cartridges

#### Printed and on-screen colors do not match

The colors you see on the screen do not match the colors you see in the printed copy of the same image. For example, objects that appear blue on the screen are printed purple and objects that appear pale green on the screen are printed dark green.

A color display and printer do not reproduce color in the same way. The printed color tones may not perfectly match the colors you see on the screen because screen colors vary based on how the screen is viewed and calibrated.

If the differences between displayed and printed colors are extreme, check the following.

#### CHECK 1 IS THE INK IN THE BJ CARTRIDGE IN GOOD CONDITION?

If there are wide differences between the screen colors and printed colors, one of the ink tanks may have run out of ink or some of the print head nozzles may be clogged.

Print a Nozzle Check Pattern and check the results.

Printing a Nozzle Check Pattern

# CHECK 2 IS THE INK TANK INSTALLED IN THE CORRECT SLOT OF THE CARTRIDGE HOLDER?

Make sure that you install the ink tanks in the correct slots of the cartridge holder.

Replacing the lnk Tanks

#### CHECK 3 ARE THE PRINTER DRIVER SETTINGS CORRECT?

Open the Printer Properties dialog box and select the print mode best suited for the print job in the Choose Print Mode box under the Main tab.

Also make sure that the BJ Cartridge and Media Type settings match the BJ cartridge and media currently set in the printer.

- Printing on Paper and Other Media
- Using BJ Cartridges
- Using the Windows Printer Driver
- Printing Photographs

## Note >>

If Monochrome Effects is selected for Special Effects, the colors displayed on the screen may differ from those that are printed. Make sure the correct settings are selected.

Windows

You may also want to click the **Advanced** button in the Main tab; then click the Color tab and adjust the color settings such as Color Balance, Output Style and Brightness. If Color Adjustment is off, click the checkbox to turn it on.

## Meaningless characters or symbols printed

The document is displayed correctly on the screen but meaningless text and symbols are printed.

#### CHECK 1 DID YOU CANCEL A PRINT JOB BEFORE IT WAS COMPLETE?

There may be data remaining in the printer or the computer from the previous print job. Turn off the printer and computer, turn them on again, and print again.

Windows

To check for print data remaining from a previous job, select Settings from the Start menu, then click Printers. Double-click the BJC-3000 icon. If you see one or more print jobs queued for printing, and select Purge Print Documents from the Printer menu.

For details, see your Windows documentation or online Help.

### CHECK 2 ARE YOU USING THE CORRECT PRINTER DRIVER?

Windows

Meaningless characters and symbols may print if you have selected the wrong printer driver for the print job.

Start the print procedure again and make sure that "Canon BJC-3000" is displayed in the Name entry box of the Print dialog box.

If another driver is selected, click the down-arrow and select "Canon BJC-3000" from the pull-down list.

Note >

To avoid this problem, you may find it convenient to set the BJC-3000 as the default printer.

#### CHECK 3 ARE THE PRINTER AND COMPUTER SECURELY CONNECTED?

Check the printer cable connections at the printer and computer. A faulty or loose connection can generate meaningless characters and symbols to print.

Connecting and Turning On the Printer

#### CHECK 4 IS THE PRINTER PORT SET TO ECP?

Windows

When the printer port of the computer is set to the ECP mode, the printer may not perform a print job properly. Cancel the ECP mode, and print again.

If the problem is not solved, contact your computer manufacturer.

#### CHECK 5 IS THE PROBLEM IN THE ORIGINAL FILE?

If meaningless characters or symbols are printed only when you print a certain file, the cause of the problem may be in the file or the application program you are using. Rebuild the file and print it again.

If the rebuilt file prints correctly, the original file was probably faulty.

If the rebuilt file does not print correctly, contact the applications company.

**⇒** Before You Call for Help

## ■ Printed text rotated 90 degrees

The document text orientation is not correct and it is printed rotated 90 degrees.

#### CHECK 1 IS THE ORIENTATION SETTING CORRECT?

If the paper is inserted vertically with the Orientation setting for Landscape, text and paper are rotated away from one another by 90 degrees.

Select Portrait to print across the width of the page and select Landscape to print across the length of the page.

Open the Printer Properties dialog box and set the correct printing direction.

Windows

Check the button for Orientation in the Page Layout tab.

Macintosh

Select Page Setup from the File menu and check Orientation.

### CHECK 2

## IS LANDSCAPE ORIENTATION SPECIFIED IN THE APPLICATION PROGRAM?

Check the Orientation feature in your application program.

Some application programs have a setting in a print dialog box that allows you to set the orientation.

For details, refer to the documentation of the application program.

## Note >>

If the application program has an Orientation setting, make sure that the setting (Portrait/Landscape) matches the Orientation setting in the printer driver.

## Printing in top left corner

#### CHECK 1

## IS THE PAGE IN THE PRINTER LARGER THAN THE PAGE SIZE SPECIFIED IN THE PRINTER DRIVER?

If you print on paper larger than the Page Size selected in the printer driver, the page is printed in the top left corner.

Open the Printer Properties dialog box and check the Page Size setting. If the setting does not match, replace the paper in the printer or click the down-arrow and select the correct paper size from the pull-down list.

#### CHECK 2

#### IS SCALED PRINTING SET FOR REDUCTION IN THE PRINTER DRIVER?

If Scaled Printing is set for reduction in the printer driver, the document is reduced and printed in the top left corner of the page.

To disable Scaled Printing, open the Printer Properties dialog box, click the Page Layout tab, and click Normal-size Printing.

If you want to use Scaled Printing with reduction, make sure that the correct percentage is set and confirm that the Page Size selection is correct.

## ■ Text cut off at bottom right corner, right edge, or bottom edge

The text is printing in the bottom right corner of the page or printing beyond the right or bottom margins and cut off from view.

## CHECK 1 IS THE PAPER IN THE PRINTER SMALLER THAN THE PAGE SIZE SPECIFIED IN THE PRINTER DRIVER?

If you print on paper smaller than the Page Size selected in the printer driver, text is printed in the bottom right corner, or cut off at the bottom or right edge of the paper.

Open the Printer Properties dialog box, and check the Page Size setting.

If the setting does not match the size of the paper in the printer, replace the paper in the printer or click the down-arrow and select the correct paper size from the pull-down list.

## CHECK 2 IS SCALED PRINTING SET FOR ENLARGEMENT IN THE PRINTER DRIVER?

If Scaled Printing is set for enlargement in the printer driver, the document is enlarged and printed in the bottom right corner, or cut off at the bottom or right edge of the paper.

To disable Scaled Printing, open the Printer Properties dialog box, click the Page Layout tab, and click Normal-size Printing.

If you want to use Scaled Printing with enlargement, make sure that the correct percentage is set and confirm that the Page Size selection is correct.

## ■ Text or image reversed (mirrored)

The printed image is printed with left and right sides reversed or "mirrored."

#### CHECK IS BACK PRINT FILM SELECTED FOR MEDIA TYPE?

Open the Printer Properties dialog box and check the Media Type setting in the Main tab. If the setting is not correct, click the down-arrow and select the correct media from the pull-down list.

The Media Type setting must match the media loaded in the printer for the print job.

## Enlarged/reduced printing not correct

A print job set up for Scaled Printing in the printer driver is not executing correctly.

## CHECK 1 DOES THE SIZE OF THE PAPER IN THE PRINTER MATCH THE PAGE SIZE SETTING IN THE PRINTER DRIVER?

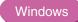

If you are using Scaled Printing to enlarge or reduce the print job so it fits on the paper in the printer, first set the Page Size in the Page Layout tab to the size specified in the application program. Next, set the Printer Page Size to the size of the paper in the printer.

#### CHECK 2 ARE YOU USING THE CORRECT PAPER SIZE FOR SCALED PRINTING?

To set the scale for the enlargement or reduction, load paper that matches the Printer Page Size setting in the Page Layout tab.

## ■ Single file page prints over two or more pages

# CHECK 1 DOES THE PAGE SIZE SETTING IN THE APPLICATION PROGRAM AND PRINTER DRIVER MATCH?

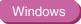

Set the same Page Size setting for the application program and the printer driver.

Open the Printer Properties dialog box, click the Page Layout tab, and select the Page Size that matches the Page Size setting in the application program.

## CHECK 2 IS THE SIZE OF THE TOP MARGIN SPECIFIED IN THE APPLICATION PROGRAM TOO LARGE?

In the application program, set the top, bottom, right or left margin to the minimum values. If you cannot change the margin, increase the number of lines per page.

Note For more information about setting the page format in the application program, refer to the documentation of your application program.

## Colors streaked or wrong

The text appears scratched, streaked, or the wrong colors are printed.

#### CHECK 1 IS THE INK IN THE BJ CARTRIDGE IN GOOD CONDITION?

If text or images are streaked, scratched, faint, or if the wrong colors are printing, one of the ink tanks may have run out of ink, the print nozzles may be clogged, or the print head may be worn out.

Print a Nozzle Check Pattern and check the printed patterns.

Printing a Nozzle Check Pattern

## CHECK 2 HAS THE PROTECTIVE TAPE OR CAP BEEN REATTACHED TO THE BJ CARTRIDGE?

After removing the orange protective cap and tape, do not attempt to re-attach them to the BJ cartridge. Re-attaching the tape or cap can cause air bubbles, trap dirt or dust, and clog the ink nozzles.

If the protective tape or cap has been re-attached, remove it. Install the BJ cartridge in the printer and clean the print head immediately.

#### CHECK 3 DID YOU PRINT ON THE CORRECT PRINT SIDE OF THE MEDIA?

The correct print side is different for each type of media.

Make sure that the correct print side is facing up when you load the media in the auto sheet feeder.

Printing on Paper and Other Media

## Straight lines are broken

#### CHECK 1 HAS THE PRINT HEAD BEEN ALIGNED?

Each time you install a print head, you must align the print head. If you do not align the print head, straight lines may appear broken or uneven.

Aligning the Print Head

#### CHECK 2 IS THE BJ CARTRIDGE INSTALLED CORRECTLY?

Remove the BJ cartridge and re-install it correctly.

After you re-install the BJ cartridge, align the print head.

Replacing the BJ Cartridge

#### CHECK 3 IS PRINT QUALITY SET TO FAST IN THE PRINTER DRIVER?

Changing Print Quality to Fine in the printer driver may improve the quality of printed straight lines.

#### Windows

- 1 Open the Printer Properties dialog box.
- Click the Advanced button in the Main tab.
- 3 In the Quality tab, drag the slide bar to the right to select Fine.

### Macintosh

- When using Manual for printing, click the **Details** button in the Printer Properties dialog box.
- 2 In the Quality panel, drag the slide bar to the right to select Fine.

#### CHECK 4 IS THE PAPER THICKNESS LEVER SET CORRECTLY?

If straight lines are printed uneven or broken after changing the setting of the paper thickness lever on the front of the printer, re-align the print head.

Aligning the Print Head

## Printed pages curled

As printed pages are ejected from the printer, they are curled or wavy.

#### CHECK 1 ARE YOU PRINTING ON THIN PAPER?

The large amount of ink used to print color photographs and illustrations can cause printed pages to curl or warp.

For such cases, be sure to use special media such as High Resolution Paper or Glossy Photo Paper.

### Note >

When you use High Resolution Paper, Glossy Photo Paper, or other special media, always load the pages with the print side (whiter side) facing up. Only one side of these media is treated with a special coating for better ink absorption.

#### CHECK 2 IS THE PRINTER DRIVER SET FOR HIGH DENSITY PRINTING?

Move the Intensity setting (print density) in the Color tab to a lower setting and execute the print job again. A lower Intensity setting uses less ink and thus causes less curling of the printed page.

#### Windows

- Open the Printer Properties dialog box and click the Advanced button in the Main tab.
- 2 Click the Color tab.
- 3 Use the Intensity slide bar to change the Intensity setting.

#### Macintosh

- When using Manual for printing, click the **Details** button in the Printer Properties dialog box.
- Click the Color panel, and use the Intensity slide bar to change the intensity setting.

## Note >

Curling occurs most frequently with small paper sizes such as A5. To avoid this curling problem, try not to use small paper sizes to print documents that contain photographs or illustrations.

## Backs of pages stained with ink

The backs of pages are stained after they are printed and ejected from the printer.

#### CHECK 1 IS THE PAPER OUTPUT SLOT DIRTY?

Clean the printer periodically. Clean the paper output slot and the area around it.

Cleaning the Printer

#### CHECK 2 IS A PAGE EJECTED BEFORE THE PREVIOUS PAGE IS DRY?

If you are printing on media that requires a few minutes to dry, remove each page from the paper output tray as it is ejected from the printer. This prevents the next page from stacking on top of a printed page before it is dry.

You can also use the print pause feature to increase the pause between printed pages.

- Open the Printer Properties dialog box.
- 2 Click the Maintenance tab and click the **Custom Setting** button.
- 3 In the Custom Setting dialog box, check Pause Page in the checkbox.
- 4 Click the **Send** button to close the dialog box and send the setting to the printer.

#### CHECK 3 IS GRAYSCALE PRINTING BEING PERFORMED?

If you are performing grayscale printing, the backs of the pages may be stained with ink. You may be able to eliminate this problem by reducing the black density on the printer driver setting screen.

#### Windows

- Open the Printer Properties dialog box and click the Advanced button in the Main tab.
- 2 Click the Color tab.
- 3 Use the Black slide bar to change the print density setting.

If this does not produce an improvement, try using the BC-34 Photo BJ Cartridge to perform your printing.

#### Macintosh

- When using Manual for printing, click the **Details** button in the Printer Properties dialog box.
- In the Color panel, use the Black slide bar to change the print density setting.

#### Ink blurred

The ink has blurred in the print job; images are not sharp and the ink has spread and run together.

#### CHECK 1

## ARE YOU PRINTING A PHOTOGRAPH OR ILLUSTRATION THAT REQUIRES A LARGE AMOUNT OF INK?

In the printer driver, set Print Quality to Fine. The Fine setting reduces the tendency for ink to spread in printing color documents that require large amounts of ink, and reduces the tendency for ink to spread where black areas are adjacent to colored areas.

#### Windows

- Open the Printer Properties dialog box.
- Click the Advanced button in the Main tab.
- 3 In the Quality tab, drag the slide bar to the right toward the Fine setting.

#### Macintosh

- When using Manual for printing, click the **Details** button in the Printer Properties dialog box.
- In the Quality panel, drag the slide bar to the right toward the Fine setting.

#### CHECK 2 ARE YOU USING PLAIN PAPER?

If you are using plain paper, use another type of print media. To minimize ink spread, use High Resolution Paper, Glossy Photo Paper, or High Gloss Photo Film.

#### CHECK 3 IS THE PRINT HEAD DIRTY?

Clogged print head nozzles can cause ink spread and blurring, so clean the print head.

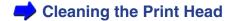

#### CHECK 4 IS THE PRINTER DRIVER SET FOR HIGH-DENSITY PRINTING?

The Intensity setting in the printer driver can be used to adjust print density (that is, the amount of ink used to print).

Lowering the print density setting can reduce the tendency for ink to spread in color photographs or illustrations.

#### Windows

- Open the Printer Properties dialog box and click the Advanced button in the Main tab.
- 2 Click the Color tab.
- 3 Use the Intensity slide bar to change the intensity setting.

### Macintosh

- When using Manual for printing, click the **Details** button in the Printer Properties dialog box.
- In the color panel, use the Intensity slide bar to change the print density setting.

#### Printed surface scratched

The print side of the paper is scratched and stained.

#### CHECK 1 ARE YOU PRINTING ON THICK PAPER?

If you print on thick paper, the print head may scratch the printed surface of the page.

If you experience difficulty when printing on thick paper, clean the print head.

Cleaning the Print Head

#### CHECK 2 IS THE PAPER THICKNESS LEVER SET CORRECTLY?

When you use thick paper such as envelopes, or Artist Canvas, set the Paper Thickness Lever to the Down position.

If the printed surface is scratched or stained on plain paper, it is also helpful to set the Paper Thickness Lever to the Down position.

#### CHECK 3 ARE YOU PRINTING ON CURLED PLAIN PAPER?

If curled plain paper is loaded with the curl bowing up, the print head may scratch the bottom edge of the paper.

Try to uncurl the paper. If necessary, turn the paper over, and load it in the sheet feeder again.

#### CHECK 4 ARE YOU EXECUTING A HIGH-DENSITY PRINT ON PLAIN PAPER?

If you execute a high-density print job on plain paper, the paper may absorb too much ink and curl, and the print head may scratch the surface of the curled page. Lower the Intensity setting.

- Open the Printer Properties dialog box, and click the Advanced button in the Main tab.
- Click the Color tab.
- 3 Use the Intensity slide bar to change the print density setting.

#### CHECK 5 ARE YOU PRINTING OUTSIDE THE RECOMMENDED PRINTING AREA?

If you print outside the recommended printing area, the print head may scratch the bottom edge of the page.

To avoid problems, print only in the recommended printing area.

# Note When you print on High Gloss Photo Film or Back Print Film, the bottom margin must be larger than 1.1 in. (26 mm).

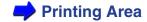

#### White streaks visible

#### CHECK PRINT A NOZZLE CHECK PATTERN.

If colors are broken or missing, clean the print head.

If lines are not aligned properly, align the print head.

If any portion of the Nozzle Check Pattern is streaked, the print head could be clogged, may not be aligned properly, or the BJ cartridge may be worn out.

If the problem persists after cleaning the print head and aligning the print head, try replacing the BJ cartridge.

## Note >>

If the Nozzle Check Pattern prints normally, there may be a problem in the application program. For details, refer to the Troubleshooting sections of the documentation of your application program.

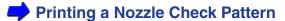

#### Colors streaked or uneven

Patterns of uneven or streaked coloring appear on the printout.

## CHECK 1 IS PRINT QUALITY ON THE QUALITY TAB IN THE PRINTER DRIVER SET TO FAST?

Set Print Quality to Fine and print again. This reduces uneven coloration you may see in a document where a large amount of ink is used.

#### Windows

- 1 Open the Printer Properties dialog box.
- 2 Click the **Advanced** button in the Main tab.
- In the Quality tab, drag the slide bar to the right toward Fine and click the **OK** button.

### Macintosh

- When using Manual for printing, click the **Details** button in the Printer Properties dialog box.
- 2 In the Quality panel, drag the slide bar to the right toward Fine.

#### CHECK 2 IS HALFTONING SET FOR OPTIMUM PERFORMANCE?

Check the Halftoning setting in the Quality tab of the printer driver. The Diffusion setting smoothes uneven or streaked colors.

#### Windows

- Open the Printer Properties dialog box.
- Click the Advanced button in the Main tab.
- In the Halftoning box under the Quality tab, disable Auto if it is checked and enabled.
- 4 Click Diffusion and click the **OK** button.

#### Macintosh

- When using Manual for printing, click the **Details** button in the Printer Properties dialog box.
- In the Quality panel, set Halftoning to Scatter.

## Last part of print job not printing

The last part of each page in the document is not printed.

## CHECK 1 ARE YOU USING THE PAPER SIZE SPECIFIED IN THE PAGE SIZE SETTING?

If the size of the paper loaded in the printer does not match the Page Size setting in the printer driver, part of each page may not print.

Open the Printer Properties dialog box.

Check the Page Size setting. If it does not match the size of the paper you are using, click the down-arrow and select the correct size from the pull-down list.

## Note Set the same Page Size setting for the application program and the printer driver.

Open the Printer Properties dialog box, click the Page Layout tab, and select the Page Size that matches the Page Size setting in the application program.

#### **CHECK 2** ARE THE COMPUTER AND PRINTER SECURELY CONNECTED?

Check the connection of the printer cable at the computer and printer. A loose connection can cause losing part of a print job.

Connecting and Turning On the Printer

#### CHECK 3 IS THE PRINTER PORT SET TO ECP?

Windows

When the printer port of the computer is set to the ECP mode, the printer may not perform a print job properly. Cancel the ECP mode, and print again.

If the problem is not solved, contact your computer manufacturer.

#### CHECK 4 IS A WPS PRINTER DRIVER INSTALLED?

Windows

You may not be able to print correctly with a WPS (Windows Printing System) printer driver installed in your system. Confirm whether or not a WPS driver is installed in your system.

Change the WPS driver port setting to FILE or delete the WPS driver.

- Open the WPS Driver Properties window.
- In the Details tab, select FILE in the Print to Port setting.
- To delete the WPS driver, select Programs and then Windows Printing System from the Windows Start menu and click Uninstall.

■ Characters and figures notched/gradation streaked or unnatural

Windows

Characters and figures print with unnatural notches.

Gradation appears streaked.

#### **CHECK**

## ARE YOU USING AN APPLICATION PROGRAM THAT ONLY SUPPORTS POSTSCRIPT?

The BJC-3000 is a QuickDraw printer and is not a PostScript printer. Therefore, if you use an application program that supports only PostScript, the lines of characters and figures may print with unnatural notches. Always use an application program that supports QuickDraw.

Some PostScript application programs have a setting that allows you to use ATM fonts or TrueType fonts. When you specify the ATM fonts or TrueType fonts in the application program, then characters, figures and gradation can be reproduced properly.

## **Printer Does Not Start or Stops Mid-Job**

Printer does not turn on

Print job does not start

Printing halts

Printing starts but nothing prints

Cartridge holder does not move to the left side

#### Printer does not turn on

The printer does not turn on after you press the POWER button.

#### CHECK 1 HAVE YOU PRESSED THE POWER BUTTON FIRMLY?

Press the POWER button fully down, then release it. If you do not press the button hard enough, the printer may not turn on.

Turning On the Printer

#### CHECK 2 IS THE POWER CORD PLUGGED IN?

Make sure that the power cord is plugged into a power outlet.

#### CHECK 3 IS THE POWER OUTLET LIVE?

Connect another electrical device to the same power outlet. If the other device operates normally, the power outlet is functioning normally.

If you perform all these checks and the problem is not solved, unplug the printer and contact the Canon Customer Care Center.

Before You Call for Help

**→** Getting Help From Canon

## Print job does not start

Printer does not operate after print job is executed from the computer.

#### CHECK 1 IS THE PRINTER TURNED ON?

Check the POWER light to see if it is green.

If the POWER light flashes green, the printer is still warming up.

After the POWER light is on, the printer is ready to use.

Printer does not turn on

#### CHECK 2 ARE YOU PRINTING A VERY LARGE FILE?

A very large file may require some time to process before printing begins. Photographs and illustrations can increase the size of a file. For a very large file, wait a few minutes for the print job to begin.

Check the POWER light. If the POWER light flashes green, the computer is sending print data to the printer and the job is executing normally.

#### CHECK 3 ARE THE PRINTER AND COMPUTER SECURELY CONNECTED?

Check the printer cable connections at the printer and computer. A faulty or loose connection can prevent the printer from starting.

Connecting and Turning On the Printer

#### CHECK 4 ARE YOU USING THE CORRECT PRINTER DRIVER?

A print job may not start if you have selected the wrong printer driver for the print job.

Windows

Check that "Canon BJC-3000" is displayed in the Name entry box of the Print dialog box.

If another driver is selected, click the down-arrow and select "Canon BJC-3000" from the pull-down list.

If BJC-3000 does not appear in the list, you must install the printer driver.

Note >>

If you use only the BJC-3000, select the BJC-3000 as the default printer.

Macintosh

Select BJC-3000 from the Chooser of the Apple menu.

#### CHECK 5 IS THE CORRECT PRINTER PORT SELECTED?

Windows

If you are using the parallel interface to connect your printer, set your printer port to LPT1.

If you are using USB Interface to connect your printer, set your printer port to USBPRN.

- 1 Open the Printer Properties dialog box: click Start, select Setting, and click Printing. Highlight the Canon BJC-3000 icon and right-click. Now select Properties.
- Click the Details tab and select LPT1 or USBPRN in the Print to the following port box (LPT1: Canon BJ LPT Printer Port).

#### CHECK 6 IS THE PRINTER PORT SET TO ECP?

Windows

You may not be able to print correctly if the printer port is set for ECP. Cancel the ECP mode, and print again.

If the problem is not solved by cancelling the ECP mode, contact your computer manufacturer.

## Printing halts

The printer stops printing before the print job is complete.

## CHECK 1 IS THE PRINT JOB A FINELY DETAILED PHOTOGRAPH OR ILLUSTRATION?

The printer requires more time to process a finely detailed illustration or photograph.

Check the POWER light. If the POWER light flashes green, the computer is sending print data to the printer and the job is executing normally.

If the print job requires a large amount of black ink on plain paper, the print job may require more time.

#### CHECK 2 HAS THE PRINTER BEEN OPERATING FOR A LONG TIME?

The print head may occasionally overheat during a long print job.

If the print head overheats, printing pauses at the end of a pass across the page to allow time for the print head to cool and then restarts after a brief interval. Interrupt printing at a convenient point, turn the printer off, and wait for at least 15 minutes for the print head to cool.

If the printer overheats while printing a densely colored photograph or illustration, the printer may beep and stop printing to protect the print head. In this case, you cannot continue printing. Turn the printer off and wait at least 15 minutes for the print head to cool.

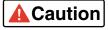

To avoid minor burns, never touch the print head or the surrounding area.

## Printing starts but nothing prints

The printer operates but nothing is printed on the page.

#### CHECK 1 IS THE INK IN THE BJ CARTRIDGE IN GOOD CONDITION?

The print head nozzles may be clogged, one or more of the ink tanks may be low, or the BJ cartridge may be worn.

Visually check the level of the ink in the ink tanks. If the tanks are empty, replace them.

Replacing the Ink Tanks

Next, print a Nozzle Check Pattern to check the status of the print head and clean the print head.

- Printing a Nozzle Check Pattern
- Cleaning the Print Head

If the problem is not solved, replace the BJ cartridge.

Replacing the BJ Cartridge

If you can print a Nozzle Check Pattern, check that the printer is connected to the computer securely. If the connection is loose, printing starts but nothing may be printed.

Also check that there is no problem with the original file.

## CHECK 2 DID YOU REMOVE THE ORANGE PROTECTIVE TAPE FROM THE PRINT HEAD?

If the orange protective tape is not removed from the BJ cartridge, ink cannot be ejected from the BJ cartridge. Remove the BJ cartridge and check the print head.

If the tape has not been removed, remove it. Align the print head before you resume printing.

- Replacing the BJ Cartridge
- → Aligning the Print Head

## Cartridge holder does not move to the left side

You want to switch the BJ cartridge, replace an ink tank, or replace the BJ cartridge, but the cartridge holder does not move to the left side when you open the front cover.

#### CHECK 1 IS THE PRINTER TURNED ON?

Check the POWER light and make sure that it is green. If the POWER light is off, turn on the printer.

If you have just turned on the printer and the POWER light flashes green, the printer is warming up. Wait until the POWER light stops flashing.

#### CHECK 2 HAS THE FRONT COVER BEEN OPEN LONGER THAN 10 MINUTES?

If the front cover remains open longer than 10 minutes, the cartridge holder automatically returns to the home position to prevent the print head from drying out.

Close the front cover and open it again. The cartridge holder moves to the left side.

## **Paper Jams or Does Not Feed**

Paper does not feed from auto sheet feeder

Envelopes do not feed

Paper skews during feeding

Multiple sheets feed together

Paper jam

## Paper does not feed from auto sheet feeder

After the print job is started, the paper loaded in the auto sheet feeder does not feed.

#### CHECK 1 IS THE PAPER TOO THICK?

Thick paper does not feed from the auto sheet feeder. You cannot attempt to print on paper or other media thicker than .024" or 28 lb (0.6 mm or  $105 \text{ g/m}^2$ ).

#### CHECK 2 IS THE SHEET FEEDER OVERLOADED?

The number of sheets you can load in the auto sheet feeder depends on the media you are using. The media does not feed correctly if you exceed the prescribed number of sheets.

#### CHECK 3 DID YOU RAISE THE PAPER REST?

Before you load media other than envelopes in the auto sheet feeder, you should always raise the paper rest. If you do not raise the paper rest before loading, the media does not completely enter the paper feed slot during feeding.

#### CHECK 4 IS THE PAPER FOLDED OR CURLED?

To avoid misfeeds and paper jams, never load paper in the auto sheet feeder that is folded, curled, or wrinkled.

- Media Types You Can Use With the Printer
- **➡** Media Types You Cannot Use With the Printer

## Envelopes do not feed

Envelopes do not feed or skew during feeding.

#### CHECK 1 ARE THE ENVELOPES CURLED OR BENT?

Before you load envelopes, make sure they are flat. Press down firmly around the edges of the stack to flatten the envelopes and expel air from inside the envelopes.

If the envelopes are still not perfectly flat, hold the edges of the stack diagonally and bend them gently to straighten them.

Make sure that the flaps in the stack are straight and not overlapping.

If the envelopes still do not feed, use a pen or similar object to flatten the edges of the envelopes.

## Using Envelopes

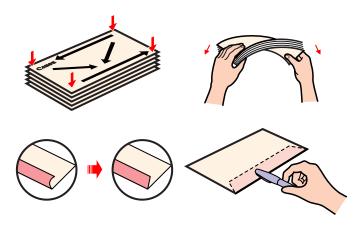

### CHECK 2 ARE TOO MANY ENVELOPES LOADED?

The number of envelopes you can set in the auto sheet feeder is up to 10.

Do not exceed 10 envelopes in a stack.

Using Envelopes

#### CHECK 3 ARE THE ENVELOPES LOADED CORRECTLY?

To avoid misfeeds and jams, always load the top edge of an envelope (or stack of envelopes) lengthwise with the flap side down.

Using Envelopes

# Paper skews during feeding

The paper or other media does not feed straight into the paper feed slot.

### CHECK 1 IS THE AUTO SHEET FEEDER OVERLOADED?

The number of sheets you can load in the auto sheet feeder depends on the media you are using. The media does not feed correctly if you exceed the prescribed number of sheets.

### CHECK 2 IS THE PAPER FOLDED OR CURLED?

To avoid misfeeds and paper jams, do not load paper in the auto sheet feeder that is folded, curled, or wrinkled.

Media Types You Cannot Use With the Printer

### CHECK 3 IS THE PAPER GUIDE SET CORRECTLY?

If the paper guide on the auto sheet feeder is not set correctly, the paper does not feed straight or may jam in the printer.

The paper guide must be snug against the side of the stack and not too tight.

# ■ Multiple sheets feed together

More than one sheet feeds from the stack at the same time.

#### CHECK 1 DID YOU FAN THE STACK BEFORE LOADING?

Before loading a stack of media in the auto sheet feeder, always fan the pages to remove static cling and align the edges. Fanning the stack separates the sheets so they can feed smoothly from the auto sheet feeder.

### CHECK 2 IS THE AUTO SHEET FEEDER OVERLOADED?

The number of sheets you can load in the auto sheet feeder depends on the media you are using. The media does not feed correctly if you exceed the prescribed number of sheets.

### CHECK 3 IS THE PAPER FOLDED OR CURLED?

To avoid misfeeds and paper jams, never load paper in the auto sheet feeder that is folded, curled, or wrinkled.

Media Types You Cannot Use With the Printer

### CHECK 4 ARE YOU PRINTING ON TRANSPARENCIES?

When more than one transparency feeds from a stack at the same time, lower the paper rest, set the stack, and try again.

Using Transparencies

# Paper jam

If paper jams in the printer, remove it.

- Slowly pull the paper out of the printer from the auto sheet feeder or the paper output slot, whichever is easier. (If the paper tears or shreds, open the front cover and remove all the fragments of paper.)
- 2 Close the front cover, load the paper, and then press the RESUME button.

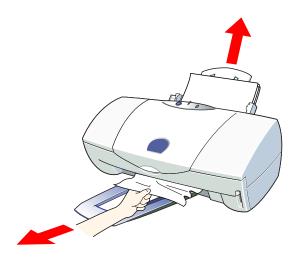

# Note >>

- If the paper cannot be removed, press the POWER button twice to eject the paper automatically and start the print job again.
- Paper within the range of 17 to 28 lb (64 to 105 g/m²) can be loaded in the auto sheet feeder.
  - Media Sizes You Can Use With the Printer
- To avoid misfeeds and paper jams, do not load wrinkled, folded, or curled paper in the auto sheet feeder.
  - Media Types You Cannot Use With the Printer

# The POWER Light Flashes Orange

When an error occurs, the POWER light flashes orange. The number of flashes indicates the cause of the problem.

Two flashes: Out of paper, paper jam, paper feed error

Three flashes: Paper jam

Four flashes: BJ cartridge out of ink

Five flashes: BJ cartridge not installed correctly

Six flashes: BJ cartridge not installed

Seven flashes: BJ cartridge defective

Eight flashes: Waste ink tank almost full

The POWER light flashes orange and green alternately: Service error

# Two flashes: Out of paper, paper jam, paper feed error

If no paper is loaded in the auto sheet feeder, or if the paper is not loaded correctly, set the paper correctly and press the RESUME button.

If paper has jammed in the printer, remove the jam and press the RESUME button.

→ Paper Jams or Does Not Feed

# Note >>

If the paper is not feeding into the auto sheet feeder, adjust the paper guide and insert the paper.

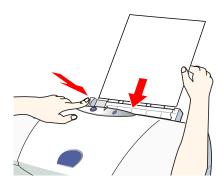

# ■ Three flashes: Paper jam

If paper has jammed in the printer, remove the jam and press the RESUME button.

Paper Jams or Does Not Feed

■ Four flashes: BJ cartridge out of ink

An ink tank in the BJ cartridge has run out of ink.

Replace the depleted ink tank and press the RESUME button.

- Replacing the lnk Tanks
- Five flashes: BJ cartridge not installed correctly

The correct BJ cartridge is not installed. Install a BJ cartridge for the BJC-3000.

- BJ Cartridges You Can Use With the Printer
- Six flashes: BJ cartridge not installed

No BJ cartridge is installed. Select and install the BJ cartridge (color, photo, or black) according to the work you are doing.

■ Seven flashes: BJ cartridge defective

There is a problem with the BJ cartridge mounted in the printer.

Remove the BJ cartridge and check that the contacts on the BJ cartridge and cartridge holder are clean. Also check that the orange protective tape has been removed from the print head then install the BJ cartridge again.

If the error occurs again after you resume operation, replace the BJ cartridge.

Replacing the BJ Cartridge

# ■ Eight flashes: Waste ink tank almost full

The printer has a built-in waste ink tank to hold the ink that is consumed during print head cleaning.

Eight flashes indicate the waste ink tank is nearly full. Press the RESUME button to skip the error so you can continue printing.

To prevent the ink waste tank from becoming full, call the Canon Customer Care Center for help to have the waste ink tank replaced immediately.

Getting Help From Canon

Note >>

When the waste ink tank becomes full, the POWER light flashes orange and green alternately, and printing will no longer be possible.

Call the Canon Customer Care Center.

# ■ The POWER light flashes orange and green alternately: Service error

A service error means the printer requires the attention of a qualified technician.

Count the number of flashes. (You may be asked for this information.) Call the Canon Customer Care Center.

Before You Call for Help

Getting Help From Canon

# **An Error Message Appears**

Error writing to LPT1 or USBPRN

Windows

Application error, general protection fault

Windows

Other error messages

■ Error writing to LPT1 or USBPRN

Windows

You cannot print when this message appears.

### CHECK 1 IS THE PRINTER TURNED ON?

Check the POWER light to see if it is green.

If the POWER light flashes green, the printer is warming up.

After the POWER light is on, the printer is ready to use.

Printer does not turn on

### CHECK 2 ARE THE PRINTER AND COMPUTER CONNECTED PROPERLY?

Check the connections of the printer cable at the computer and the printer.

### CHECK 3 IS PRINT SPOOLING OPERATING CORRECTLY?

Cancel spooling and send the print job directly to the printer.

- 1 Open the Printer Properties dialog box from the Start menu: click Start, select Settings, and click Printers. Highlight the Canon BJC-3000 icon and right-click. Select Properties.
- Click the Details tab and click the Spool Settings button. Click the button for "Print directly to the printer."

### CHECK 4 IS THE PRINTER PORT OPERATING CORRECTLY?

Check the status of the printer port.

When you are using the parallel interface:

- 1 Right-click the My Computer icon and select Properties from the pop-up menu.
- Click the Device Manager tab, select Ports (COM & LPT), and then double-click Canon BJ LPT Printer Port (LPT1).
- In the General tab, check that Original Configuration (Current) is enabled. An error occurs if this item is disabled. Read the message under Device Status and verify that no problem is indicated.
- 4 Click the Resources tab and read the message under Conflicting device list. If a conflict is indicated, delete the competing device.

When you are using the USB interface:

- 1 Right-click the My Computer icon and then select Properties from the popup menu.
- 2 Click the Device Manager tab, select the Universal serial bus controller, and then double-click Canon BJC-3000.
- In the General tab, note what is displayed. If the system indicates that there is an error, apply the countermeasures described in "Additional Notes on Handling the USB Interface."

### CHECK 5 IS THE PRINTER DRIVER INSTALLED CORRECTLY?

There may be a problem with the printer driver. Uninstall the printer driver and install it again.

Also refer to the "Additional Notes on Handling the USB Interface."

# CHECK 6 IS THE PRINTER PORT SETTING IDENTICAL TO THE INTERFACE YOU ARE USING?

If the printer port setting is not identical to the interface connected to the printer, an error message appears.

To check the printer port setting, open the Printer Properties dialog box and click the Details tab.

- If LPT1 is displayed in the "Print to the following port" box, the printer port is set to the parallel port.
- If USBPRN nn (nn: numerals) is displayed in the "Print to the following port" box, the printer port is set to the USB port.

If the printer port setting does not match the interface connected to the printer, shut down Windows and turn the printer off. Then connect the printer using the correct interface specified in the printer driver, or install the correct printer driver that matches the connected interface.

### CHECK 7 IS A WPS DRIVER INSTALLED?

You may not be able to print correctly if a WPS (Windows Printing System) driver is installed on your computer.

- 1 Click Start, point to Settings, and click Printers.
- If a WPS driver is installed, right-click the icon and then select Properties from the pop-up menu.
- Click the Details tab and check the "Print to the following port" setting.
  If the selected port is the port also used by the BJC-3000, change the WPS driver port setting to FILE or delete the WPS driver.

# Application error, general protection fault

Windows

### CHECK 1 ARE YOU USING A WINDOWS 3.1 APPLICATION PROGRAM?

Attempting to print from a Windows 3.1 application program installed on a system with Windows 98 or Windows 95 may cause an error. Use a Windows 98 or Windows 95 compatible application program.

# Note You cannot use the BJC-3000 with the Windows 3.1 operating system.

# CHECK 2 ARE SEVERAL APPLICATION PROGRAMS RUNNING IN THE BACKGROUND?

If you are running several application programs at the same time, there may not be enough memory available for the print job.

Quit the other application programs and try again.

### CHECK 3 DOES THE COMPUTER HAVE SUFFICIENT MEMORY?

Make sure that you have the required amount of memory installed for the application program you are using to print.

For details, refer to the documentation for your application program.

If the amount of memory is insufficient, install more memory.

Before You Call for Help
(Checking the Windows version and memory capacity)

### CHECK 4 IS THERE SUFFICIENT FREE SPACE ON THE HARD DISK?

An error may occur if there is not enough free space available on the hard disk.

Check the amount of free space on the hard disk.

If there is little free space available on the disk, delete any unneeded files.

Before You Call for Help

(Checking the amount of free space on hard disk)

### CHECK 5 IS THERE A PROBLEM IN THE FILE YOU ARE TRYING TO PRINT?

If these errors occur only when you try to print a particular file, there may be a problem in the file or the application program. Rebuild the file and try printing it again.

If there is no problem with the new file, the old file was probably faulty.

If the same error occurs with the new file, call either the software company or the Canon Customer Care Center.

Before You Call for Help

### CHECK 6 IS THE PRINTER DRIVER INSTALLED CORRECTLY?

There may be a problem with the printer driver.

Uninstall the printer driver and install it again.

Also refer to the "Additional Notes on Handling the USB Interface."

# ■ Other error messages

### CHECK 1 AN ERROR DISPLAYED IN THE BJ STATUS MONITOR?

When an error occurs, the BJ Status Monitor screen opens.

The Print Status tab displays a short description of the error and other information about the print job. Click the Guide tab to display instructions on how to solve the problem.

For problems that require more than one step in correcting the problem, click the **Next** button to see the next screen, or click the **Back** button to see the previous screen.

# CHECK 2 AN ERROR DISPLAYED IN ANY SCREEN OTHER THAN THE BJ STATUS MONITOR?

One of the following messages may be displayed.

Solution Could not spool successfully due to insufficient disk space

■ Could not spool successfully due to insufficient disk space

■ Could not spool successfully due to insufficient disk space

■ Could not spool successfully due to insufficient disk space

■ Could not spool successfully due to insufficient disk space

■ Could not spool successfully due to insufficient disk space

■ Could not spool successfully due to insufficient disk space

■ Could not spool successfully due to insufficient disk space

■ Could not spool successfully due to insufficient disk space

■ Could not spool successfully due to insufficient disk space

■ Could not spool successfully due to insufficient disk space

■ Could not spool successfully due to insufficient disk space

■ Could not spool space

■ Could not space

■ Could not space

■ Could not space

■ Could not space

■ Could not space

■ Could not space

■ Could not space

■ Could not space

■ Could not space

■ Could not space

■ Could not space

■ Could not space

■ Could not space

■ Could not space

■ Could not space

■ Could not space

■ Could not space

■ Could not space

■ Could not space

■ Could not space

■ Could not space

■ Could not space

■ Could not space

■ Could not space

■ Could not space

■ Could not space

■ Could not space

■ Could not space

■ Could not space

■ Could not space

■ Could not space

■ Could not space

■ Could not space

■ Could not space

■ Could not space

■ Could not space

■ Could not space

■ Could not space

■ Could not space

■ Could not space

■ Could not space

■ Could not space

■ Could not space

■ Could not space

■ Could not space

■ Could not space

■ Could not space

■ Could not space

■ Could not space

■ Could not space

■ Could not space

■ Could not space

■ Could not space

■ Could not space

■ Could not space

■ Could not space

■ Could not space

■ Could not space

■ Could not space

■ Could not space

■ Could not space

■ Could not space

■ Could not space

■ Could not space

■ Could not space

■ Could not space

Delete any unneeded files to make more disk space available.

Before You Call for Help
(Checking the amount of free space on hard disk)

Oculd not spool successfully due to insufficient memory

Quit any other application programs you are running in the background.

Before You Call for Help (Checking the Windows version and memory capacity) Printer driver could not be found

Uninstall the printer driver and reinstall it.

8 Background printing failed

Restart Windows and try again.

○ Could not print [application name]-[file name]

Try printing again after the current job is finished.

## CHECK 3 ANY ERROR NUMBER (XXXX:) DISPLAYED?

Macintosh

### Error number (\*202) displayed

Sufficient memory not available for the application program.

Check that the required amount of memory is allocated to the application program.

If there is not enough memory installed, install more memory.

Refer to your computer documentation for information on installing additional memory.

## Error number (\*203) displayed

Installed printer driver not operating correctly.

Remove the installed BJ printer driver and then install the printer driver again.

### Error number (\*300) displayed

Check the following.

Printer is turned on?

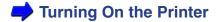

Printer cable is connected securely?

Make sure that the printer cable is securely fastened to the computer and the printer.

If the problem cannot be solved, check the settings in the Chooser.

- 1 Select the Chooser from the Apple menu.
- Click the BJC-3000 icon.
- 3 Make sure that BJC-3000 is specified in the Connect to box.

If the problem still cannot be solved, remove unneeded documents from the Control Panel folder and try again.

# **Other Problems**

Cannot install the printer driver

BJ Status Monitor does not open

Cannot execute background printing

# Cannot install the printer driver

# CHECK 1 DID YOU FOLLOW THE PRINTER DRIVER INSTALLATION INSTRUCTIONS IN THE QUICK START GUIDE?

The *Quick Start Guide* provides step-by-step instructions for installing the printer driver. If you are reinstalling the printer driver, remove any other Bubble Jet printer drivers which have been installed on the computer before reinstalling the printer driver.

## Note >

If an error occurred during installation and you had to shut down the installation procedure, you may not be able to install the printer driver because Windows is no longer stable. Restart Windows and then reinstall the printer driver.

### CHECK 2 ARE ANY OTHER APPLICATION PROGRAMS RUNNING?

The installation program may not execute successfully if it is run with other applications running in the background.

Before you run the installation program again, shut down all other application programs.

If other BJ printer drivers are installed on your system, uninstall them before you run the installation program again.

# CHECK 3 DID YOU SPECIFY THE CORRECT CD-ROM DRIVE FOR INSTALLATION?

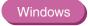

If the printer driver installation program did not start automatically when you loaded the CD-ROM, double-click the My Computer icon, then double-click the CD-ROM icon on the Windows desktop.

For details about the installation procedure, refer to the *Quick Start Guide*.

# Note >>

- The drive name (E:, for example) varies according to how your system is set up.
- When you install the printer driver from Run in the Start menu, specify the CD-ROM drive and file name (Setup.exe) correctly.

### CHECK 4 IS THERE A PROBLEM WITH THE CANON CREATIVE CD-ROM?

The Canon Creative CD-ROM may be damaged. On the Windows desktop, double-click the My Computer icon then double-click the CD-ROM icon. If Windows cannot read the CD-ROM, call the Canon Customer Care Center.

Before You Call for Help

# ■ BJ Status Monitor does not open

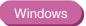

# CHECK 1 DOES YOUR PRINTER CABLE SUPPORT BI-DIRECTIONAL COMMUNICATION?

Check the hardware specifications of your printer cable. Operation of the BJ Status Monitor requires bi-directional data transfer between the computer and printer. The printer cable must be capable of bi-directional data transfer.

### CHECK 2 IS THE BI-DIRECTIONAL OPTION SELECTED IN THE PRINTER DRIVER?

Check the bi-directional option.

- 1 Open the Printer Properties dialog box from the Start menu.
- Click the Details tab and click the Spool Settings button.
- In the Spool Settings dialog box, click the button for "Enable bi-directional support for this printer."

# Cannot execute background printing

The BJ Backgrounder is not displayed during a print job and you cannot use background printing.

### CHECK 1 IS THERE ENOUGH FREE SPACE AVAILABLE ON THE HARD DISK?

You may not be able to print if there is not enough free space on the hard disk. Delete unneeded files to create more space.

Checking the amount of free space on hard disk

# Note If you are unable to make more space available on your hard disk by deleting files, turn background printing off.

### CHECK 2 IS BACKGROUND PRINTING ENABLED IN THE PRINTER DRIVER?

## Windows

- 1 Open the Printer Properties dialog box, then click the Page Layout tab.
- Check Background Printing in the Background checkbox.

### Macintosh

- 1 Select Chooser from the Apple menu.
- 2 Set Backgrounding to On.

# **Avoiding Problems**

**Setting Color Adjustment** 

Adjusting Brightness (gamma curve coefficient)

Adjusting Output Style

Checking the printer and computer connection

Setting the BJC-3000 as default printer

Windows

Cancelling ECP

Windows

# Setting Color Adjustment

In the printer driver, you can adjust the color tones of the image by changing the density of each color (cyan, magenta, yellow, and black).

For example, you can lower the magenta setting when the reds are too strong or raise the cyan setting when the blues are too weak.

To adjust the color balance, follow these steps.

### Windows

- 1 Open the Printer Properties dialog box, and click the **Advanced** button on the Main tab.
- Click the Color tab.
- 3 Move the slide bars of the individual colors to the left or right (or click the arrows on each end of the slide bars).

# Note **>>**

If Color Balance is grayed out, check the Color Adjustment box (make sure there is a check mark in the box). If Color Adjustment is grayed out, check the other settings within the printer driver. Make sure the BJ cartridge option is set to Color or Photo.

# Macintosh

- When using Manual for Printing, click the **Details** button.
- Click the Color panel.
- 3 Move the slide bars of the individual colors to the left or right.

# Adjusting Brightness (gamma curve coefficient)

In the printer driver, you can specify the contrast among intermediate tones between black and white. For example, adjusting the brightness towards Light makes the overall image brighter, with stronger contrast in the light areas and lower contrast in the dark areas.

To adjust the brightness, follow these steps.

### Windows

- 1 Open the Printer Properties dialog box, and click the **Advanced** button in the Main tab.
- Click the Color tab.
- 3 Specify the desired brightness setting in the Brightness box.

# Note **>>**

If Brightness is grayed out, check the Color Adjustment box (make sure there is a check mark).

### Macintosh

- When using Manual for printing, click the **Details** button.
- 2 Select the Color panel.
- 3 Specify the desired Brightness setting.

# Note >

If Brightness is grayed out, check the Brightness box (make sure there is a check mark).

# Adjusting Output Style

The Output Style settings in the printer driver allow you to specify whether intermediate tones are emphasized in the printout or primary colors are printed more brightly.

Auto: Samples the data stream and selects the optimum matching method

for the print job.

Accurate or Photo: Emphasizes intermediate tones. Best suited for natural images (skin

tone, sky blue, foliage green, etc.).

Vivid or Graphic: Emphasizes primary colors. Reds, blues, yellows printed brightly for

color graphs, charts, and tables.

Spot color: Emphasizes basic colors. Best suited for documents (Macintosh)

that require few intermediate colors.

To select Output Style, follow these steps:

### Windows

- 1 Open the Printer Properties dialog box, and click the **Advanced** button in the Main tab.
- 2 Click the Color tab.
- 3 Select Auto, Accurate, or Vivid in the Output Style box.
- Note If Output Style is grayed out, check the Color Adjustment box (make sure there is a check mark).

# Macintosh

- When using Manual for printing, click the **Details** button.
- Select the Color panel.
- 3 Specify the Matching Method setting.

# Note If Output Style is grayed out, check the Matching Method box (make sure there is a check mark).

# Checking the printer and computer connection

If you have problems with the printer, the cause may be in the hardware you are using to connect the printer and computer.

- If you are using a switching device, USB hub or external buffer, disconnect the device and connect the printer directly to the computer again. If you can print normally with the direct connection, contact the manufacturer of the device.
- The printer cable may be faulty, or you may be using the wrong type of cable. Replace the printer cable and try again.

Recommended printer cable specifications are as follows.

When using the parallel interface—IEEE 1284-compatible:

Material: AWG28 or larger

Type: Twisted-pair shielded cable

Length: Up to 6.5 ft (2.0m)

Connectors: Amphenol 30360 or equivalent

• When using the USB interface:

Material: AWG28 (data wiring pair) or AWG20 to 28 (distribution pair)

Type: Twisted-pair shielded cable

Length: Up to 16.4 ft (5.0m)

Connectors: USB standard Series B pluggable

Setting the BJC-3000 as default printer Windows

When you are using more than one printer, you may find it convenient to set the BJC-3000 as the default printer.

To set the BJC-3000 as the default printer, follow these steps:

- On the Windows desktop, click the **Start** button, point to Settings, and click Printers.
- In the Printers window, click the BJC-3000 icon to highlight it.
- 3 Select Set As Default from the File menu, or right-click and select Set As Default from the pop-up menu.

■ Cancelling ECP Windows

If you are experiencing difficulty, the problem may be solved by cancelling the ECP mode setting.

To cancel the ECP mode, follow these steps:

- Open the Printer Properties dialog box and click the Maintenance tab.
- Click the Custom Setting button.
- If "Set printer to ECP mode" is checked and enabled, click the checkbox to disable the ECP mode setting.
- 4 Click the **Send** button to send the setting to the printer.

# **Before You Call for Help**

Narrowing down the problem

Checking the printing environment

# Narrowing down the problem

If you are experiencing difficulties, try to narrow the problem down to one of these three factors.

- Printer problem
- Hardware problem other than the printer
- Application program problem

### Printer problem

If the printer will not operate, or if the POWER light flashes orange and green alternately with beeps, call the Canon Customer Care Center. Count the number of flashes and beeps. (You may be asked for this information.)

### Hardware problem other than the printer

If the printer is operating normally and the settings in the application program are also correct, there may be a problem with a printer cable or in the computer system (for example, memory, hard disk, or interface). Contact your computer manufacturer.

### Application program problem

Problems that arise only when you use a particular application program are probably caused by the application program. For details, consult the software company.

The problem may also be solved by installing the latest version of the printer driver.

# Checking the printing environment

Check the information on the operating environment such as the name and version number of your operating system, the amount of memory installed, hard disk capacity and amount of free space on hard disk, and the printer driver version number.

- Checking the Windows version and memory capacity
- Checking the amount of free space on hard disk
- Checking the version number of the printer driver

Checking the Windows version and memory capacity

### Windows

- 1 Right-click the My Computer icon and select Properties from the pop-up menu.
- On the General tab note the system name, version number, and memory capacity.

Macintosh

Select About This Computer from the Apple menu.

### Checking the amount of free space on hard disk

#### Windows

- 1 On the Windows desktop, double-click the My Computer icon.
- Right-click the icon of the hard disk and select Properties from the pop-up menu.
- On the General tab, check the hard disk capacity and the amount of free space.

### Macintosh

- 1 On the desktop, click the icon of the hard disk.
- Select Get Info from the File menu.
- 3 Select General Information.

### Checking the version number of the printer driver

#### Windows

- On the Windows desktop, click the **Start** button, point to Settings, and click Printers.
- Right-click the BJC-3000 icon and select Properties from the pop-up menu.
- Click the Main tab and click the About button. The version number of the printer driver is displayed.

### Macintosh

- 1 Double-click the Extensions Folder in the System Folder and then select the BJC-3000 icon.
- 2 Select Get Info from the File menu.
- 3 Select General Information. The version number of the printer driver is displayed.

## **Getting Help From Canon**

Canon Computer Systems, Inc. offers a full range of customer technical support\* options including:

- For e-mail technical support, the latest driver downloads and answers to frequently asked questions (www.ccsi.canon.com)
- 24-hour, 7-day-a-week,automated support for troubleshooting issues on most current products (1-800-423-2366)
- 24-hour, Fax-On-Demand System for product specifications and technical information (1-800-526-4345)
- Free technical support Monday-Saturday for products still under warranty\*\*
   (1-757-413-2848)
- Technical support 7 days a week for products no longer under warranty, for \$24.99 per call (1-800-423-2366), or for \$2.50 per minute, to a maximum of \$25.00 per call (1-900-246-1200)

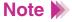

Within Canada, call for technical support 24 hours a day, 7 days a week (1-800-OK-CANON)

<sup>\*</sup> Support program specifics subject to change without notice.

<sup>\*\*</sup> Refer to individual product information for warranty details.

# **Specifications**

**General Specifications** 

System Requirements

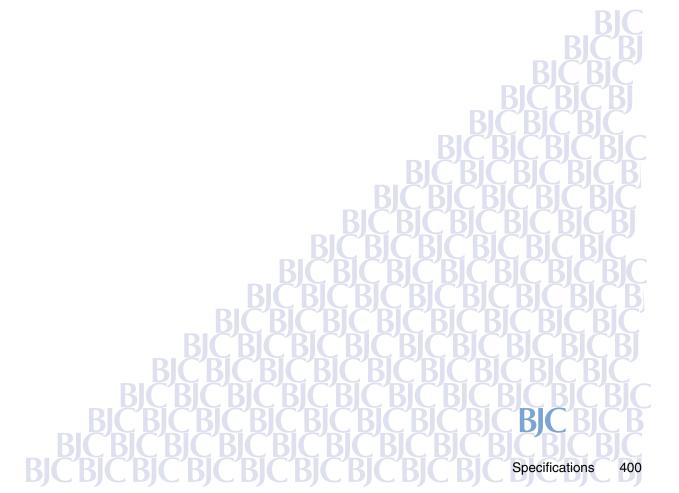

# **General Specifications**

Printing method

**Bubble Jet on-demand** 

Printing resolution

1440 (horizontal) x 720 (vertical) dpi

Print speed (printing with Canon standard pattern)

Black printing using BC-30 Black BJ Cartridge

• Color printing using BC-33 Color BJ Cartridge

Black printing using BC-33 Color BJ Cartridge

Fast 9 ppm

Fast 4 ppm

Fast 6 ppm

Print direction

Bi-directional

Print width

8 in. (203.2 mm max.)

Receive buffer

128 KB max.

Interface (parallel)

IEEE 1284-compatible

Interface (USB)

USB 1.0-compatible

Interface connector (parallel)

Amphenol 57-40360 or equivalent

Interface connector (USB)

USB standard Series B receptacle (USB interface)

Recommended parallel printer cable — IEEE 1284-compatible

Material AWG28 or larger

Type Twisted-pair shielded cable

• Length Up to 6.5 ft (2.0 m)

Connectors Amphenol 30360 or equivalent

Recommended USB printer cable

Material AWG28 (data wiring pair) or AWG20 to 28

(distribution pair)

Type Twisted-pair shielded cable

• Length Up to 16.4 ft (5.0 m)

Connectors USB standard Series B pluggable

Acoustic noise level

Approx. 45 dB (per ISO 9296)

### Operating environment

• Temperature 41 to 95°F (5 to 35°C)

Humidity
 10 to 90% RH (no condensation)

### Storage environment

• Temperature 32 to 95°F (0 to 35°C)

Humidity
 5 to 90% RH (no condensation)

Power supply

USA/Canada AC 120V, 60Hz

### Power consumption

• Off Approx. 2W (AC 230±10%)

Approx. 2W (AC 120V)

• Standby Approx. 3W (AC 230±10%)

Approx. 3W (AC 120V)

Printing Approx. 35 W

Dimensions (with paper rest and paper output tray retracted)

• 16.5" x 12.0" x 6.6" (W x D x H)

418 x 306 x 169 mm (W x D x H)

### Weight

Approx. 8.16 lb. (3.7 kg)

## Sheet feeder capacity

| • | Plain paper (64 gm)   | 100 sheets max. |
|---|-----------------------|-----------------|
| • | Envelopes             | 10 pieces max.  |
| • | High Resolution Paper | 80 sheets max.  |
| • | Transparencies        | 30 sheets max.  |
| • | Back Print Film       | 10 sheets max.  |
| • | Glossy Photo Paper    | 10 sheets max.  |
| • | High Gloss Photo Film | 1 sheet         |
| • | Glossy Photo Cards    | 1 sheet         |
| • | Banner Paper          | 1 sheet         |
| • | Magnet Sheet          | 1 sheet         |
| • | Artist Canvas         | 1 sheet         |
| • | Greeting Cards        | 1 sheet         |
|   |                       |                 |

### Ordinary print media

### Regular size

Letter, Legal, A4, A5, B5, US Com.#10, European DL

#### Custom size

width 13.94" to 9.50" (100.0 to 241.3 mm)
height 3.94" to 23.0" (100.0 to 584.2 mm)

Weight 17 to 28 lb (64 to 105 g/m<sup>2</sup>)

Thickness 0.24" (0.6 mm) max.

### **Canon Specialty Papers**

- Bubble Jet paper
- High Resolution Paper
- Glossy Photo Paper
- · High Gloss Photo Film
- Glossy Photo Cards
- Transparencies
- Back Print Film
- Banner Paper
- Magnet Sheets
- Artist Canvas
- Greeting Cards

### Graphic image printing

Data format Canon extended mode—Raster image format

Resolution Canon extended mode—180, 360, 720, 1440 dpi

#### Compatible BJ cartridges

#### BC-33 Color BJ Cartridge

Nozzles 48 per color

Ink colors
 Cyan, Yellow, Magenta, Black

Capacity\* Approx. 280 sheets

(at 7.5% coverage per color)

Print head life 3000 pages

#### BC-34 Photo BJ Cartridge

Nozzles 48 per color

Ink colors
 Photo Black, Photo Cyan,

Photo Magenta, Yellow

Capacity Approx. 280 sheets

(at 7.5% coverage per color)

Print head life 3000 pages

#### BC-30 Black BJ Cartridge

• Nozzles 160

Ink colors
 Black only

Capacity Approx. 500 sheets

(at 5% coverage)

Print head life 5000 pages

<sup>\*</sup> Based on the number of sheets per ink tank over the printable area on plain paper.

# **System Requirements**

### Printer driver operating environment

IBM PC/AT-compatible computer running on Windows 98, Windows 95, Windows NT 4.0, or iMac or Power Macintosh G3 computer running on Mac OS 8.1 or later

### Hard disk space

Approximately 26MB to install on Windows 98, Windows 95, Windows NT 4.0, or approximately 30MB to install on Mac OS (including temporary files)

### Note >>

- BJ Status Monitor cannot be used when printer is used in network operating environment.
- When connecting printer and computer through USB interface, use the system under the following operating environment.

### Windows

Computer with Microsoft Windows 98, which is preinstalled by a computer manufacturer on purchase. (USB port operation also needs to be assured by the manufacturer.)

#### Macintosh

iMac or Power Macintosh G3 computer with Mac OS 8.1 or later, which is preinstalled by a computer manufacturer on purchase. (When using an iMac running under Mac OS 8.1, the system must be upgraded using iMac Firmware 1.0, which can be downloaded from the home page of Apple Computer, Inc.)

Specifications subject to change without prior notice.

# **Using the IS-32 Color Image Scanner Cartridge**

Using the Scanner
Using the Scanner With Windows
Using the Scanner With Macintosh
Scanner Problems

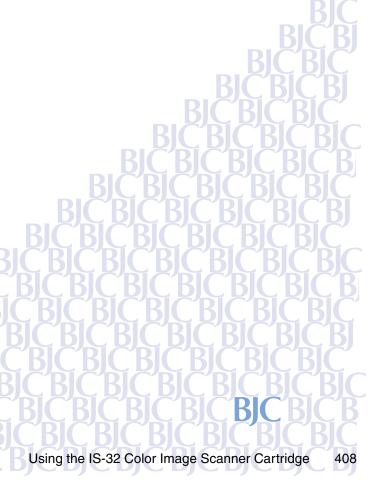

# **Using the Scanner**

**Scanner Driver Basics** 

Unpacking the Scanner Cartridge

Installing the IS Scan Software

Installing the Scanner Cartridge

**Basic Scanning Procedure** 

Using the White Calibration Sheet

Scanning Area Guidelines

Loading an Image

## **Scanner Driver Basics**

Installing the optional IS-32 Color Image Scanner Cartridge in the printer makes it possible to scan and save images such as your favorite photographs and greeting cards.

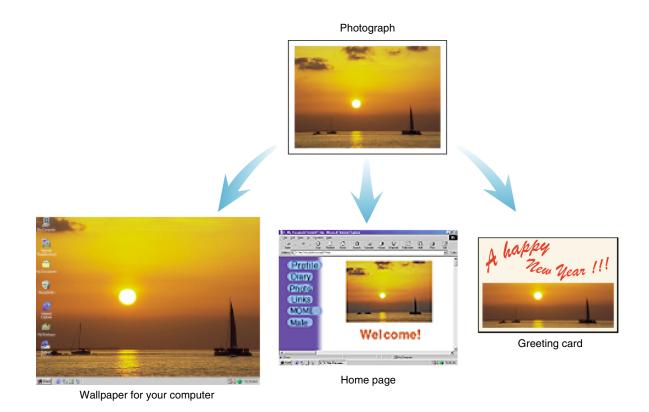

#### Windows

To use the scanner cartridge, you must install the IS Scan software, which includes the IS Scan scanner driver and the IS Scan Plus utility program. These two programs provide many features that allow you to perform simple color adjustments to improve the quality of the original image or enhance the image for artistic effect.

You can run the IS Scan driver from within a TWAIN-compliant graphics application program, or you can run the IS Scan Plus utility program directly as a stand-alone application program. The IS Scan Plus utility program allows you to scan, edit, enhance, and save the image data.

### Macintosh

To use the scanner cartridge, you must install the IS Scan software. You can run the IS Scan driver from within a TWAIN-compliant graphics application, or you can run it directly as a stand-alone program.

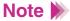

TWAIN is an industry interface standard that allows software applications to communicate with digital imaging devices such as scanners. Applications that support TWAIN provide a standardized method of acquiring images.

# **Unpacking the Scanner Cartridge**

Make sure you have the following items.

■ IS-32 Color Image Scanner Cartridge

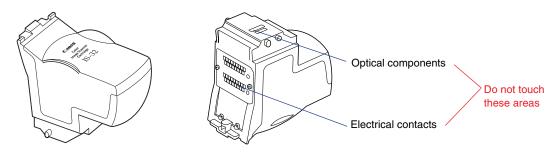

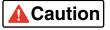

The scanner cartridge is composed of precision components. To avoid poor scanning results, do not touch the optical components or electrical contacts.

#### White Calibration Sheet

You use this sheet to maintain the correct color balance of scanned images. The first time you install the scanner cartridge, you need to run the white level calibration. You will also run calibration when the white level calibration data needs to be updated.

### ■ Scanning Holder

You can use this holder to hold a photo or other small image you wish to scan. The holder is two layers, one being a clear plastic cover to protect photographs.

## Installing the IS Scan Software

Before installing the IS Scan software, you must install the BJC-3000 Printer Driver.

- Make sure the Canon Creative CD-ROM is inserted in your CD-ROM drive.
- 2 Double-click the BJC-3000 icon on your desktop: Screen:

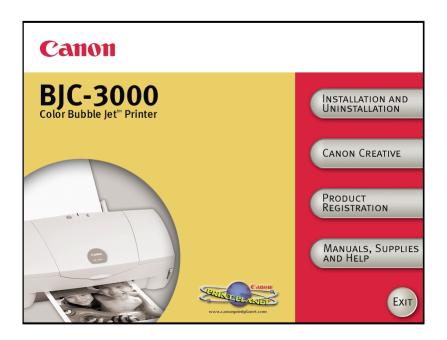

3 Click the Manuals, Supplies, and Help button. You'll see this screen:

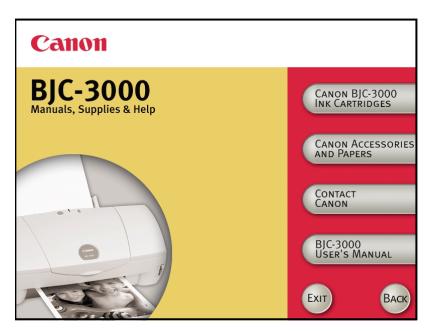

4 Click Canon Accessories and Paper. You'll see this screen:

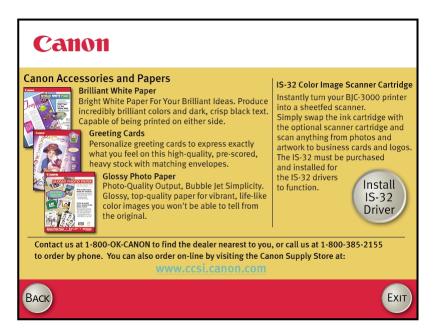

- 5 Click the Install IS-32 Driver button.
- 6 Follow the instructions on the screen.

# **Installing the Scanner Cartridge**

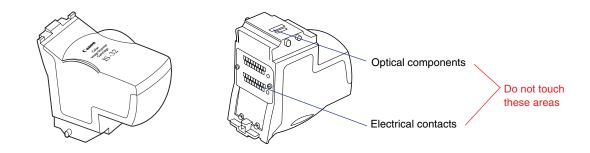

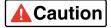

- The scanner cartridge is composed of precision components. To avoid poor scanning results, do not touch the optical components or electrical contacts.
- To avoid damaging the scanning head of the scanner cartridge, do not store the scanner cartridge in an SB-31 Ink Cartridge Storage Box. The pad for the BJ cartridge print head inside the container is covered with ink that could damage the scanning head of the scanner cartridge.

## ■ Replacing a BJ Cartridge With the Scanner Cartridge

- Make sure that the printer is plugged in and turned on. Open the front cover; the cartridge holder moves to the center automatically.
- 2 Raise the cartridge lock lever to unlock the BJ cartridge.
- 3 Remove the BJ cartridge.

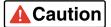

To avoid staining your hands, clothing, or work area, handle the BJ cartridge carefully. Avoid dropping or shaking the BJ cartridge. Store the BJ cartridge in the Ink Cartridge Storage Box.

4 Insert the scanner cartridge into the cartridge holder, then lower the cartridge lock lever until it locks in place.

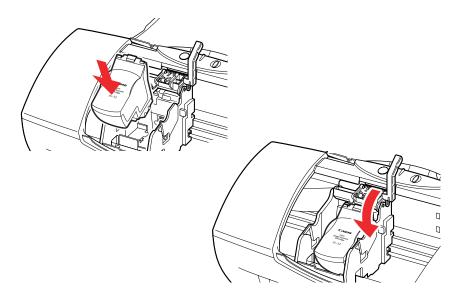

## **Basic Scanning Procedure**

After installing the IS Scan scanner driver, you can use the BJC-3000 printer as a scanner.

- Remove the BJ cartridge installed in the cartridge holder and then install the IS-32 Color Image Scanner Cartridge.
- Start a graphics application program.

#### Windows

#### For Windows Users

- If you use a TWAIN-compliant graphics application program, launch the TWAIN-compliant application program. IS Scan launches from within the application program.
- If you use IS Scan Plus, select Programs from the Start menu first. Point to IS Scan Plus and then select IS Scan Plus.

#### Macintosh

#### For Macintosh Users

- If you use a TWAIN-compliant graphics application program, launch the TWAIN-compliant application program first. IS Scan launches from within the application program.
- If you use IS Scan as a stand-alone application program, double-click IS Scan BJC-3000 in the folder you specified during the installation procedure.

The first time you use the scanner, you need to perform the White Level Calibration.

## Using the White Calibration Sheet

Insert the image you wish to scan into the scanning holder, then load the scanning holder into the auto sheet feeder.

## **Loading an Image**

**5** Scan the image.

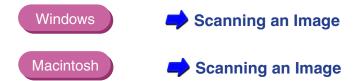

- 6 Save the scanned image.
- Now you can install the BJ cartridge and print the scanned image.

# **Using the White Calibration Sheet**

The white calibration sheet provided with the scanner cartridge is used for maintaining the correct color balance of scanned images. White level calibration is required when the scanner cartridge is used for the first time and when the white level calibration data needs to be updated.

When white level calibration is needed, you will see this screen when you click the Prescan or Scan button.

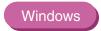

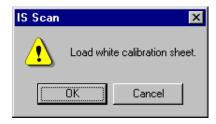

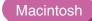

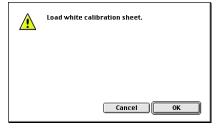

1 Load the white calibration sheet with the cropped corner at upper left.

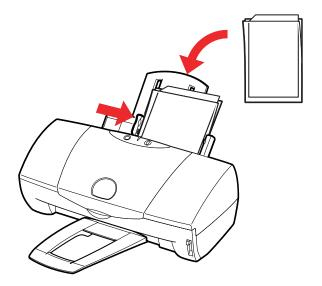

- 2 Click the OK button on your screen.
- When the white calibration sheet is ejected from the paper output tray, White Level Calibration processing is complete. Click the OK button.

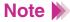

- Do not leave the white calibration sheet in locations that are exposed to direct sunlight or that are subject to high temperatures or humidity.
- Do not bend or wrinkle the white calibration sheet.
- When cleaning the white calibration sheet, use a soft cloth that is dipped
  in a weak, neutral detergent solution, and then wipe its wet surface off
  with a dry, soft cloth.
- The white level calibration data is stored into memory and used for maintaining the correct color balance of scanned images. When a message appears and prompts you to load the white calibration sheet, click the OK button and perform white level calibration.

You can also initiate White Level Calibration from the IS Scan driver.

Windows

Other IS Scan Features

Macintosh

Other IS Scan Functions

# **Scanning Area Guidelines**

| Paper size             | Scanning area       |
|------------------------|---------------------|
| Letter 8.50 × 11.00 in | 8.19 × 10.60 Inches |
| A6 105.0 × 148.0 mm    | 3.86 × 5.43 Inches  |
| A5 148.0 × 210.0 mm    | 5.55 × 7.87 Inches  |
| A4 210.0 × 297.0 mm    | 8.00 × 11.29 Inches |
| B5 182.0 × 257.0 mm    | 6.89 × 9.72 Inches  |

- The scanning area varies according to conditions such as the scanning resolution and display resolution.
- If you wish to scan images larger than the size of the scanning holder provided with the IS-32 Color Image Scanner Cartridge, the SH-101 A4/LTR scanning holder is available for purchase. Visit the Canon Web site to find out about accessories and supplies (www.ccsi.canon.com).
- The maximum thickness of the image must be within 0.45 mm, including the scanning holder. The scanning holder is 0.2 mm thick so the image you wish to scan must be less than 0.25 mm thick.
- To prevent possible damage to the printer or scanner cartridge, do not scan an image with paper clips or staples.

# Loading an Image

- Slide the paper guide to the left edge of the auto sheet feeder.
- Place the image in the scanning holder.
  - To prevent paper jams, always insert the image you wish to scan into the scanning holder.
  - Do not leave the scanning holder in locations that are exposed to direct sunlight or that are subject to high temperatures or humidity.
  - When you load the scanning holder on the printer, be sure to set the paper thickness lever to the down (or envelope) position. Scanning with the lever set incorrectly will adversely affect the print quality.
- 3 Load the scanning holder in the auto sheet feeder of the printer.

4 Adjust the paper guide to the left edge of the scanning holder.

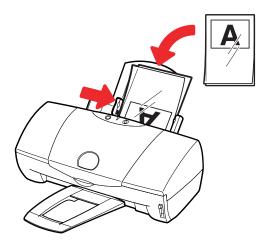

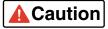

To prevent possible damage to the scanning holder, always insert the seamed side into the auto sheet feeder first.

# **Using the Scanner With Windows**

Using IS Scan

Changing the Scanning Mode

Using the Customized Scanning Mode

Saving the Settings

Using the Saved Settings

Other IS Scan Features

Using IS Scan Plus

**Using Copy** 

Using Capture Image

**Using Capture Photo** 

Editing a Scanned Image

Printing a Scanned Image

Saving a Scanned Image

BIC

# **Using IS Scan**

This section describes how to scan an image when you launch IS Scan from within a TWAIN-compatible application program.

Scanning an Image

- Note >
- These basic procedures may vary according to the application program you are using.
- 1 Install the IS-32 Color Image Scanner Cartridge in the printer.
  - **→** Installing the Scanner Cartridge
- 2 Make sure Canon IS Scan 2 is set as the Acquire Source and then select the command used for scanning (such as Acquire or TWAIN) from the menu of the application program. The main IS Scan dialog box displays:

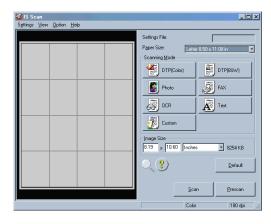

- 3 Specify the basic settings.
  - Click the down-arrow on the right of the Paper Size box and select the most appropriate paper size for the image you wish to scan.
  - Select the most appropriate scanning mode for the image you wish to scan in the Scanning Mode box.

## **→** Changing the Scanning Mode

4 Load the image you wish to scan in the auto sheet feeder of the printer and click the Prescan button.

### Note >

It's a good idea to use prescanning to determine whether or not an image can be scanned properly or to test the effects of image adjustments. If the image is slanted or a portion of the image is cut off in the preview area, click the Clear button. Load the image correctly and click the Prescan button again.

- To scan only a portion of the image, you can drag the mouse to specify the portion. The specified portion is called a Selection Box and only the area in the Selection Box will be scanned. To specify the Selection Box:
  - Point to a corner of the rectangular area of the image that you want to select.
  - Drag the mouse to the opposite corner of the rectangle.

Release the mouse button. The Selection Box appears on the image.

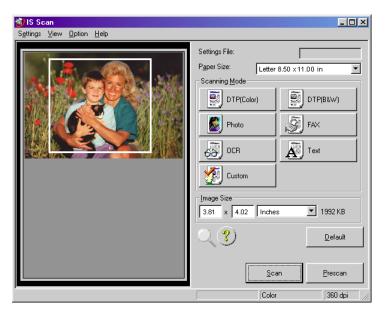

## Note **>>**

- To move the Selection Box, place the mouse pointer within the Selection Box and drag the mouse to the desired position.
- To resize the Selection Box, point to a corner of the Selection Box and then drag the mouse.
- You can confirm the dimensions of the Selection Box in the Image Size box.
- The minimum size of the Selection Box is  $1" \times 1"$  (25.4 mm  $\times$  25.4 mm).

- 6 Load the image you wish to scan in the auto sheet feeder again.
- Click the Scan button. Remember, if you specified a Selection Box in step 5, only that portion of the image is scanned.

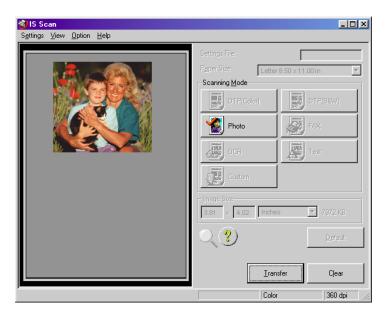

After scanning is complete, click the Transfer button to transfer the image data to the TWAIN-compatible graphics application program. Adjust, edit, or enhance the image in the application program as needed.

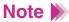

- Some TWAIN-compliant graphics application programs do not display
  the main IS Scan dialog box but instead display a different screen
  characteristic of the application program. If you are using this type of
  application program, read the documentation of the application program
  carefully and perform prescanning or normal scanning.
- After launching IS Scan from within a TWAIN-compatible application program, do not close the application program. If you do, the system may not be able to respond.
- To quit IS Scan, select Exit Driver from the Settings menu.

# **Changing the Scanning Mode**

You can select a scanning mode according to your scanning purpose. Optimum settings, such as image type and resolution, are pre-assigned based on the contents of a scanning job. When you wish to customize the settings for special scanning jobs, click the Custom button.

## ■ Selecting a Default Scanning Mode

Select the most appropriate icon in the Scanning Mode box of the main IS Scan dialog box according to your scanning purpose.

| Scanning<br>Mode | Purpose                                                       | Image Type<br>Resolution | Edge Emphasis<br>Character Emphasis<br>Color Matching | Prescan<br>Mode |
|------------------|---------------------------------------------------------------|--------------------------|-------------------------------------------------------|-----------------|
| DTP(Color)       | Standard setting for scanning a color image                   | Color<br>180 dpi         | Off<br>Off<br>On                                      | Grayscale       |
| DTP(B&W)         | Standard setting for scanning a monochrome image              | Grayscale<br>180 dpi     | Off<br>Off<br>Off                                     | Grayscale       |
| Photo            | Suitable for scanning a photographic print such as a snapshot | Color<br>360 dpi         | Off<br>Off<br>On                                      | Grayscale       |

| Scanning<br>Mode | Purpose                                                                                         | Image Type<br>Resolution | Edge Emphasis<br>Character Emphasis<br>Color Matching | Prescan<br>Mode |
|------------------|-------------------------------------------------------------------------------------------------|--------------------------|-------------------------------------------------------|-----------------|
| ₹ FAX            | Scans by converting a monochrome image into the data suitable for facsimile transmission        | Monochrome<br>200 dpi    | Off<br>On<br>Off                                      | Monochrome      |
| OCR OCR          | Scans by converting a monochrome image into the data suitable for OCR input                     | Monochrome<br>360 dpi    | Off<br>On<br>Off                                      | Monochrome      |
| Text             | Suitable for scanning an image that consists mostly of text                                     | Monochrome<br>180 dpi    | On<br>Off<br>Off                                      | Monochrome      |
| Custom           | Used for customizing the settings for special scanning jobs  Using the Customized Scanning Mode | _                        | _                                                     | _               |

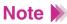

When you select FAX or OCR, the document is scanned and processed as a grayscale image and converted to monochrome binary image data. This process eliminates unnecessary image background and increases the quality of the scanned text and line art. When you select Text, the document is scanned and processed as a monochrome image.

# **Using the Customized Scanning Mode**

When you select Custom in the Scanning Mode box of the main dialog box, the Custom dialog box opens and allows you to adjust the scanning settings for special scanning jobs.

- Open the main IS Scan dialog box.
- Click the Custom button in the Scanning Mode box. This displays the Custom dialog box:

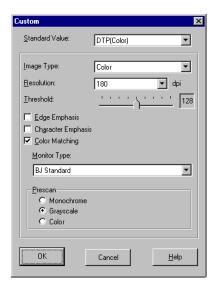

3 Specify these settings in the Custom dialog box:

### **Standard Value**

You change the standard values for the default settings here.

### **Image Type**

Select a type of image: Color (the default), Grayscale, or Monochrome.

#### Resolution

Determines the precision of the scanned image. The higher the resolution setting, the higher the precision and quality of the scanned image. (However, the higher the resolution setting, the larger the file size.)

- The 90 dpi setting is sufficient for viewing images on a screen.
- The 180 dpi setting is sufficient for printing images.

### **Threshold**

Determines the intensity of halftones for monochrome images. Drag the slide bar to the left for a lighter image or drag it to the right for a darker image. The Threshold option is available only when the Image Type is set for Monochrome and Character Emphasis is off.

## **Edge Emphasis**

Sharpens the edges of a soft image to create a clearer, more accented appearance in the entire image. This option is available only when the Image Type is set for Monochrome. Edge Emphasis is not used with prescanning.

### **Character Emphasis**

Determines whether or not Image Trust processing is used for scanning grayscale images. Image Trust processing sharpens the appearance of characters in monochrome documents. This is especially helpful if you intend to use the scanned original with an OCR software application. This option is available only when the Image Type is set for Monochrome.

### **Color Matching**

In some cases, the colors displayed on your monitor may not match the colors you see in your printout. Color Matching attempts to match the colors of the scanned image with the selection in the Monitor Type box in order to attain a better match between the colors you see on the monitor and the colors you see in your printout. This option is available only when the Image Type is set for Color.

### **Monitor Type**

Displays the name of the monitor profile currently in use. To select another monitor type setting, click the down-arrow and select a name from the drop-down list. This list includes the names of ICC profile formats, standard profiles for monitors, installed in the system. A monitor profile can be selected only when Color Matching is selected.

#### Prescan

Selects the type of image for prescanning. Select Monochrome, Grayscale (the default), or Color.

- 4 Click the OK button to return to the main dialog box.
- Make sure that the image you wish to scan is inserted into the scanning holder properly and is loaded in the auto sheet feeder of the printer, then click the Scan or Prescan button.

# **Saving the Settings**

You can save the settings in the main IS Scan dialog box to a file. The next time you scan, you only need to open the file in which the desired settings are stored and start scanning.

## Saving the Settings to a File

Save the Page Size, Scanning Mode, and Image Size settings in the main IS Scan dialog box as a file.

- Specify the desired settings in the Paper Size, Scanning Mode, and Image Size boxes.
- Select Save Settings File from the Settings menu.

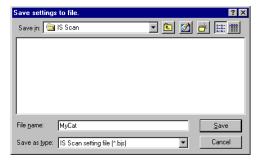

- 3 Select the folder in which the file is to be saved.
- **4** Enter a File name.
- **5** Click the Save button.

# **Using the Saved Settings**

Open the file in which the desired settings were saved and use those settings for scanning.

- Select Open Settings File from the Settings menu.
- Select the file you wish to use, then click the Open button. The file name is displayed in the Settings File box, and the settings change in the main IS Scan dialog box.

## Note >

- When you open the file while an image is displayed in the preview area, the prescanned or scanned image is discarded. Prescan or scan the image again.
- Select Save Settings File from the Settings menu when you have changed the settings and you wish to overwrite the current file and save all the current settings to it.
- Select Save Settings File As from the Settings menu when you have changed the settings and you wish to save all the current settings under a new file name.

## Other IS Scan Features

### White Level Calibration

Use this feature to maintain the correct color balance of scanned images. You need to perform White Level Calibration when you use the scanner cartridge for the first time and when the white level calibration data needs to be updated.

- 1 Select White Level from the Option menu of the main IS Scan dialog box.
- When a message appears, insert the white calibration sheet into the auto sheet feeder of the printer.

## Using the White Calibration Sheet

- 3 Click the OK button.
- When the white calibration sheet is ejected from the paper output tray, the White Level Calibration process is complete.

### Device Information

When you select Device Information from the Option menu of the main IS Scan dialog box, you can verify the name of the printer that is currently connected to your system and information on the communication mode.

- If the printer is connected using the parallel interface, Device Information displays a communication mode such as ECP/1 or ECP/2.
- If the printer is connected using the USB interface, Device Information displays USB as the communication mode.

## ■ Enlarging the Scanned Image in the Preview Area

To enlarge the scanned image in the preview area, click the Enlarge icon ( key) or select Large from the View menu.

To return to the original size, click the Standard icon ( key) or select Normal from the View menu.

## ■ Using Online Help

When you click the y symbol in the main IS Scan dialog box, the online Help for IS Scan opens so you can learn more about IS Scan.

# **Using IS Scan Plus**

IS Scan Plus is a utility program that allows you to edit, enhance, print, and save an image acquired by the IS Scan scanner driver. You can use IS Scan Plus if you do not have a graphics application program.

- Launching IS Scan Plus
  - 1 Select Programs from the Start menu, then click IS Scan Plus.
  - 2 Select IS Scan Plus. The main IS Scan Plus screen appears:

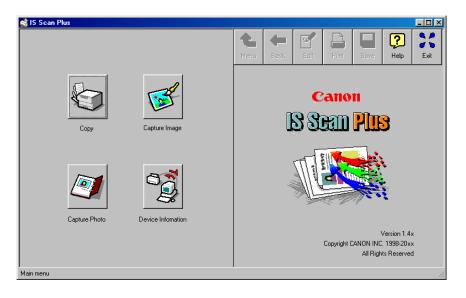

# 3 Select an option:

### Copy

Scan and immediately print an image without editing.

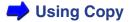

### **Capture Image**

Scan and edit an image other than a photographic print.

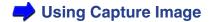

### **Capture Photo**

Scan and edit a photographic print such as a snapshot.

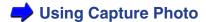

#### **Device Information**

Verify the name of the printer that is currently connected to your system and information on the communication mode.

## ■ Using Online Help

When you need detailed instructions, click the Help button in the upper right of the main screen. You can access the online Help from all the screens that IS Scan Plus displays.

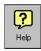

## Verifying the Device Information

Make sure that the printer is connected properly and is turned on, and click the Device Information button.

- If the printer is connected using the parallel interface, Device Information displays a communication mode such as ECP/1 or ECP/2.
- If the printer is connected using the USB interface, Device Information displays USB as the communication mode.

## ■ Closing IS Scan Plus

When you wish to close IS Scan Plus, click the Exit button in the upper right of the main screen. You can access the Exit button from all the screens that IS Scan Plus displays.

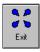

### ■ IS Scan Buttons

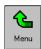

Returns to the main IS Scan Plus screen.

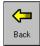

Moves back to the previous screen.

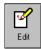

Displays the Edit screen.

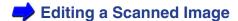

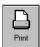

Prints a scanned image.

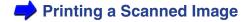

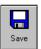

Saves a scanned image.

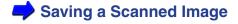

# **Using Copy**

Use the Copy feature when you wish to print an image immediately after scanning. You cannot edit or enhance the scanned image before printing.

Click the Copy button in the main IS Scan Plus screen. The Copy screen displays:

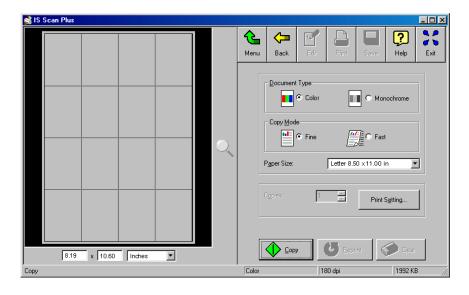

- 2 Specify any required settings:
  - Select Color or Monochrome in the Document Type box.
  - Select Fine or Fast in the Copy Mode box.
  - Select the paper size in the Paper Size box.
  - The Copies box is disabled.
- Click the Print Setting button. This displays the Print Setup dialog box. Make sure Canon BJC-3000 is displayed as the default printer. Click the Properties button, if necessary, to display the Printer Properties dialog box and specify any printer settings. See your online BJC-3000 User's Manual for details.

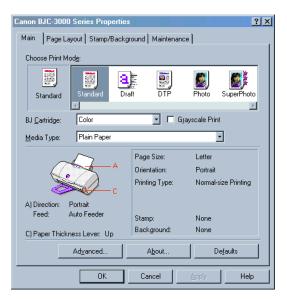

- When you click the Copy button, a message box appears. Click OK in the message box to confirm that the scanner cartridge is installed. Copying begins.
- Another dialog box appears to remind you to remove the scanner cartridge, and install the BJ cartridge according to your print job. Also, make sure paper is loaded in the auto sheet feeder of the printer.
- 6 Click the OK button in the dialog box. Printing begins.

# Note >>

- To print the image displayed in the Preview Area again, click the Reprint button.
- To make a copy of another image using the same settings, click the Copy button. When a confirmation message appears, click the Yes button and repeat the procedure described above.
- To make a copy using different settings, click the Clear button to clear the copied image from the preview area. Repeat the procedure described above.

# **Using Capture Image**

Use the Capture Image feature to scan an image other than a photographic print. You can also edit, enhance, save, and print the scanned image.

Click the Capture Image button in the main IS Scan Plus screen. This displays the Capture Image screen.

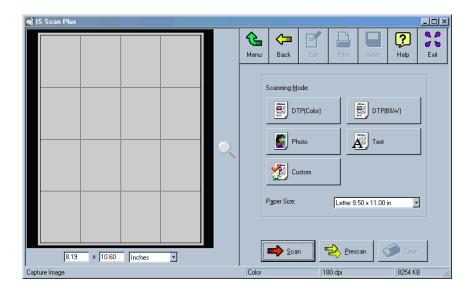

2 Select the most appropriate icon in the Scanning Mode box of the Capture Image screen according to your scanning purpose.

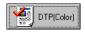

Standard setting for scanning a color image.

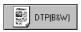

Standard setting for scanning a monochrome image.

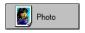

Suitable for scanning a photographic print such as a snapshot.

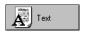

Suitable for scanning an image that consists mostly of text.

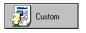

Used for customizing the settings for special scanning jobs.

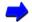

**Using the Customized Scanning Mode** 

- 3 Select the paper size in the Paper Size box.
- 4 Insert the image you wish to scan in the scanning holder, and then load it in the auto sheet feeder of the printer.
- 5 Click the Prescan button.

The remaining steps are similar to those described for Scanning an Image using IS Scan.

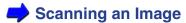

# **Using Capture Photo**

Use the Capture Photo feature to scan a photographic print such as a snapshot. You can also edit, enhance, save, and print the scanned image.

1 Click the Capture Photo button in the main IS Scan Plus screen. The Capture Photo screen displays:

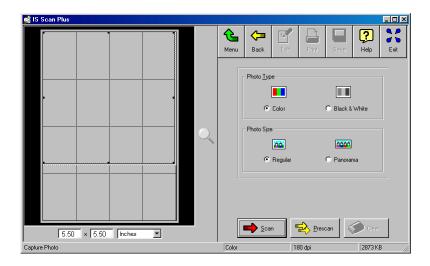

By default, a Selection Box displays in the Preview Area. To delete the Selection Box, point to any location in the Preview Area and right-click your mouse.

- 2 Specify these settings:
  - Select Color or Black & White in the Photo Type box.
  - Select Regular or Panorama in the Photo Size box.
- Insert the image you wish to scan into the scanning holder, and then load it in the auto sheet feeder of the printer.
- 4 Click the Prescan button.

The remaining steps are similar to those described for Scanning an Image.

Scanning an Image

# **Editing a Scanned Image**

You can edit or enhance a scanned image acquired using the Capture Photo or Capture Image feature. The editing features you can use vary according to the settings you used for scanning and whether you used the Capture Photo or Capture Image feature for scanning.

You can edit or enhance the image displayed in the Preview Area.

1 Click the Edit button in the main IS Scan Plus screen. The Edit screen displays:

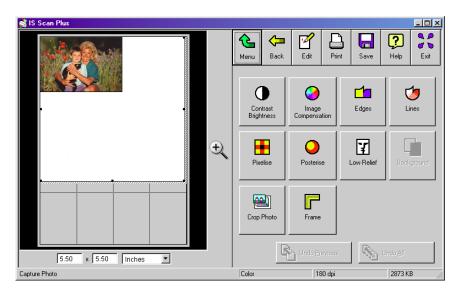

You can select these editing options. For details on each feature, use the online Help for IS Scan Plus.

### **Contrast / Brightness**

Adjusts the brightness and contrast of an image.

### **Image Compensation**

Softens edges in the image by reducing the contrast between pixels, or sharpens hazy or blurred images. You can also smooth the appearance of the image and invert the image.

### **Edges**

Enhances the edges in an image by increasing the contrast of the pixels between areas of different colors.

#### Lines

Emphasizes selected edges and de-emphasizes all other edges of an image.

#### **Pixelize**

Squares off all the pixels in an image to lower resolution and makes the pixels appear larger to create a mosaic tile effect.

#### **Posterize**

Reduces the number of colors in an image.

#### Low Relief

Applies special options to create a three-dimensional effect in the image.

### **Background**

Allows you to add a background to a monochrome image.

## **Crop Photo**

Crops a scanned photograph in the Preview Area.

#### **Frame**

Allows you to add a frame border around the image.

### Note >>

- Depending on the settings you use for scanning, some editing features are not available. For details, see the online Help for IS Scan Plus.
- You cannot use Crop Photo and Frame in the Capture Image screen.
   You can select Background when a monochrome image is captured.
- 3 Edit or enhance the image as required.
- 4 Click the Apply button to apply the effect to the image in the Preview Area.

To undo the settings, click one of the undo buttons:

#### **Undo All**

Click once to undo all editing effects and restore the original in the Preview Area.

### **Undo Previous**

Click once to undo the previous editing effect; click repeatedly to undo each previous editing effect one by one.

# **Printing a Scanned Image**

You can print a scanned image acquired using the Capture Image or Capture Photo feature. Remove the scanner cartridge, and install the BJ cartridge according to your print job.

Click the Print button on the IS Scan Plus screen. If you are using Capture Image, the Print dialog box appears:

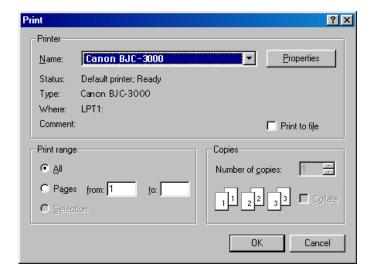

If you are using Capture Photo, the Photo Print Options dialog box appears.

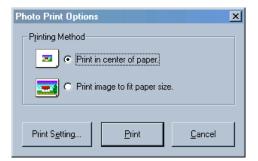

Click Print Setting to change the printer settings or click Print to print the image.

Opening the Printer Properties Dialog Box

# Saving a Scanned Image

IS Scan Plus allows you to save a scanned image to a file under a new name. You can use the saved image for pasting into another document or for attaching to your e-mail or a home page on the Internet.

You can save the image displayed in the Preview Area.

1 Click the Save button. This displays the Save As dialog box.

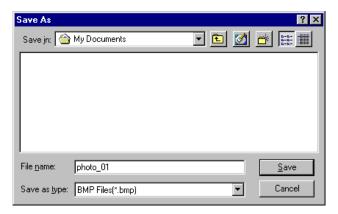

- Select the folder in which you wish to save the image.
- 3 Enter a File name.

4 Click the down-arrow for "Save as type" and select a format for the file.

You can select one of the following file formats.

- Bitmap .BMP
- JPEG .JPG
- TIFF .TIF
- **5** Click the Save button.

# **Using the Scanner With Macintosh**

Scanning Images With Application Software

Using the Main IS Scan Dialog Box

Scanning an Image

Scanning Images With IS Scan

Changing the Scanning Mode

Customizing the Scanning Settings

Copying a Scanned Image to the Clipboard

Adjusting an Image

Modifying an Image

Applying Special Effects to an Image

Other IS Scan Functions

Using the Copy Utility

# **Scanning Images With Application Software**

This section explains how to start IS Scan from a TWAIN image editing application software so that you can scan images.

## Selecting a TWAIN-compatible Device

Before you scan images with application software, you must first select a TWAIN-compatible device using the BJC-3000 driver. The basic procedure is described below (steps may vary based on your application software).

- Start the application software and then select New... from the File menu. Then, open the menu you use to scan images. Install the scanner cartridge in the printer.
- To open the dialog box for selecting a TWAIN-compatible input device, you normally select Import and then select TWAIN Select... from the File menu. The "Select a source" dialog box is displayed.

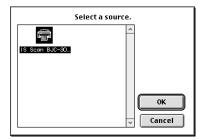

- 3 Click the IS Scan BJC-3000 DS icon and then click the OK button.
  - BJC-3000 is now selected as the input device. Once you have performed these steps, the setting remains in effect until you change to another input device.

# **Using the Main IS Scan Dialog Box**

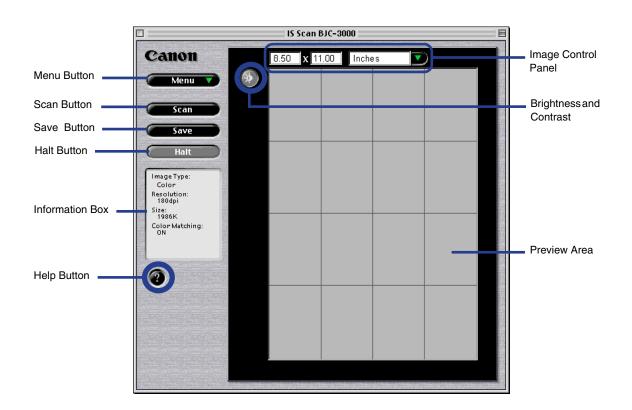

#### Menu button

Selects the IS Scan functions. Click this button to change the settings for a scanned image or to edit a scanned image.

### Scan, Prescan, or Clear button

Click this button to start scanning. This button switches to Prescan or Clear, depending on the setting or situation.

#### **Transfer or Save button**

Click this button to transfer a scanned image to an application. When using IS Scan only without an application software, this button says Save.

#### Halt button

Click this button to cancel scanning.

#### Information box

Displays the settings related to image scanning. To perform scanning using other settings, click the Menu button and then select Settings.

### **Help button**

Click this button to display helpful explanations about the IS Scan functions.

### **Brightness and Contrast**

Click this button to adjust the degree of brightness of an image.

### **Image Control Panel**

Displays the size of the image to be scanned. For units, you can select inches, mm, or pixels.

#### Preview area

Displays a scanned image.

# **Scanning an Image**

1 Click the Menu button and then select Settings. The Settings dialog box displays:

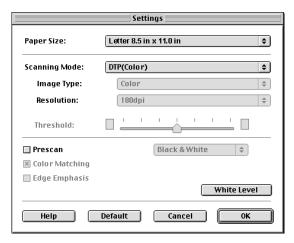

- Make the necessary settings for the image to be scanned.
  - Click on Paper Size to select a size that approximates the image to be scanned.
  - Click on Scanning Mode to select the item that best approximates the image to be scanned.
    - Changing the Scanning Mode

- Place a check mark in the Prescan check box.
   Prescan performs a quick scan so you can check the image. You can disable this function.
- 3 Click the OK button and then close the Settings dialog box.
- 4 Place the object to be scanned in the printer and then click the Prescan button. You see the image displayed in the Preview Area.

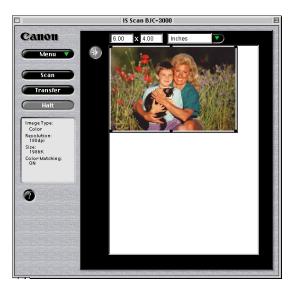

If you only want to scan part of the object, drag the mouse within the Preview Area to select the part to be scanned. The Selection Box indicates the area that will be scanned.

## Note >>

- To create a Selection Box, position the cursor over one corner of the area to be selected, press and hold down the mouse button, and then drag the mouse diagonally to the opposite corner of the area you want to select. Release the mouse button.
- If you position the cursor over a point within the selected area, you can
  move the area by dragging. If you position the cursor over one of the
  lines indicating the selected area, you can change the size of the
  selected area by dragging that line in or out.
- The minimum size of the selected area is 1" × 1" (25.4 mm by 25.4 mm).
- The size of the selected range is displayed in the Image Control Panel.
- Place the image to be scanned in the printer and click the Scan button. Remember, only the range indicated by the Selection Box is scanned.

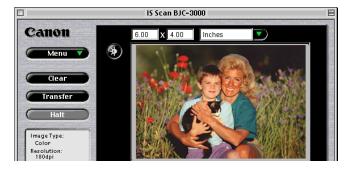

If the image displayed in the Preview Area is not what you expect, click the Clear button and start over.

If you like the image, click the Transfer button. The scanned image is transferred to the application software. Edit the image data as required prior to printing or saving it.

## Note >>

- Some application programs do not display the main IS Scan dialog box, but display their own scanning screen. In this case, refer to the documentation supplied with the scanning software.
- Do not close an application program that started IS Scan while IS Scan is still running. This may cause the system to lock up.

## **Scanning Images With IS Scan**

You can use IS Scan as a stand-alone program to scan and edit images.

- Starting IS Scan
  - 1 Turn on the printer and install the scanner cartridge.
  - 2 Double-click the IS Scan BJC-3000 folder.

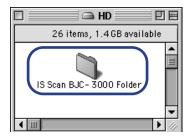

3 Double-click the IS Scan BJC-3000 icon.

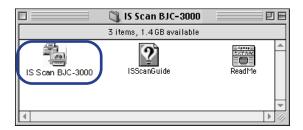

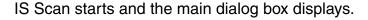

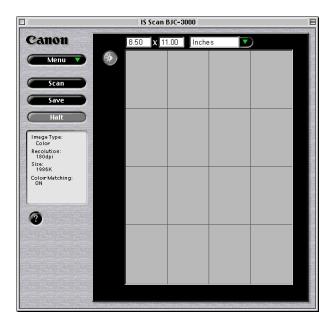

The contents of the main dialog box and the method you use to scan images are basically the same as when using TWAIN application software.

- Saving Scanned Images
  - 1 Click the Save button.

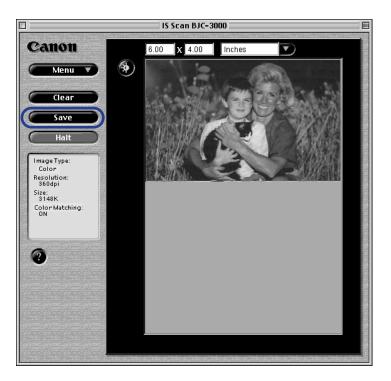

2 Make the necessary settings.

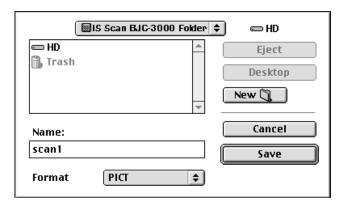

- Select the location to which you want to save your image.
- Enter a name for the image data in Name.
- Click the up- or down-arrow in Format to select PICT or TIFF.
- 3 Click the Save button. The image data is saved into a file.

## **Changing the Scanning Mode**

You can select a scanning mode according to your scanning purpose. Optimum settings, such as image type and resolution, are pre-assigned based on the contents of a scanning job. When you wish to customize the settings for special scanning jobs, click the Custom button.

## ■ Selecting a Default Scanning Mode

Select a setting that best approximates the image to be scanned.

| Scanning<br>Mode | Use                                                               | Image Type<br>Resolution | Edge Emphasis<br>Color Matching | Prescan<br>Mode* |
|------------------|-------------------------------------------------------------------|--------------------------|---------------------------------|------------------|
| DTP<br>(Color)   | Standard setting used when a color draft is to be scanned         | Color<br>180 dpi         | Off<br>On (Execute)             | Grayscale        |
| Photo            | Recommended when scanning a photograph                            | Color<br>360 dpi         | Off<br>On (Execute)             | Color            |
| DTP<br>(B&W)     | Standard setting used when a black & white draft is to be scanned | Grayscale<br>180 dpi     | Off<br>Off                      | Grayscale        |

<sup>\*</sup> By default, Prescan is disabled. Once enabled, Black & White is the default Prescan Mode. You can select a Prescan Mode of Color, Grayscale, or Black & White.

| Scanning<br>Mode | Use                                                                                                    | Image Type<br>Resolution                          | Edge Emphasis<br>Color Matching | Prescan<br>Mode* |
|------------------|----------------------------------------------------------------------------------------------------|---------------------------------------------------|---------------------------------|------------------|
| Text             | Recommended when scanning a document consisting entirely of text, such as a document created with a typewriter or word processor | Black &<br>White<br>180 dpi                       | On (Execute)<br>Off             | Black &<br>White |
| FAX              | Scans by converting a monochrome image into the data suitable for facsimile transmission                                         | Black &<br>White<br>(Text<br>Enhanced)<br>200 dpi | Off<br>Off                      | Black &<br>White |
| OCR              | Scans by converting a monochrome image into the data suitable for OCR input                                                      | Black &<br>White<br>(Text<br>Enhanced)<br>360 dpi | Off<br>Off                      | Black &<br>White |
| Custom           | Selected when a specific range of settings are to be made  Customizing the Scanning Settings                                     |                                                   |                                 |                  |

<sup>\*</sup> By default, Prescan is disabled. Once enabled, Black & White is the default Prescan Mode. You can select a Prescan Mode of Color, Grayscale, or Black & White.

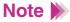

- The Settings dialog box displays when you select Settings after you click the Menu button in the main dialog box.
- When you select FAX or OCR, the document is scanned and processed as a grayscale image and converted to monochrome binary image data. This process eliminates unnecessary image background and increases the quality of the scanned text and line art. When you select Text, the document is scanned and processed as a monochrome image.

## **Customizing the Scanning Settings**

When you select Custom for Scanning Mode in the Settings dialog box, you can specify the scanning settings.

- 1 Click the Menu button in the main dialog box and then select Settings.
- Click the up- or down-arrow in Scanning Mode and then select Custom.

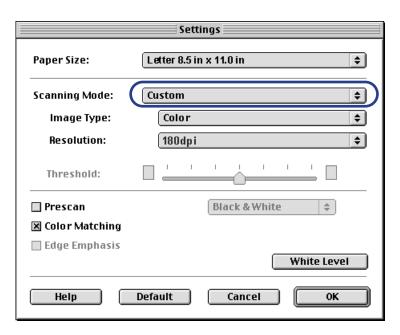

3 Make the appropriate settings for the image to be scanned.

### **Image Type**

Select a mode according to the image to be scanned. You can select Color, Grayscale, Black & White, or Black & White (Text Enhanced).

#### Resolution

Select a resolution according to the image to be scanned. The higher the resolution, the finer the image you can get, although the amount of data will be large. In general, 90 dpi is sufficient for home pages, while 180 dpi is good for output to a printer. Settings are 90, 180, 200, 300, 360.

#### **Threshold**

This function is valid only when Image Type is set to Black & White. The lightness/darkness of monochrome images can be adjusted by moving the slide bar. If the slide bar is moved to the left, the scanned image will be lighter, while if the slide bar is moved to the right, the image will be darker.

#### Prescan

Place a check mark in the Prescan check box to perform the prescan. The scanning mode can be set to Black & White, Grayscale, or Color.

### **Color Matching**

This function is effective only when Image Type is set to Color. When this function is enabled, the colors are adjusted according to the monitor when the image is scanned. The monitor itself is set with the system feature of ColorSync® in the Apple menu control panel.

### **Edge Emphasis**

This function is valid only when Image Type is set to Black & White. If this function is selected, only the edge of the image is emphasized when the image is scanned. This is disabled for prescan.

- 4 Click the OK button. The main dialog box displays.
- Place the image to be scanned in the printer, then click the Prescan button or Scan button to start scanning.

## Copying a Scanned Image to the Clipboard

If you copy a scanned image to the clipboard, you can use the image easily with other application software. This is particularly useful when you want to paste an image into documents created with application software that is not TWAIN-compatible.

## Copying an Image

Click the Menu button in the main dialog box. Select Edit and then select Copy.

The image data is copied to the clipboard.

## Note >

To use an image copied to the clipboard, start your application software and then select Paste from the Edit menu.

## **Adjusting an Image**

If you are not satisfied with a scanned image, you can perform fine adjustment using a range of functions. Image data can be processed so that the brightness of the image changes or so that the image appears sharper or softer.

- Adjusting the Brightness and Contrast
  - 1 Click the Brightness and Contrast button in the main dialog box. The Brightness and Contrast dialog box displays.

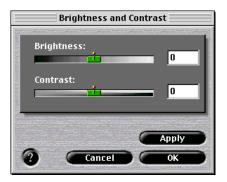

Move each slide bar to the right or left to adjust the image.

### **Brightness**

Moving the Brightness slide bar to the left makes the entire image darker, while moving it to the right makes the image brighter.

#### Contrast

Moving the slide bar to the left reduces the contrast of the entire image, while moving it to the right increases the contrast.

- After making the adjustment, click the Apply button to change brightness and contrast of the image displayed within the preview area.
- 4 Once you are satisfied with the adjustment, click the OK button.

## **Modifying an Image**

You can modify a scanned image so that it looks sharper or softer. Also, a Despeckle function allows you to remove speckling and make a scanned image appear cleaner. A function for inverting colors to produce a negative film is also available.

Click the Menu button in the main dialog box, select Image, and then select the desired function from the submenu.

Sharpen Sharpens an image to make it clearer.

Soften Softens the edges of an image.

Despeckle Removes speckling from an image, making any such areas

less noticeable.

Inverts the colors of an image to produce a negative of the

original.

You can check the effect of the adjustment in the Preview Area.

## **Applying Special Effects to an Image**

Special effects such as edge emphasis, line emphasis, pixelization, posterization, and low relief can be applied to a scanned image, creating an image with a feeling different from that of the original.

Click the Menu button in the main dialog box, select Enhance, and then select the desired function from the submenu.

Edges... Emphasizes the edges of a photograph or line drawing.

Lines... Emphasizes only lines in a specific direction.

Pixelize... Applies a mosaic effect to an image.

Posterize... Reduces the number of colors and simplifies the image.

Low Relief... Creates a low relief version of the image.

When you select one of these functions, the corresponding dialog box displays.

2 Select a desired function from the list.

The following is an example of the screen displayed when you select Edges. The operation is the same when any other function is selected. You can check the approximate result of the selection in the Preview Area.

For details of each function, refer to the explanation displayed when you click the Help button.

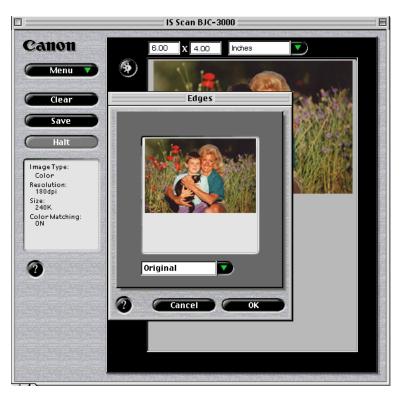

3 Once you are satisfied with the adjustment, click the OK button.

## Note To cancel an adjustment you have made, click the Menu button and then select Undo. Then, select either of the following:

- Last Only the function applied immediately before is cancelled. If you perform editing two or more times, only the function that you selected most recently is cancelled.
- All the applied functions are cleared and the original image is restored.

## Other IS Scan Functions

### White Level Calibration

To achieve the correct color balance for an object to be scanned, an operation called White Level Calibration is required. When an image is scanned for the first time, or when the temperature of the scanner cartridge rises to a certain level, a message displays prompting you to place the white calibration sheet in the printer.

Place the white calibration sheet in the printer and then click the OK button. The calibration sheet is scanned and the calibration is performed.

You can also initiate this operation whenever necessary.

- 1 Click the Menu button in the main dialog box and then select Settings.
- 2 Click the White Level button.
- **3** When the message appears, place the white calibration sheet in the printer.
  - **→** Using the White Calibration Sheet
- 4 Click the OK button.

When the white calibration sheet is ejected, white leveling is complete.

## ■ Using the Online Help

Clicking the Help button on the main dialog box displays helpful explanations of the functions of IS Scan. You can also display the Help by clicking the Menu button, then Help, and Help again.

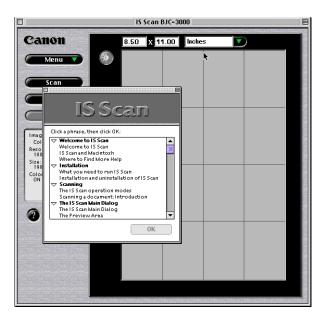

## **Using the Copy Utility**

Use this utility to scan an object and then print the result immediately. Although the scanned image cannot be edited or saved, the process from scanning to printing is completed quickly and easily.

## Installing the Copy Utility

To use the Copy Utility, you must first copy the folder including the necessary files to any location.

- 1 Load the Canon Creative CD-ROM into the CD-ROM driver on your Macintosh.
- 2 Double-click on the Copy Utility folder.

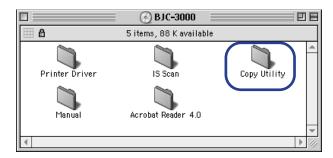

3 Drag the Copy Utility for BJC-3000 folder and copy it to any location.

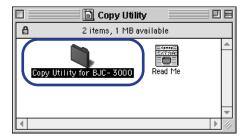

Now you can start the Copy Utility at any time.

- Note To use the Copy Utility, the printer driver and IS Scan scanner driver must also be installed.
- Starting the Copy Utility
  - Turn on the printer and install the scanner cartridge.
  - 2 Click the Copy Utility for BJC-3000 folder.

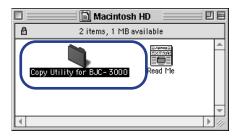

3 Click the Copy Utility icon.

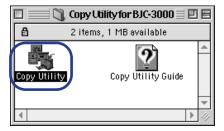

The Copy Utility starts and the main dialog box displays:

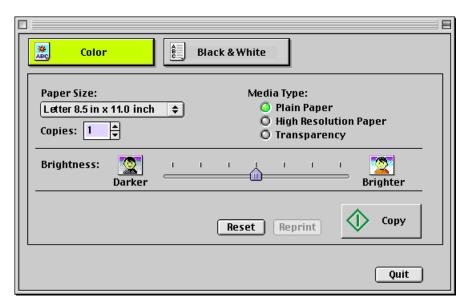

## Copying the Image

- 1 Click the Color or Black & White button according to the image to be scanned.
- Select the paper size you are using in Paper Size.
- 3 Select the number of copies to be output in Copies.
- 4 Select the type of paper you are using: Plain Paper, High Resolution Paper, or Transparency.
- 5 Set Brightness, as necessary. Move the slide bar to the right and left to set the brightness.
- Place the image to be copied in the printer, then click the Copy button.
  Scanning starts.
- When the message appears, remove the scanner cartridge and replace it with a BJ cartridge according to the printing settings.
- Place a blank sheet of paper in the printer and click the OK button.
  Printing starts.

## Note >>

- To print the same image again, click the Reprint button.
- To copy another document with the same settings, click the Copy button and follow the instructions on the screen.
- To perform copying with different settings, click the Reset button and follow the instructions on the screen.

## ■ Ending the Copy Utility

To close the Copy utility, click the close box or the Quit button.

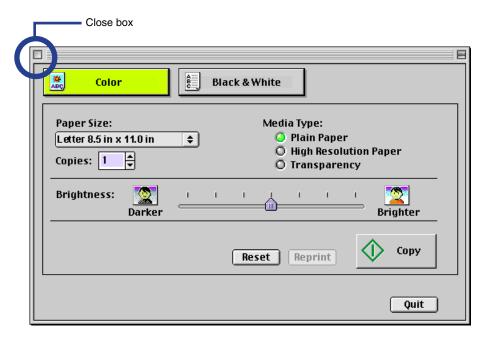

## **Scanner Problems**

Scanning Result Is Unsatisfactory
Scanner Cannot Be Used With a TWAIN-compatible Application Program
Other Scanner Problems

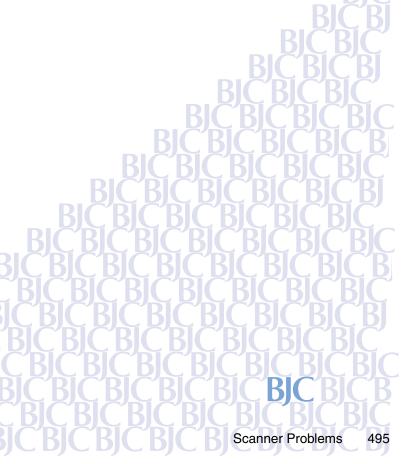

## **Scanning Result Is Unsatisfactory**

Scanned Image Blurred or Distorted

Quality of Scanned Image Is Uneven

White Portion Becomes Grayish

Parts of an Image Missing or Not Aligned Properly

Image Contains Unexpected Colors, or Is Too Light or Too Dark

## ■ Scanned Image Blurred or Distorted

### CHECK 1 ARE YOU USING A CLEAR IMAGE FOR SCANNING?

Blurry images are not suited for scanning. For best scanning results, always use a clear, sharp image. (The scanned image cannot be better than the original image.)

### CHECK 2 IS THE SCANNING HOLDER UNSTAINED AND UNDAMAGED?

The scanning holder is bound to get dirty. Clean the scanning holder using a soft cloth that is dipped in a weak, neutral detergent solution, and then wipe its wet surface off with a dry, soft cloth.

If the scanning holder is scratched or damaged, replace it.

### Note >

You can purchase a scanning holder for A4/LTR-size images. Visit the Canon Web site to find out about accessories and supplies (www.ccsi.canon.com).

### CHECK 3 ARE YOU SCANNING THICK PAPER?

The image being scanned must be thinner than 0.25 mm. The thickness including the scanning holder must be thinner than 0.45 mm.

## Quality of Scanned Image Is Uneven

The scanned image is coarse and/or blurry.

#### CHECK

#### IS THE RESOLUTION SETTING HIGH ENOUGH?

Resolution determines the precision of the scanned image.

The greater the number of dots used to draw an image, the higher the precision and the quality of the scanned image becomes. For a better quality image, select a greater number.

The scanning speed becomes slower and the file size of the scanned image becomes larger when you use a higher resolution.

Windows

Changing the Scanning Mode

Macintosh

**→** Changing the Scanning Mode

## ■ White Portion Becomes Grayish

### CHECK 1 DID YOU PERFORM WHITE LEVEL CALIBRATION?

Use White Level Calibration to maintain the correct color balance of scanned images.

**⇒** Using the White Calibration Sheet

### CHECK 2 DID YOU ADJUST THE BRIGHTNESS AND CONTRAST?

Depending on the image you scan, a white portion is not recognized as white because the scanner detects and scans even the small differences of the density between white and other colors.

Adjust the brightness and contrast.

### Note >

- When you are using IS Scan Plus, use the online Help.
- When you are using a TWAIN-compatible graphics application program, see the User's Manual for the application program.

### CHECK 3

## DID YOU SCAN A MONOCHROME IMAGE USING THE COLOR OR GRAYSCALE SETTING?

If the Scanning Mode is set to Color or Grayscale, the scanner detects and scans even the grades of the density, and white may not be recognized as white.

When you scan a monochrome image, always set Black & White in the Scanning Mode so the scanner can scan using only two values between white and black.

For details on how to set Black & White in the Scanning Mode, use the online Help.

Windows

Changing the Scanning Mode

Macintosh

**→** Changing the Scanning Mode

## ■ Parts of an Image Missing or Not Aligned Properly

### CHECK 1 DID YOU PLACE AN IMAGE WITHIN THE PROPER SCANNING AREA?

Check that the image you wish to scan is placed in the proper scanning area.

### CHECK 2 DID YOU SPECIFY THE SCANNING AREA CORRECTLY?

If the Paper Size setting is smaller than the size of the image you scan, parts of the image will be missing.

If you place the image outside the scanning area, parts of the image may not be aligned properly. Always check that the image is set within the proper scanning area.

## Image Contains Unexpected Colors, or Is Too Light or Too Dark

The appearance of the scanned image is not what you expected, or the image is too light or too dark.

## CHECK 1 IS THE NUMBER OF DISPLAY COLORS SET TO HIGH COLOR OR TRUE COLOR?

### Windows

Check the number of display colors as follows.

- 1 From the Start menu, select Settings, and then select Control Panel.
- 2 Double-click the Display icon, then click the Settings tab.
- 3 Check that Colors is set to High Color or True Color in the Colors box.

### Macintosh

Check the Color Depth setting as follows.

- 1 From the Apple menu, select Control Panels.
- 2 Select Monitors & Sound.
- 3 Check that Thousands or Millions are set for Color Depth.

### CHECK 2 IS COLOR MATCHING ENABLED?

The colors displayed on your display may not match the actual scanned colors.

Color Matching attains the best match between the colors displayed on your display and the actual colors in the scanned image.

You can enable Color Matching when the Scanning Mode is set for Color.

### Windows

Check that Color Matching is enabled.

- 1 Click the Custom Setting button.
- Make sure that Color Matching is enabled in the Custom Setting dialog box.

### Macintosh

- 1 Select Settings from the Menu screen.
- Make sure that Color Matching is enabled.

# Scanner Cannot Be Used With a TWAIN-compatible Application Program

Cannot Launch IS Scan From Within the TWAIN-compatible Graphics Application Program

Cannot Transfer to TWAIN-compatible Graphics Application Program

Cannot Launch IS Scan From Within the TWAIN-compatible Graphics Application Program

#### CHECK

DOES THE TWAIN-COMPATIBLE GRAPHICS APPLICATION PROGRAM YOU ARE USING SUPPORT THE LATEST 32-BIT TWAIN SPECIFICATIONS OR TWAIN SOURCE MANAGER (VERSION 1.5 OR LATER)?

Windows

When IS Scan is used as a TWAIN interface, you must use the latest 32-bit TWAIN-compatible graphics application program. See the User's Manual for your application program.

Macintosh

When IS Scan is used as a TWAIN interface, you must use the graphics application program that supports the TWAIN Source Manager (Version 1.5 or later). See the User's Manual for your application program.

## ■ Cannot Transfer to TWAIN-compatible Graphics Application Program

### **CHECK**

DOES THE TWAIN-COMPATIBLE GRAPHICS APPLICATION PROGRAM YOU ARE USING SUPPORT THE FILE FORMAT TYPE AND RESOLUTION OF THE IMAGE DATA?

Some TWAIN-compatible graphics application programs support specific file format types and resolution settings only. For example, the resolution settings of some OCR (optical character reader) application programs are limited to 300 or 400 dpi.

Check the file format types and resolution settings of the TWAINcompatible graphics application program first, and then scan and transfer the image again.

## **Other Scanner Problems**

Cannot Install Scanner Driver

Does Not Launch With Default Settings

Windows

Improper Colors Displayed in the Dialog Box

Scanning Too Slow

**Communication Error Occurs** 

**Error Message Appears** 

### Cannot Install Scanner Driver

### CHECK 1

## DID YOU FOLLOW THE SCANNER DRIVER INSTALLATION INSTRUCTIONS?

Windows

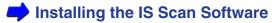

If an error occurred during installation and you had to shut down the installation procedure, you may not be able to install the scanner driver because Windows is no longer stable. Restart Windows and then reinstall the scanner software.

### CHECK 2 ARE ANY OTHER APPLICATION PROGRAMS RUNNING?

The scanner driver installation program may not execute successfully if it is run with other applications running in the background.

Before you run the installation program again, shut down all other application programs.

## CHECK 3 DID YOU SPECIFY THE CORRECT CD-ROM DRIVE FOR INSTALLATION?

Windows

If the BJC-3000 splash screen did not come up automatically when you loaded the CD-ROM, double-click the My Computer icon, then double-click the CD-ROM icon on the Windows desktop.

Installing the IS Scan Software

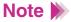

 The drive name (E: for example) varies according to how your system is set up.

### CHECK 4 IS THERE A PROBLEM WITH THE CD-ROM?

Windows

The Canon Creative CD-ROM may be damaged. On the Windows desktop, double-click the My Computer icon then double-click the CD-ROM icon. If Windows cannot read the CD-ROM, call the Canon Customer Care Center for help.

Getting Help From Canon

■ Does Not Launch With Default Settings

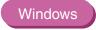

### **CHECK**

## DID YOU LAUNCH IS SCAN FROM A TWAIN-COMPATIBLE GRAPHICS APPLICATION PROGRAM?

This problem occurs when IS Scan is launched from a TWAIN-compatible graphics application program.

Depending on the TWAIN-compatible graphics application program, Previous Settings selected in the Standard Value box under the Custom Settings dialog box may be cleared, and standard settings characteristic of the TWAIN-compatible program you are using may be used when launching IS Scan.

To use the settings selected in the Custom Settings dialog box when launching IS Scan, follow these steps:

- 1 Select Save Settings File from the Settings menu.
- The next time you launch IS Scan, select Open Settings File from the Settings menu.

## ■ Improper Colors Displayed in the Dialog Box

### **CHECK**

## IS THE NUMBER OF DISPLAY COLORS SET TO HIGH COLOR OR TRUE COLOR?

#### Windows

This problem occurs when IS Scan is launched from a TWAIN-compatible application program.

If the problem is not solved, change the number of display colors of your computer.

- 1 From the Start menu, select Settings, and then select Control Panel.
- 2 Double-click the Display icon, then click the Settings tab.
- 3 Check that the Colors setting is High Color or True Color in the Colors box.

Or, you may be able to solve the problem by minimizing the IS Scan window and then return to the original size.

### Macintosh

Check the Color Depth setting.

- 1 From the Apple menu, select Control Panels.
- 2 Select Monitors & Sound.
- 3 Check that Thousands or Millions are set for Color Depth.

## ■ Scanning Too Slow

Scanning is requiring an unusually long time.

### CHECK ARE YOU USING A HIGHER RESOLUTION THAN REQUIRED?

In order to scan an image, your computer must be able to receive a large amount of data. Therefore, the scanning speed varies according to the performance of the computer.

To shorten the time required for scanning:

- Use the appropriate resolution setting. Make sure that the resolution is not set higher than you require.
- Use the prescanning capability.

### Communication Error Occurs

## CHECK 1 DID YOU LAUNCH IS SCAN OR IS SCAN PLUS IMMEDIATELY AFTER IT WAS CLOSED?

Do not attempt to launch IS Scan or IS Scan Plus again immediately after it is closed. Wait for a few seconds and then launch again.

### CHECK 2 IS THE PRINTER PLUGGED IN AND READY?

Check that the printer is plugged in and ready.

## CHECK 3 ARE YOU USING THE USB INTERFACE RUNNING UNDER WINDOWS 98?

Windows

When using the USB interface running under Windows 98, a communication error may occur if the Hardware acceleration setting is Full. To solve the problem, follow these steps:

- 1 Double-click the System icon in the Control Panel for Windows.
- When the System Properties window is displayed, click the Performance tab.
- 3 Click the Graphics button.
- 4 If Hardware acceleration is set to Full in the Advanced Graphics Settings dialog box, set to None.

## ■ Error Message Appears

### **CHECK** REFER TO THE ONLINE HELP.

Windows From the main IS Scan screen, select Contents from the Help menu, or press F1.

Macintosh Open the online Help.